# **SD**

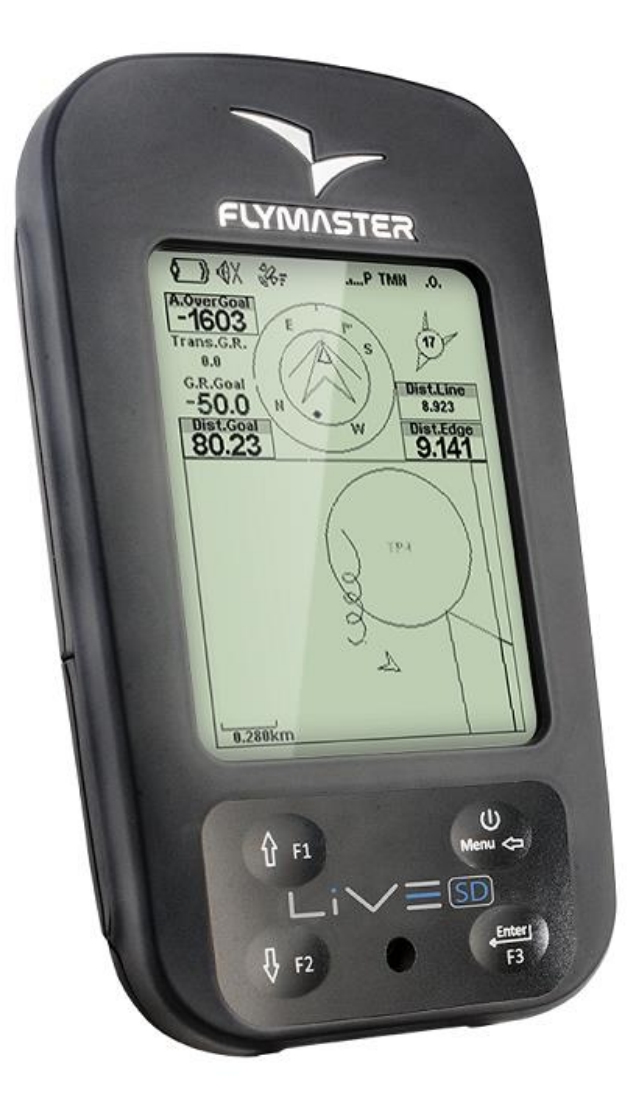

# **FLYMASTER LIVE SD**

Руководство пользователя Версия документа 2.0

**[www.flymaster.ru](http://www.flymaster.ru/)**

# **Оглавление**

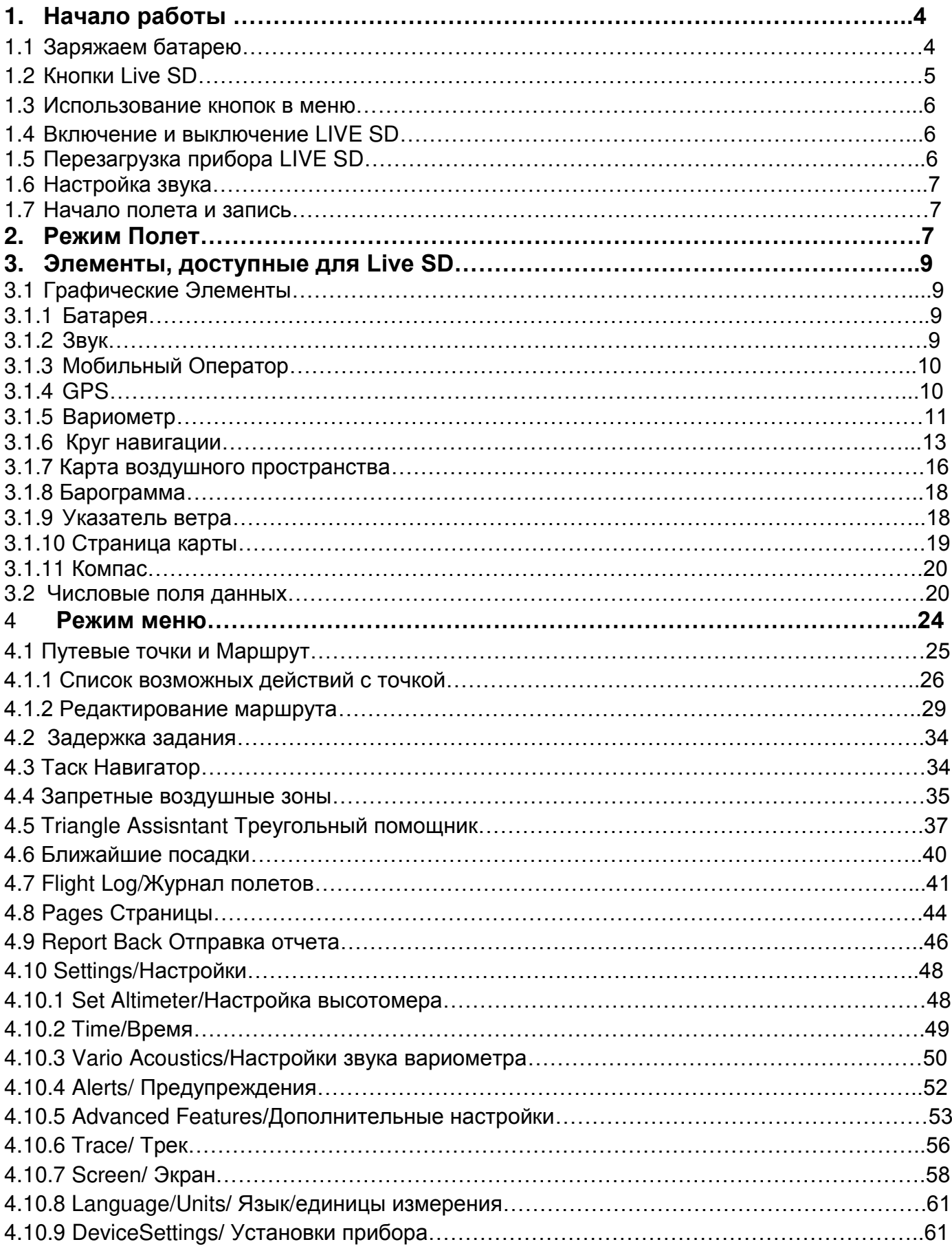

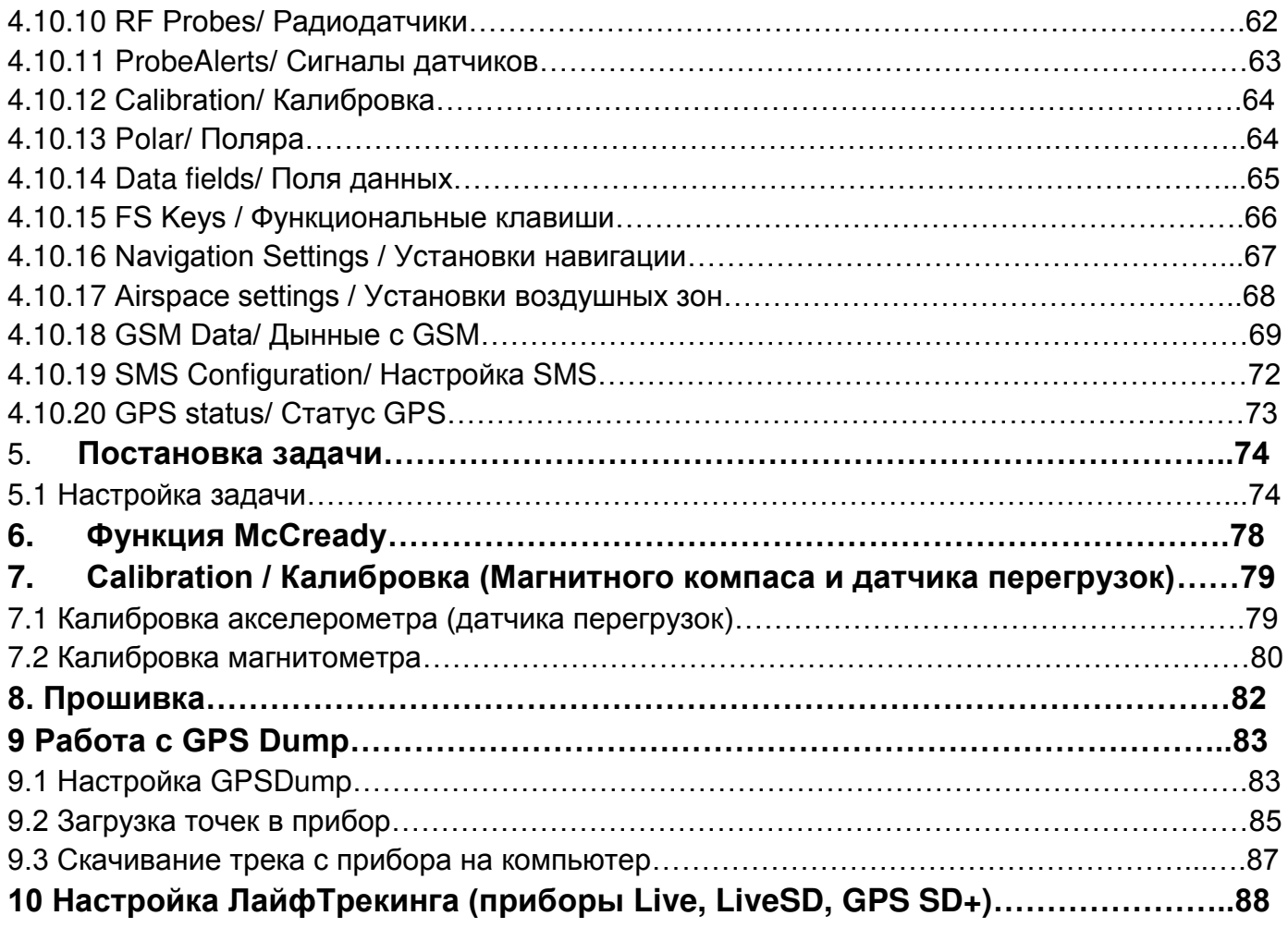

# **1. Начинам работу**

Полностью зарядите свой Flymaster перед тем как использовать его в первый раз.

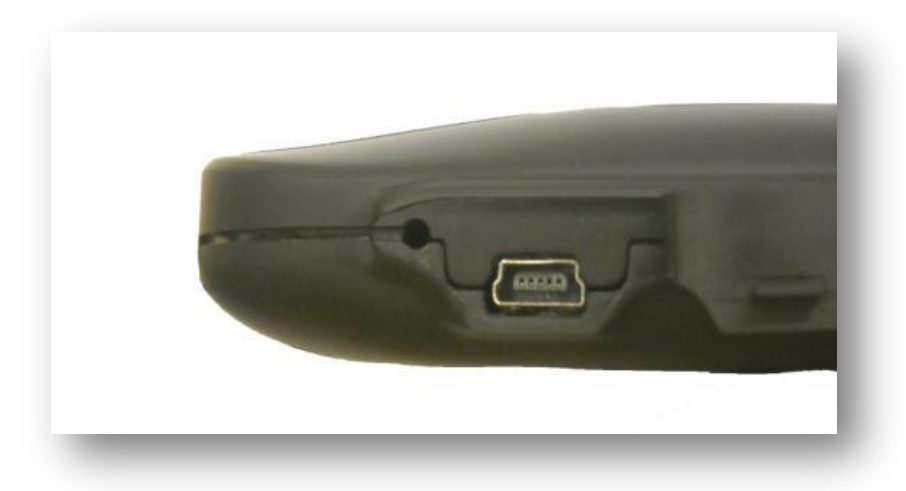

Рисунок 1.1 Разъем miniUSB

Прибор можно зарядить зарядкой от силовой сети (имеется в комплекте) или от USBпорта компьютера (USB-провод также приложен в комплекте к прибору). Разъем под mini USB находится на правой стороне прибора, смотри рисунок 1.1.

#### **1.1 Заряжаем батарею**

Flymaster LIVE SD имеет совершенную систему управления и контроля заряда, которая точно информирует пилота как о состоянии заряда батареи, так и о времени заряда, и об оставшемся времени автономной работы. Зарядить прибор вы сможете при помощи штатных зарядок от силовой сети электроснабжения, от USB-порта компьютера и от бортовой системы автомобиля.

**Во избежание повреждений зарядной системы рекомендуется использовать только оригинальные зарядные устройства**.

У Flymaster LIVE SD существует 2 режима зарядки: быстрая зарядка (Quick Charge) и медленная зарядка (Slow charge). Режим заряда выбирается автоматически и зависит от источника, от которого заряжается прибор. Режим быстрой зарядки включатеся при зарадке от силовой элетросети и от бортовой сети автомобиля. Режим медленной зарядки включается при зарядке от USB-порта PC или MAC.

Уровень заряда батареи отображается как на экране при включении, так и в Shutdown меню.

Когда прибор заряжается, даже в выключенном состоянии он отображает какой тип зарядки сейчас идет: медленная или быстрая (Slow или Fast). Также отображается время, оставшееся до полной зарядки. Оставшееся время до полной зарядки не отображается сразу после подключения зарядника, так как прибору нужно время, чтобы рассчитать его.

Медленный режим зарядки подзарядит прибор подняв заряд батареи, но в этом режиме заряд не будет полным. Для полного заряда необходимо заряжать либо от бортовой системы автомобиля, либо от бытовой электросети.

Замечание: Прибор не заряжается, если он подключен к компьютеру и одновременно включен. Прибор должен быть выключен, если желаете зарядить его от USB-порта компьютера. Данная особенность специально реализована, чтобы не сжечь USB-порт компьютера, к которому во время соревнований для скачивания треков может быть подключено несколько приборов одновременно.

Замечание: Следует избегать зарадки прибора при высокой температуре окружающей среды. Так как это может вызвать перегрев батареи и повлиять на время её жизни.

# **1.2 Кнопки LIVE SD**

Для работы с прибором LIVE SD используется 4 кнопки (см. Рисунок 1.2). В этом руководстве мы дадим кнопкам следующие названия:

- Menu
- Fnter
- Стрелка вверх ↑
- Cтрелка вниз ↓

Каждая кнопка имеет 2 назначения в зависимости от того, в каком режиме находится прибор: в режиме полета или в режиме меню. Кроме того, кнопка Menu используется для включения выключенного прибора.

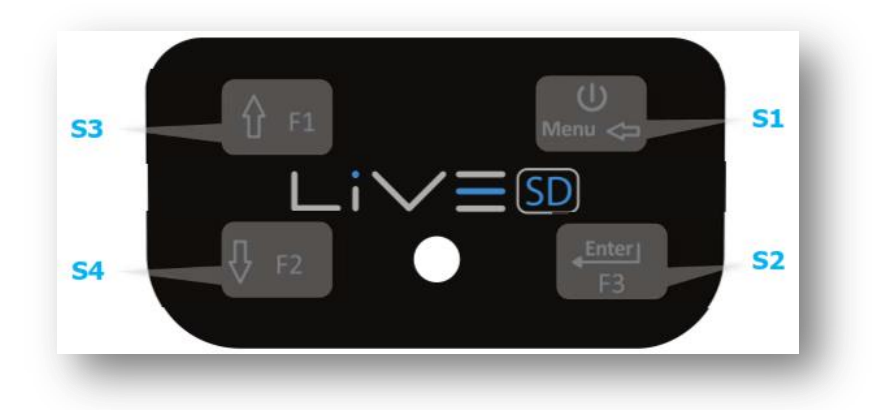

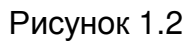

В режиме полета кнопки ↑, ↓ и Enter являются функциональными кнопками F1, F2, F3 (срабатывают при длительном нажатии, более 0,5с) и имеют значения, задаваемые пользователем.

Замечание: Если активна страница с картой (Task Map или Airspaces Map), при коротком нажатии значения клавиш ↑ и ↓ будет увеличение и уменьшение масштаба, а Enter - кнопка переключения на следующую страницу.

В режиме меню все кнопки имеют фиксированное значение, соотвествующее символу, отображенному на них: ↑ – перемещение, пролистывание вверх, ↓ – перемещение, пролистывание вниз, Enter – ввод, Menu – выход.

#### **1.3 Использование кнопок в меню**

Измененить параметры в Live SD можно через меню.

Для изменения параметров необходимо:

Войти в меню, нажав в режиме полета кнопку Menu

Кнопками ↑ и ↓ выбрать интересующий вас пункт меню. Выбранный пункт будет выделяться подсветкой.

 Если в этот момент нажать кнопку Menu, то прибор вернется на шаг назад (т.е. в режим полета в данной ситуации). Если же нажать кнопку Enter, то в случае если выбранный пункт меню является параметром, прибор войдет в режим редактирования параметра. Если же выбранный пункт был разделом подменю, то прибор войдет в это подменю, отобразив на экране его список.

 Когда прибор вошел в режим редактирования параметра (выбранный пункт меню являлся параметром), активной становится нижняя часть экрана, где отображаются значения параметра. Активно и подсвечивается первое из значений данного параметра/функции.

Нажав клавишу ↑ или  $\downarrow$ , мы изменяем это значение и после выбора нового нажимаем клавишу Enter, перемещаясь к следующему, зафиксировав вновь выбранное. И так далее пока после очередного нажатия Enter мы не вернемся в меню, тем самым сохранив все вновь установленные значения. Если же в режиме редактирования параметра/функции мы будем нажимать кнопку Menu до тех пор, пока не вернемся в само меню, то значения параметров останутся такими же, какие они были до входа в их редактирование.

# **1.4 Включение и выключение LIVE SD**

Для того чтобы включить LIVE SD, необходимо кратковременно нажать кнопку Menu. На дисплее появится окно старта и 10-секундный обратный отсчет.

При нажатии кнопки Enter до конца обратного отсчета прибор LIVE SD включится в режим полета. В случае если не нажать кнопку Enter за 10 секунд, прибор выключится.

Для выключения прибора LIVE SD необходимо нажать кнопку Menu. Активируется режим Меню. Затем, используя кнопки ↑ либо ↓, необходимо выбрать элемент Shutdown и нажать кнопку Enter.

# **1.5 Перезагрузка прибора LIVE SD**

Процедура перезагрузки прибора LIVE SD позволяет запустить прибор заново если он завис и не отвечает (если такое когда-либо случалось, пожалуйста, сообщите об этом в нашу службу поддержки). Для того чтобы перезагрузить LIVE SD, нажмите одновременно кнопки Menu и ↓ и держите их нажатыми дольше, чем 2 секунды. Экран станет пустым и после этого вернется в режим Полет.

Замечание: Такая перезагрузка LIVE SD обнулит ВСЕ настройки прибора.

# **1.6 Настройка звука**

Громкость звука в LIVE SD регулируется при помощи кнопок F или при помощи параметра Vario Acoustics (Звук Вариометра) в режиме Меню (см. Раздел 4.9.4). У LIVE SD есть 6 регулировок уровня звука, а также полное отключение звука. Текущий уровень звука может быть отображен на дисплее графическим элементом (см. Раздел 3.1.2). При нажатии на кнопки F уровень звука будет увеличиваться на одну ступень за нажатие вплоть до максимального значения. При нажатии дальше уровня максимального звука звук выключится. При последующих нажатиях звук будет снова увеличиваться от минимального уровня.

 Замечание: Изменение уровня звука при помощи кнопок F относится только к текущему полету и не отменяет установленный уровень звука в настройках. Если звук выключен, то специальный сигнал будет уведомлять об этом пилота при каждом включении прибора.

Замечание: Когда прибор включен, звук может быть отключен несмотря на установки звука в настройках. Это происходит, когда активирован режим Auto silent (Автоматическая тишина) (см. Раздел 4.10.5).

#### **1.7 Начало полета и запись**

Большинство возможностей LIVE SD доступны только после Начала Полета. Это сделано для того чтобы не допустить неверные расчеты.

Полет начинается при достижении следующих 3 условий:

1. GPS обрабатывает сигналы со спутников и 3D позиционируется.<br>2. Скорость более чем пороговое значение, установленное в на

2. Скорость более чем пороговое значение, установленное в настройках (заводское 8 км/ч).

3. Варио по усреднителю больше чем +- 0,15 м/с.

# **2 Режим Полет**

У Flymaster LIVE SD есть два главных рабочих режима: режим Полет и режим Меню.

Режим Полет используется на протяжении полета и представляет пользователю такую информацию как: Altitude (Высота), Speed (Скорость), Vario (Вариометр) и т.д. В памяти LIVE SD можно сохранять и использовать до 16 различных страниц экранов (см. Рисунок 2.1). Каждая страница может быть сформирована пользователем. Набор из 16 страниц называется Layout (Набор страниц экрана). Набор страниц экрана имеет заранее установленный порядок, пользователь может задать для одной из кнопок значение перелистывать страницы экрана (см. Раздел 4.10.15 для примеров страниц экрана). Страницы также могут переключаться автоматически, используя триггеры (см. Раздел 4.10.7).

Замечание: Если активная страница экрана включает карту (карта таска, карта воздушного пространства), кнопка Enter при коротком нажатии имеет значение переключение страниц экрана.

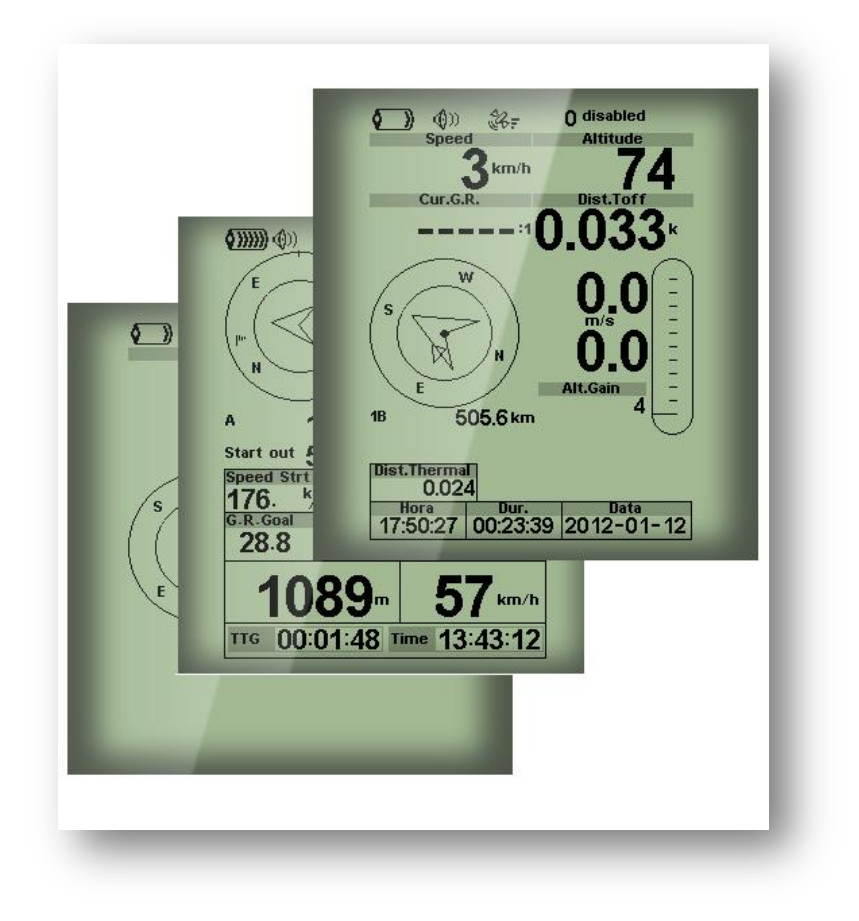

Рисунок 2.1 Примеры страниц экрана.

Сконфигурировать экран пользователю позволяет специальное приложение Flymaster Designer. Его можно скачать с официального сайта Flymaster [\(www.flymaster.ru\)](http://www.flymaster.ru/). Этот интуитивно понятный и простой инструмент позволяет пользователю создавать множество страниц экранов, которые можно сохранить на компьютере, загрузить на прибор, а также поделиться с другими пользователями Flymaster. Для дополнительной информации необходимо обратиться к инструкции для Designer, она доступна на сайте www.flymaster.ru.

Создание набора страниц экранов состоит из добавления группы объектов, называемых Elements (Элементы), на желаемое место на экране, в желаемых размерах элемента на каждую из доступных 16 страниц. Это означает, что при добавлении элемента на страницу и после загрузки файла в прибор, пользователь увидит точно такой же экран на экране своего прибора LIVE SD.

Замечание: Если файл со страницами экрана загружается в прибор LIVE SD, предыдущий набор страниц экрана в приборе будет удален.

# **3 Элементы, доступные для Live SD**

Главной целью любого элемента является предоставление информации для пользователя. Элементы могут быть либо Графическими, либо типа Data Field (Поля Данных). Каждый элемент имеет свойства, которые могут быть изменены.

#### **3.1 Графические Элементы**

Графические элементы характеризуются предоставлением информации в графическом, аналоговом виде. В будущем, при дальнейшем развитии прошивок количество графических элементов может увеличиться. Текущий список включает следующие графические элементы:

#### **3.1.1 Батарея**

Элемент Батарея представляет пользователю графическое отображение текущего уровня зарядки батареи. В таблице 3.1 представлено соотвествие графического представления с актуальной зарядкой батареи в процентах. Данный элемент имеет фиксированные размеры.

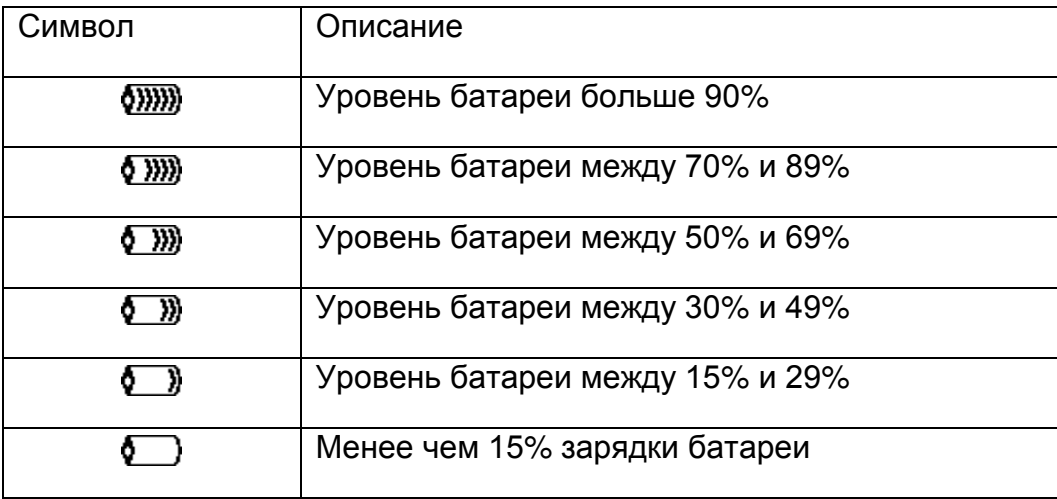

Таблица 3.1

# **3.1.2 Звук**

Элемент Звук представляет пользователю информацию о текущем уровне звука. Таблица 3.2 показывает связь между тем, что представлено в графическом элементе и реальном уровне звука. Этот элемент имеет фиксированные размеры.

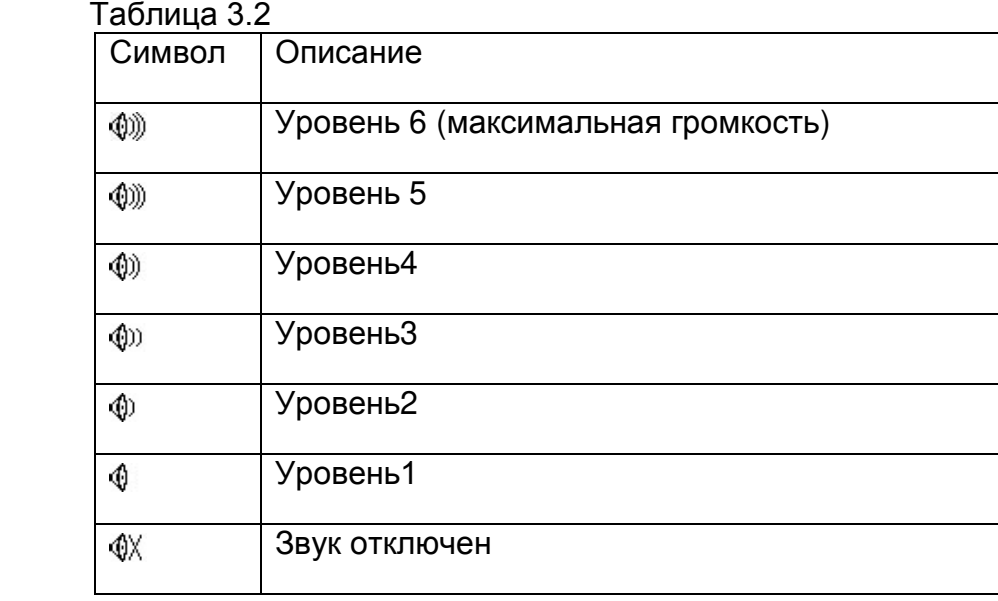

#### **3.1.3 Мобильный Оператор**

Элемент Мобильный Оператор в приборе такой же, как в любом мобильном телефоне. Он предоставляет название мобильного оператора и качество GSM сигнала. Качество сигнала отображается графически. Связь между представлением элемента на экране и реальными значениями сигнала показана в таблице 3.3.

Таблица 3.3: Описание графического представления качества GSM сигнала

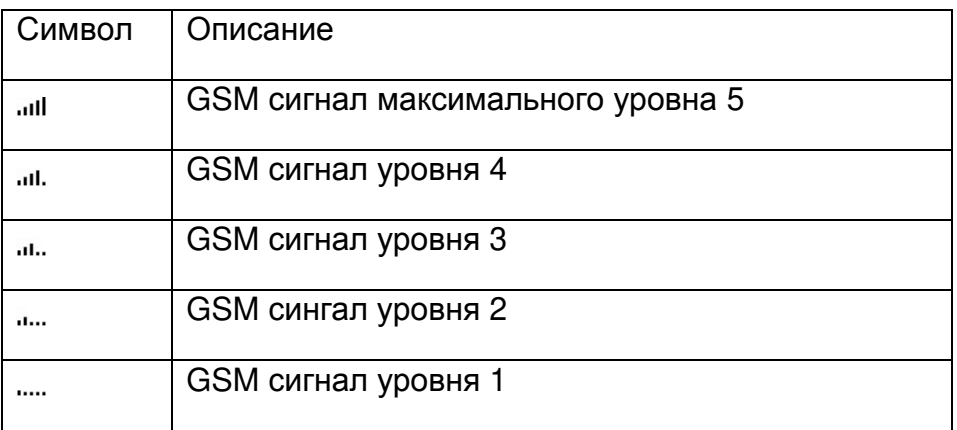

# **3.1.4 GPS**

Элемент GPS предоставляет графический индикатор уровня текущего качества сигнала GPS. По сути, чем ниже значение PDOP (ошибка определения местоположения), тем более точны расчеты определения местоположения. Расчеты ниже значения PDOP=3.0 весьма точны. Связь между тем что отображается на экране и качеством реального сигнала отображена в таблице 3.5. Следует помнить, что правила FAI обязывают предоставлять данные трека 3D, которые включают GPS высоту.

Таблица 3.5: Качество GPS сигнала

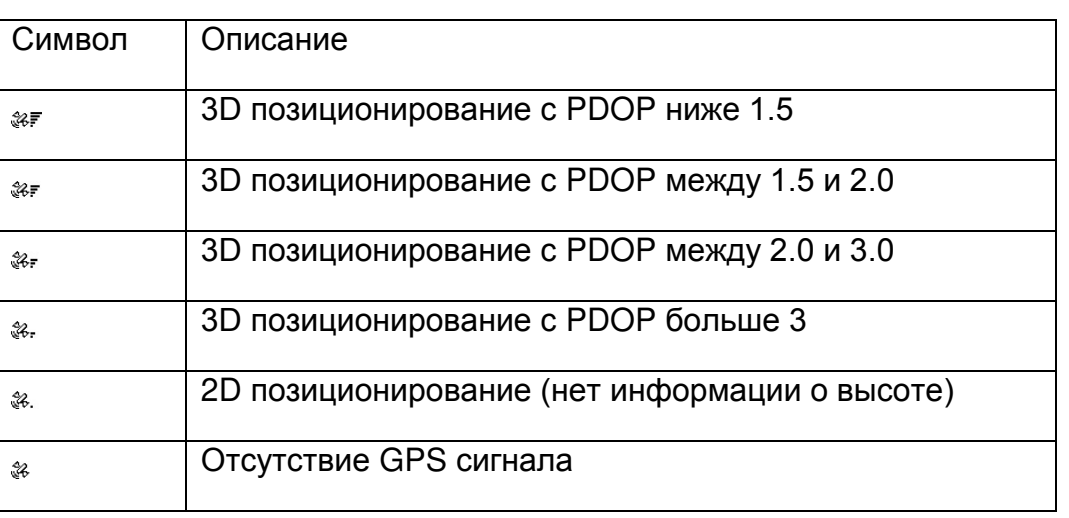

Live SD начнет запись трека только при условии 3D позиционирования GPS. Flymaster серии SD имеет высокочувствительный 50-ти канальный GPS/Glonass приемник, который обеспечивает точное, быстрое позиционирование и запись трека даже в сложных для спутникового сигнала условиях (чувствительность приемника -160dB). Live SD обновляет данные GPS 4 раза в секунду (большинство приборов 1 раз в секунду). Это позволяет пилоту с Live SD отслеживать даже моментальные изменения парметров положения и скорости. Более того, движение стрелкок на навигационном круге более гладкое, а их направление уточняется в 4 раза чаще чем у большинства других приборов. Стоит отметить, что частота обновления в 4 Гц работает только когда GPS обрабатывает сигналы от 5-ти и более спутников. Дополнительную информацию о точности GPS приемников и т.д. можно прочитать пройдя по ссылке:

http://en.wikipedia.org/wiki/Error\_analysis\_for\_the\_Global\_Positioning\_System.

# **3.1.5 Вариометр**

Элементы Аналогового Вариометра отображают информацию о моментальной вертикальной скорости. На дисплее можно использовать 4 различных элемента вариометра. Любой из этих элементов может быть расположен в любом месте.

# **Аналоговый вариометр**

Данный элемент не может быть изменен в размере, но может быть размещен в любом месте экрана. Он графически отображает скорость подъема, масштабируя ее от 0 м/с до +/- 10 м/с в зависимости от того, происходит подъем или снижение, см. Рисунок 3.1.

Рисунок 3.1 Аналоговый вариометр

Когда LIVE SD фиксирует что пилот начал подъем, черная шкала слева начинает расти от низа шкалы к верху, с шагом в 0,1 м/с. Если обнаружено снижение, то такая же шкала начинает расти справа, сверху в низ.

#### **Большой аналоговый вариометр**

Большой аналоговый вариометр предоставляет информацию о моментальной вертикальной скорости (Рисунок 3.2). Этот элемент не может быть изменен в размере, но может быть расположен в любом месте экрана.

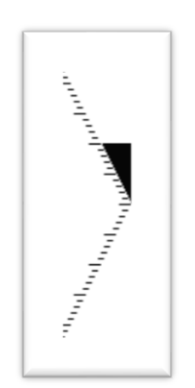

Рисунок 3.2 Большой аналоговый вариометр

Данный элемент графически отображает скорость подъема от 0 м/с до +/- 10 м/с, в зависимости от того, подъем происходит или снижение. В данном элементе черная шкала начинается от середины поля и растет с шагом в 0.1 м/с до5 м/с на самом верху шкалы. Когда достигнута скоросподъемность в 5 м/с, черная шкала начинает исчезать от 0 м/с (середина поля) до верха поля. Если шкала полностью исчезла, это означает, что скорость подъема равна или больше10 м/с. То же самое просиходит при снижении, но от середины поля до низа.

# **Аналоговый вариометр с двойной шкалой индикатор МакКреди**

Аналоговый вариометр с двойной шкалой предоставляет информацию не только о мгновенной вертикальной скорости, но также и о средней силе термика и следующей ожидаемой скороподъемности (индикатор МакКреди) (см. Рисунок 3.3). Данный элемент может быть изменен в размере и размещен в любом месте экрана. Элемент состоит из 4 столбцов. На основном левом столбце черная шкала отображает среднюю силу тремика по дню. Это значение всегда положительное. В следующем столбце расположена двойная стрелка, указывающая следующую ожидаемую скороподъемность. Наконец, последние столбцы представляют из себя 2 шкалы, фиксирующие скорость подъема и скорость снижения.

Более подробная информация об индикаторе МакКреди расположена в Главе 6.

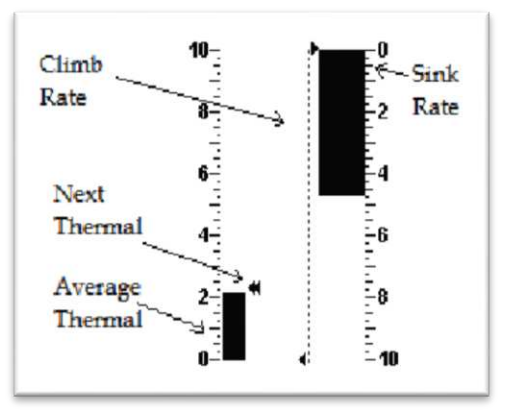

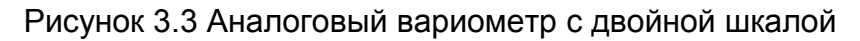

# **Аналоговый круговой вариометр**

Элемент Аналоговый круговой вариометр предоставляет информацию о моментальной вертикальной скорости (Рисунок 3.4). Этот элемент может быть изменен в размере и расположен в любом месте экрана. Скорость подъема/снижения отображается благодаря позиции стрелки на аналоговом круге. Диапазон максимальной и минимальной скорости подъема/снижения может быть установлен при помощи программы Designer.

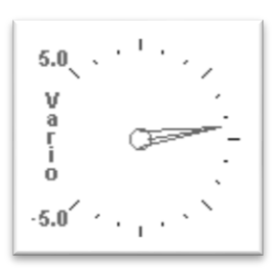

Рисунок 3.4 Аналоговый круговой вариометр

# **3.1.6 Круг навигации**

Элемент Круг навигации – это многофункциональный элемент, который графически предоставляет навигационную информацию, а также информацию о направлении ветра и ядре термического потока. Кроме того, если было обозначено место назначения (точка пути) – данный навигационный элемент также покажет направление к центру точки назначения, напраление на оптимальную точку на цилиндре и направление к следующей точке назначения. Данный элемент не может быть изменен в размере, но может быть перемещен по экрану. Чтобы навигационная информация была отображена на экране Live SD, должны выполниться определенные условия для фиксации начала полета (см. Раздел 1.7).

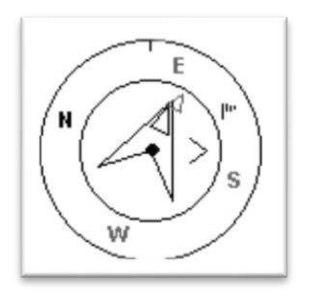

Рисунок 3.5 Круг навигации

Навигационная информация отображается внутри навигационного круга. На внешнем круге отображаются точки полюсов и флажок, указывающий направление ветра. Текущее направление движения соответствует точке, расположенной вверху навигационного круга. На рисунке 3.5, к примеру, текущее направление – 80 градусов (Восток-Северо-восток), а ветер юго-восточный.

#### **Навигационные стрелки**

Когда маршрут активен, большая стрелка 1 на рисунке 3.6 указывает направление на оптимальную (с точки зрения прохождения минимальной дистанции) точку на краю следующего цилиндра. Оптимальный маршрут изображен красной линией на рисунке 3.6. Если маршрут не задан, то после взлета и фиксации начала полета стрелка будет показывать направление на старт (Точка старта – это точка, откуда начинается Режим Полета).

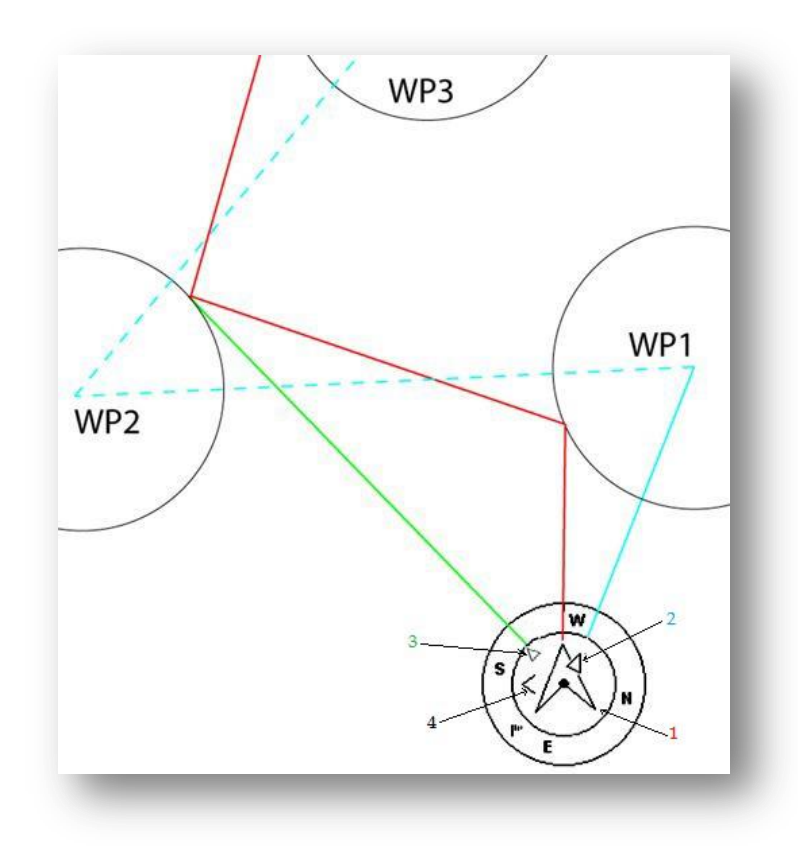

Рисунок 3.6 Навигационные стрелки

Во время соревновательного таска используется навигация по оптимальному, кратчайшему маршруту (красная линия, большая стрелка). Более маленькая стрелка 2 на Рисунке 3.6 указывает направление на центр следующего цилиндра (WP1), а стрелка 3 указывает направление на оптимальную точку на цилиндре через 1 ППМ (WP2). Комбинация этих трех стрелок предоставляет пилоту полную пространственную локацию и информацию для взятия следующих двух точек. Пример, представленный на Рисунке 3.6 – это гипотетический таск. Оптимальное направление во время движения по маршруту иногда корректируется и отображается на приборе Live SD дополнительным индикатором – маленькая стрелка 4. Если стрелка 4 слева и направлена влево, то она показывает, что пилоту следует повернуть чуть левее, если справа и направлена направо, то пилоту следует повернуть чуть правее. На Рисунке 3.6 стрелка 4 указывает налево и обозначет, что пилоту следует повернуть чуть левее.

Если курс идеален, т.е. отклонение от оптимального направления менее 1%, то Live SD показывает это при помощи большой стрелки, указывающей направление прямо. Смотри рисунок 3.7

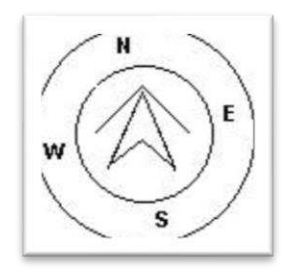

Рисунок 3.7

Важно, что воздушный старт фиксируется с момента, когда пилот правильно его взял. До тех пор пока старт не зафиксируется прибором Live SD, прибор не начнет навигацию к следующей по маршруту точке. Большая стрелка прибора указывает на оптимальную точку на стартовом цилиндре до правильного взятия старта. Расстояние до старта подсвечивается (выделяется) если пилот находится в неверной позиции по отношению к стартовому цилиндру, т.е.внутри цилиндра в то время как должен быть вне его и наоборот.

#### **Ядро термика**

Еще один полезный инструмент в элементе Круг Навигации – это ядро термика. Оно отображается в виде черной точки, расположенной внутри внутреннего кольца Круга навигации (вместе с навигационными стрелками). Во время подъема Live SD запоминает координаты точек максимального подъёма каждые 50 метров высоты. Точка максимальной скороподъемности представлена черным шариком внутри Навигационного круга, показывая положение ядра термика относительно положения пилота. Позиция точки (ядра термика) меняется в зависимости от передвижений пилота. Когда пилот отдалился от ядра термика более чем на 300 метров, точка будет находиться на границе круга. По мере приближения пилота к ядру термика точка будет перемещаться к центру Круга навигации.

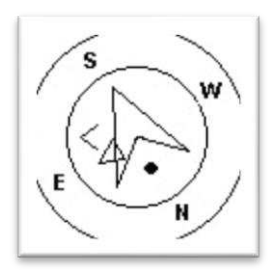

Рисунок 3.8 Ядро термика

На рисунке 3.8 ядро термика находится позади пилота на расстоянии примерно 150 (половина от радиуса круга, который составляет 300 м).

#### **Ветроуказатель**

Внешний круг содержит маленький флажок, который указывает направление ветра относительно направления движения пилота (направление ветра от флажка к центру Навигационного круга). Для примера, если пилот направлен лицом к ветру, тогда флажок будет вверху круга. На рисунке 3.5 ветер дует с Юго-Востока.

#### **3.1.7 Карта воздушного пространства**

Элемент карта воздушного пространства предоставляет информацию о специфических трехмерных объектах, заранее закаченных на прибор. Каждый из этих объектов может быть частью воздушного пространства. Информация о воздушном пространстве может быть загружена на прибор при помощи программы Designer (см. Инструкцию пользователя Designer для дополнительной информации). Прибор Live SD использует данные только в формате OpenAir и они ограничены 12 000 точек.

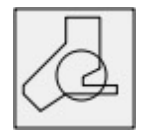

Рисунок 3.9 Карта воздушного пространства

Если элемент на рисунке 3.9 добавлен на экран при помощи программы Designer, на дисплее прибора отображается 2D карта (см. рисунок 3.10). В левом нижнем углу карты указан масштаб в км, а по центру карты расположена стрелка. Эта стрелка отображает положение пилота на карте, а её направление соответствует направлению движения пилота. Данная карта всегда ориентирована по сторонам света так что Север вверху.

Замечание: Если данные воздушного пространства загрузить на прибор Live SD при помощи программы Designer, предыдущие данные будут удалены даже если файл с данными пустой.

Когда карта нарисована впервые, она отцентрована по последней GPS позиции, сохраненной в памяти прибора. Карта перецентруется когда прибор зафиксирует начало полета.

Замечание: После загрузки новых данных о воздушном пространстве в прибор, они будут отображены на карте только после фиксации прибором начала полета.

Как только начнется полет, карта перерисовывается со стрелкой (отображающей пилота), которая будет двигаться вокруг карты, обозначая текущую позицию пилота относительно каждого участка воздушного пространства. Если пилот находится вне зоны запретного воздушного пространства, то серая линия используется для того, чтобы отобразить эту зону на экране, если же пилот находится внутри запретной воздушной зоны, то вместо серой линии её границы будут нарисованы черной линией. Следует отметить, что наложение 2D координат пилота и запретной воздушной зоны ещё не означают нарушение, пилот может быть вне запретной зоны по высоте (выше или ниже её). Для понимания нарушил пилот в таком случае границу зоны или нет, на экран нужно добавить ещё следующие поля данных: Dist CTR, Alt to CTR и CTR Status (смотри Рисунок 3.10).

Поле данных Dist. CTR показывает кратчайшее расстояние по горизонтали до ближайшей границы зоны. Это значение всегда положительно. Аналогично Alt. to CTR кратчайшее расстояние по вертикали до границы зоны, но в отличие от горизонтального, эта величина может быть и отрицательной. Положительное её значение означает что вы вне зоны, отрицательное - что вы в зоне. Дополнительно есть поле CTR Status, которое в случае нарушения пространства отображает значение Violating (нарушение). Если пилот не нарушает пространство, но ближе к зоне чем заранее определенное значение, то могут отображаться Altitude Imminent, или Position Imminent (опасное сближение по высоте или по горизонтали).

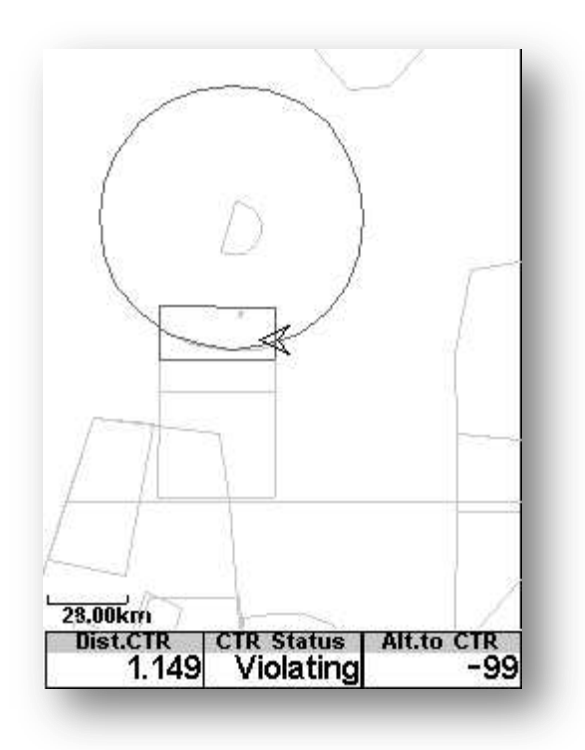

Рисунок 3.10

Когда на странице экрана присутствует элемент Airspace map , при кратковременном нажатии кнопки ↑ и ↓ работают для изменения масштаба, а кнопка Enter для переключения на следующую страницу.

#### **3.1.8 Барограмма**

Элемент Altitude graph (барограмма (Рисунок 3.11) отображает зависимость барометрической высоты от времени. Высота откладывается по вертикальной оси в метрах, время - по горизонтальной в секундах.

Рисунок 3.11Барограмма

Диапазон горизонтальной оси постоянен и соответствует 240 секундам (4 минуты), в то время как диапазон вертикальной оси (высота) автоматически подстраивается под существующие колебания высоты. В действительности график отображает изменения абсолютной барометрической высоты за крайние 4 минуты полета.

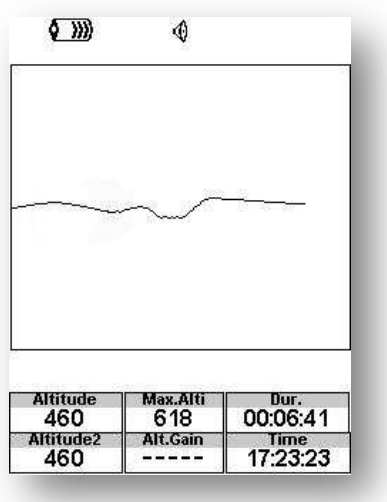

Рисунок 3.12

#### **3.1.9 Указатель ветра**

Элемент Wind Arrow (Рисунок 3.13) - изменяемый по размеру элемент.

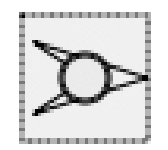

Рисунок 3.13

Если добавить этот элемент, то он будет отображать направление ветра по отношению к направлению движения пилота, а в центре элемента отобразится скорость ветра в км/ч. Например, на рисунке 3.14 ветер дует справа налево под углом 90 градусов к направлению движения пилота, скорость ветра 8 км в час. Оба значения – и напреление, и сила ветра – могут быть выведены и в отдельных полях данных.

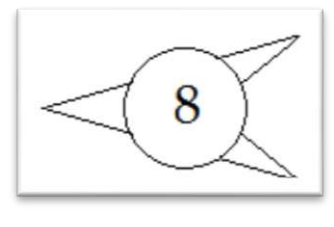

Рисунок 3.14

Замечание: Оба значения – и направление, и сила ветра – рассчитываются на основе данных GPS по мере того как пилот вращается в термической спирали и отображают ветер только в этом месте. При наличии датчика TAS расчет ветра возможен в каждой точке, в том числе и прямолинейного полета.

# **3.1.10 Страница карты**

Элемент MAP (карта) (Рисунок 3.15) отображает информацию о положении пилота по отношению к поворотным точкам, цилиндрам, треку пилота и оптимальному направлению полета. Этот элемент может изменяться в размере и перемещаться по экрану.

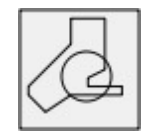

Рисунок 3.15

Типичная страница с картой представлена на Рисунке 3.16. Здесь мы видим масштаб в левом нижнем углу, его можно изменять коротким нажатием кнопок ↑ или ↓.

.

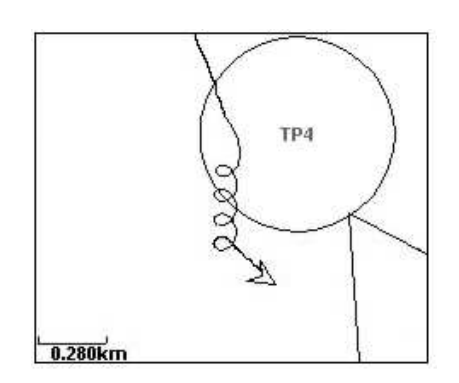

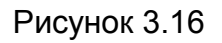

В случае полета по соревновательному маршруту линия кратчайшего маршрута отображается на поле карты. Положение и направление движения пилота отображается стрелкой, за которой отображается трек пилота за крайние 4 минуты полета, более старый трек удаляется чтобы не захламлять экран.

#### **3.1.11 Компас**

Элемент Cоmpass (Рисунок 3.17) отображает все возможные данные, получаемые от встроенного в Live SD электронного магнитного компаса.

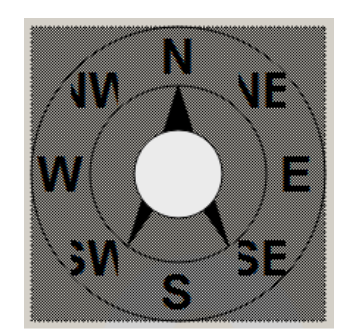

Рисунок 3.17

Этот элемент можно изменять в размере и перемещать по экрану. Внутри компаса отображается стрелка, которая всегда смотрит вперед (вверх дисплея). Если прибор поворачивается в пространстве, то и диск с обозначаниями сторон света поворачивается согласно ориентации прибора.

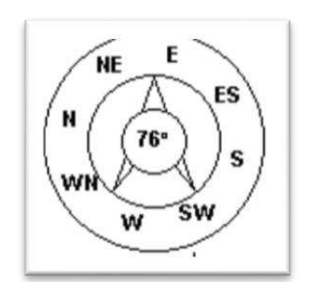

Рисунок 3.18

В примере на рисунке 3.18 Live SD ориентирован почти на восток. Направление представлено как стрелкой, так и численно градусами внутри стрелки (76 градусов).

#### **3.2 Числовые поля данных.**

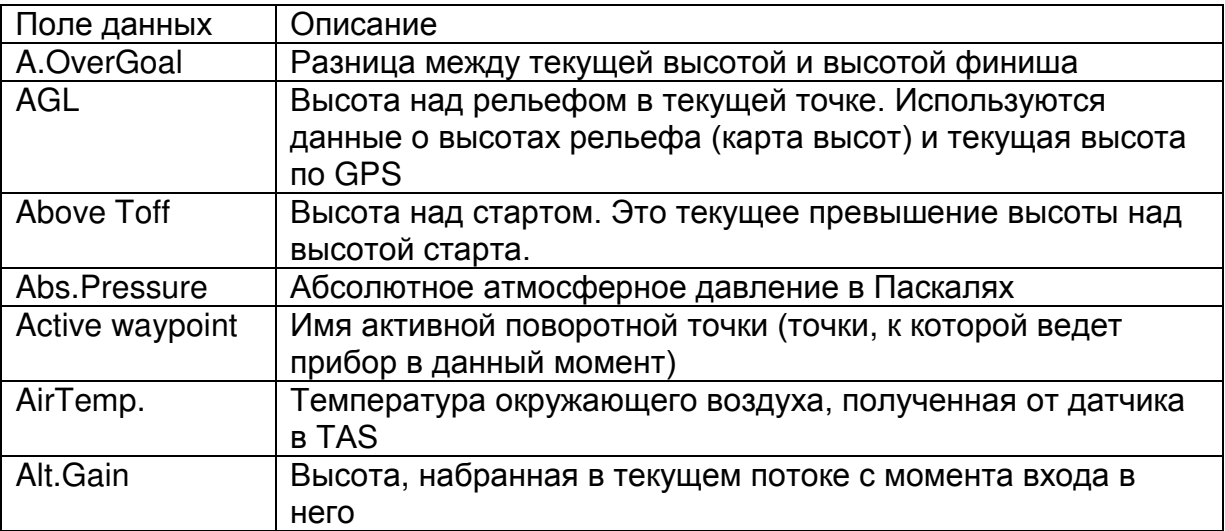

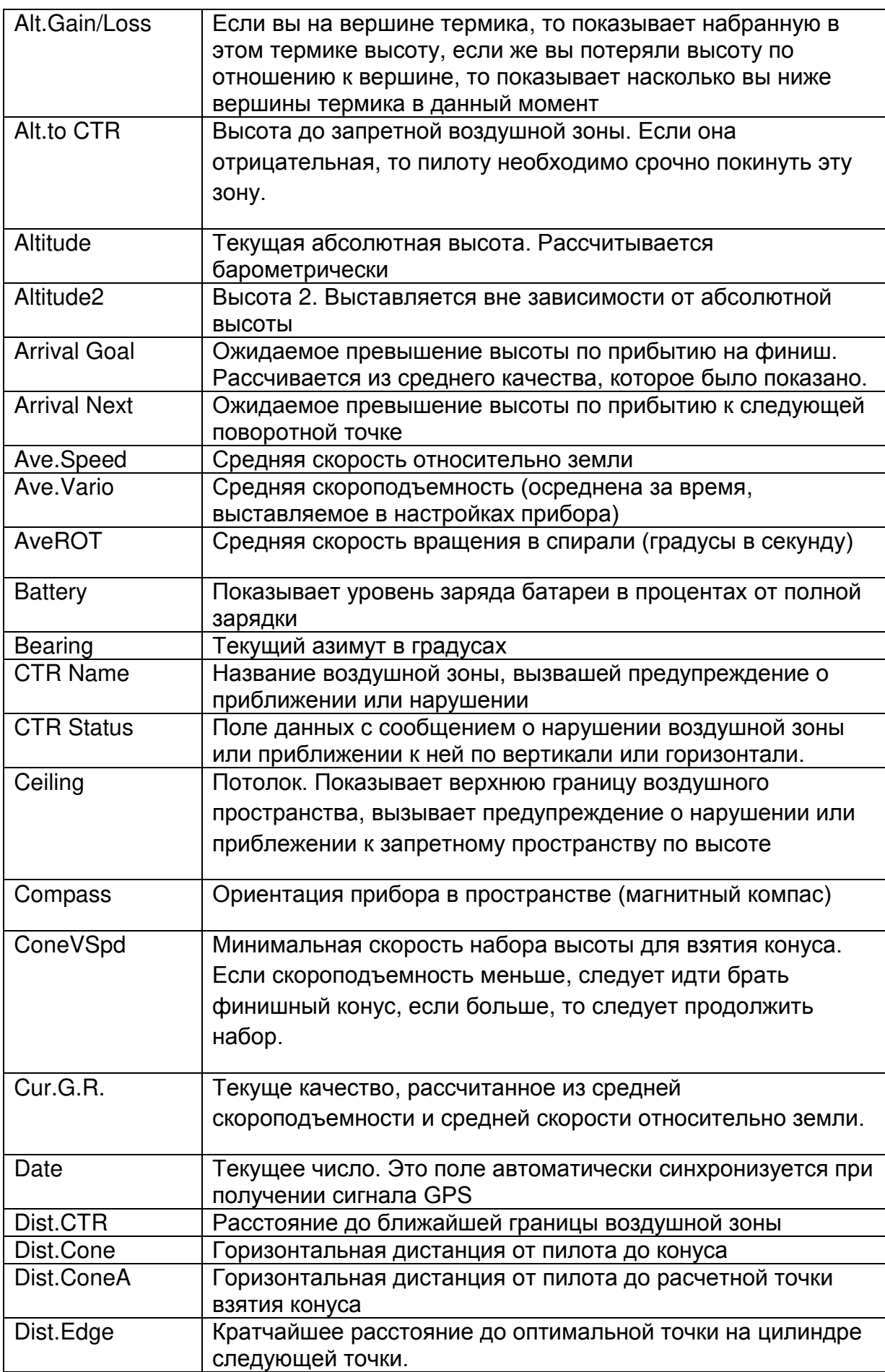

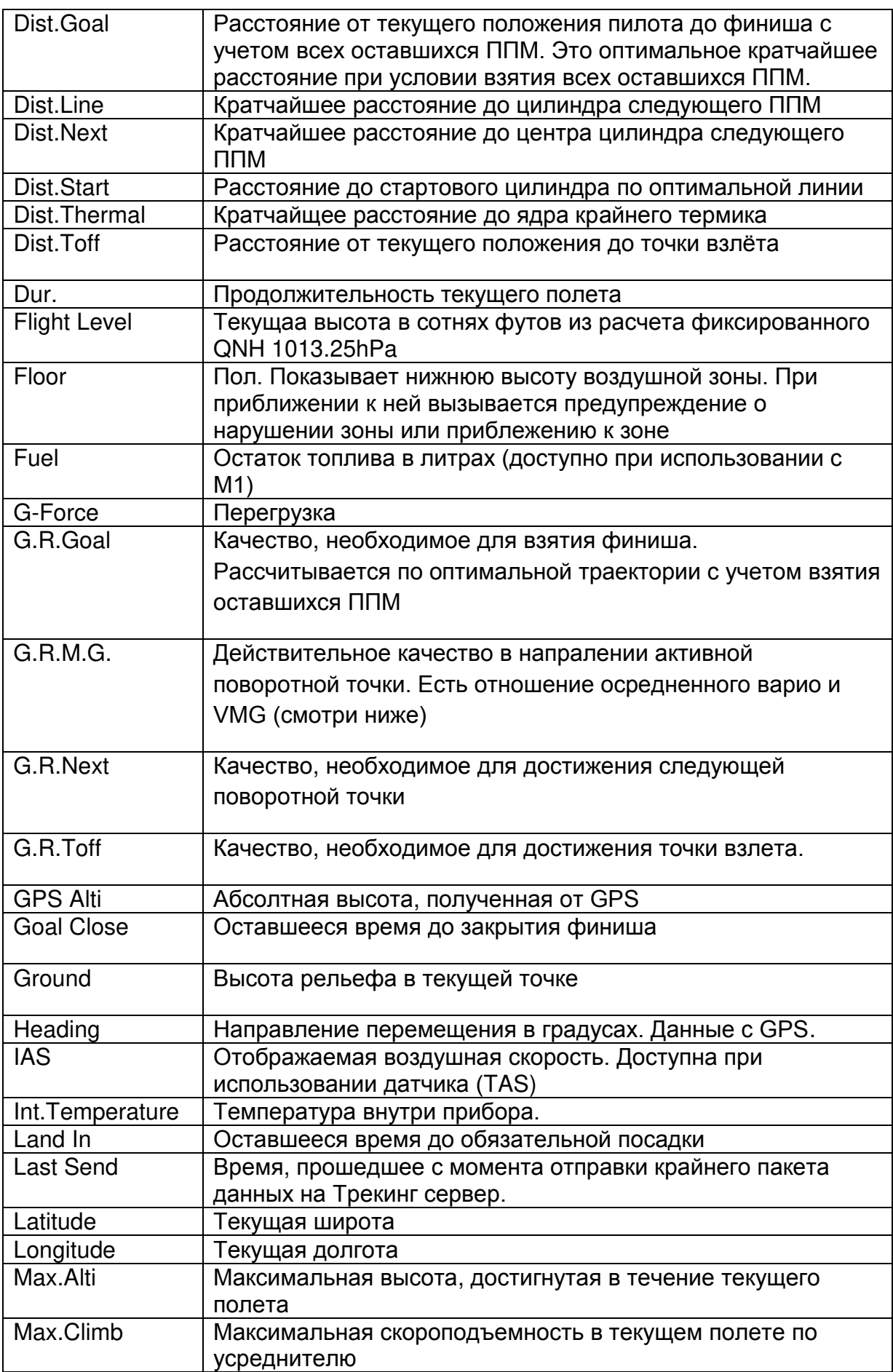

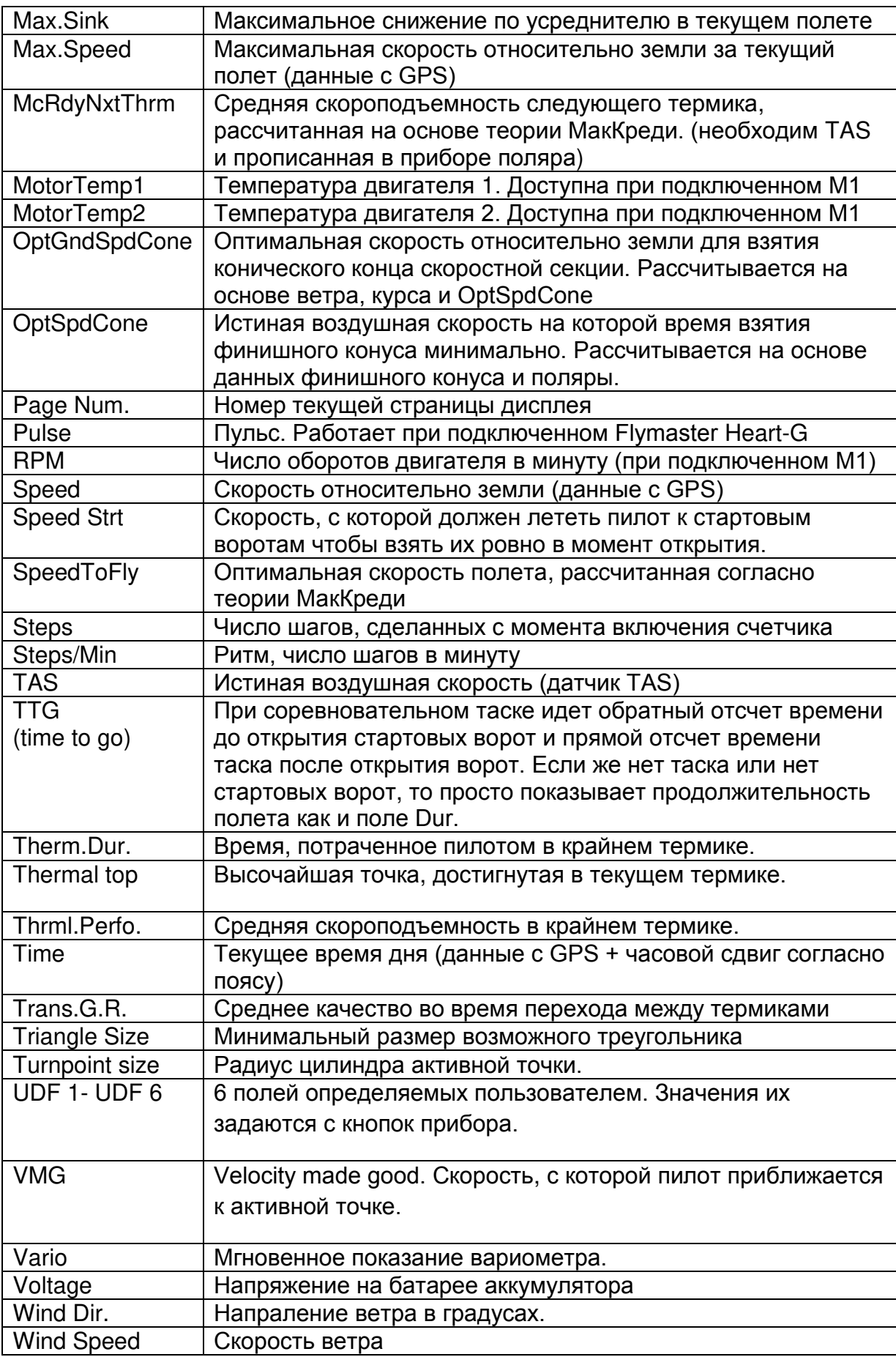

Замечение: Live SD считает, что пилот попал в термик если скороподъемность по устреднителю +0,5 м/с и более, и пилот покинул термик, если снижение по усреднителю менее -1 м/с.

Alt.Gain/Loss индикатор. Как только прибор фиксирует вход в термик, индикатор начинает отсчитывать от нуля. Если высота растет то в плюс, если высота начинает теряться, то отсчитывает в минус от максимально набранной в текущем термике высоты. Если снова начинает расти, то минус сокращается пока не достигнется высота, максимально набранная до этого, после чего покажет превыешение над высотой входа в термик и продолжит увеличивать это превышение, если высота будет расти и далее.

Все расчеты и записи трека в памяти прибора производятся по времени UTC (Coordinated Universal Time). Однако, время, отображаемое в полях данных, пилоту отображается с учетом заданного временного сдвига. Время UTC получается со спутников.

# **4 Режим меню**

Чтобы попасть в режим меню, надо нажать кнопку Menu в режиме полета. Обратный переход к режиму полета из режима меню также осуществляется кнопкой Menu.

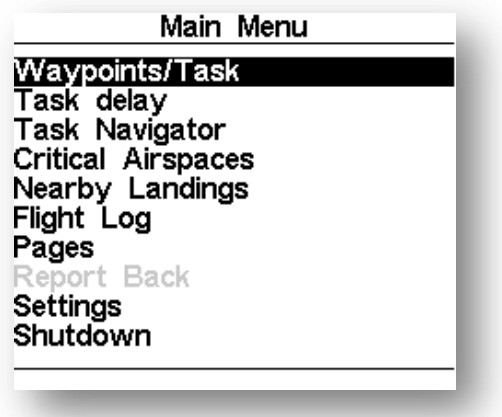

Рисунок 4.1 Режим меню

Перемещаться между пунктами меню можно с помощью кнопок ↑ и ↓.Чтобы зайти в выбранный пункт меню нужно нажать кнопку Enter. В Таблице 4.1 дано краткое описание каждого пункта меню.

Таблица 4.1 Основное меню.

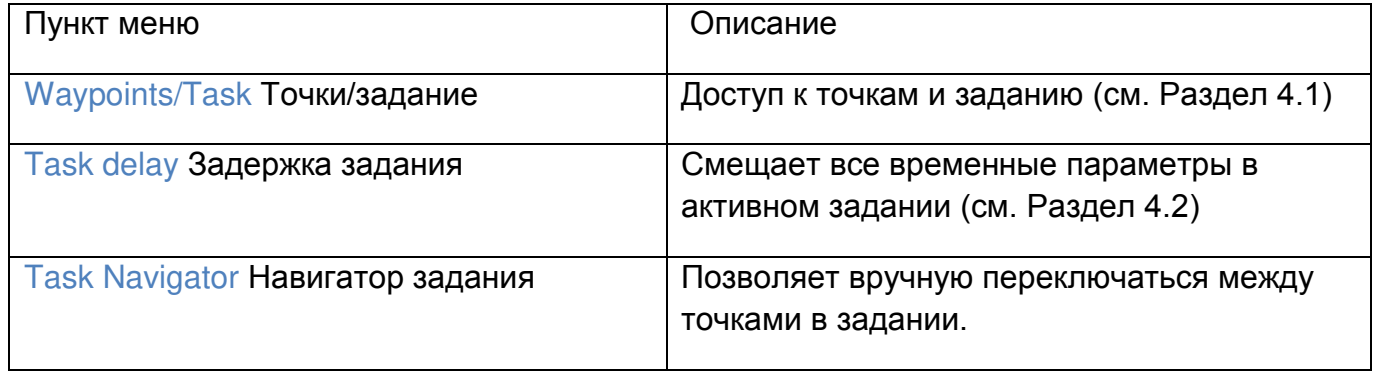

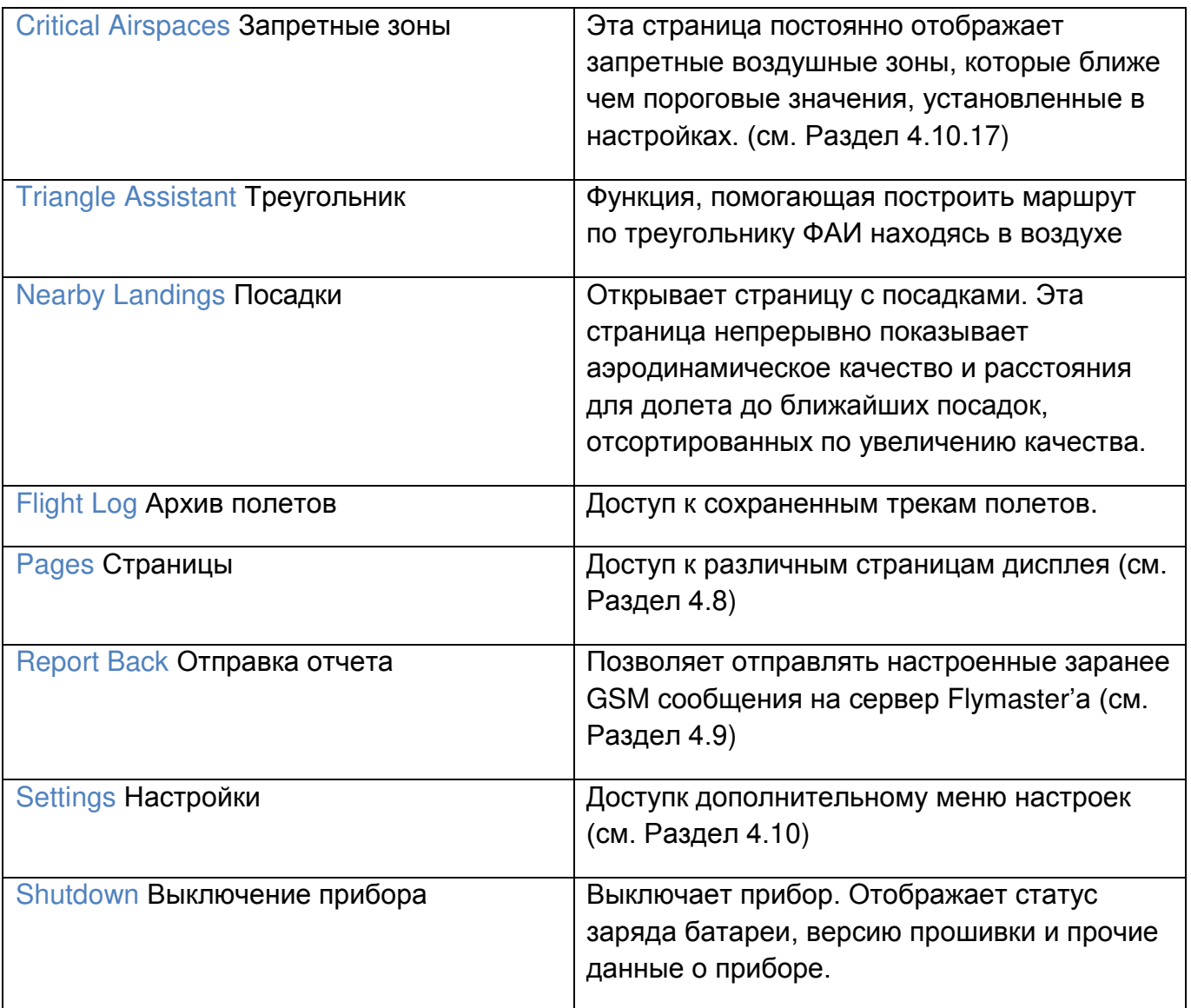

# **4.1 Путевые точки и маршрут**

| <b>WAYPOINT</b><br><b>LIST</b>    | Waypoints (65)<br>Task<br><b>HORNBR HI</b><br>AUNCH W<br>HOWIZT H<br>1.2 <sub>S</sub><br>.EB<br>WHAI<br>JUNIPE JU<br>0.0<br>WHAI FR<br>KANDRA K<br><b>SHE</b><br>9.0<br>SН<br>FFP<br>KENO KEN<br>21.8<br>HEBRON<br>M<br>KLAMAT K<br>17.2<br>GOOSEN<br>G<br>AUNCH<br>18.9<br>WHALEL<br>MACDOE MI<br><b>WHALEL</b><br>0.0 <sub>G</sub><br>MAHAGO<br>MCCLOU M | <b>TASK LIST</b> |
|-----------------------------------|----------------------------------------------------------------------------------------------------|------------------|
| <b>WAYPOINT</b><br><b>DETAILS</b> | <b>MERRIL ME</b><br>3EC9<br><b>Total: 68.1</b><br>Name: LAUNCH WHALEBACK<br>2266m<br>Altitude:<br>N 41°32'06.36"<br>Latitude:<br>122°09'09.24"<br>Longitude:<br>w<br>Landing: No                                                                                                    |                  |

Рис. 4.2 Экран с путевыми точками и маршрутом

Раздел меню «Waypoints/Task» путевых точек и маршрута позволяет пользователю управлять своими точками и вводить в прибор маршрут/задание. Как показано на рис. 4.2, страница разделена на 3 области: список точек (WL), задание/маршрут (TL) и поле с параметрами точки (WD). Поле WD может измениться согласно тому, какая область данной страницы выбрана. Конкретно, эта область может показывать параметры точки или список возможных действий с данной точкой.

При открытии страницы курсор располагается в поле WL (списка с путевыми точками). Вверху страницы слева сразу за надписью Waypoints в скобочках указывается общее количество точек, сохраненных в приборе<sup>1</sup>. Курсор при открытии страницы расположен на первой точке в списке, и параметры этой точки показаны в поле WD. Если в приборе нет ни одной точки, то страница будет открываться на единственном возможном действии «Insert new Waypoint» («Добавьте новую точку»).

При нажатии кнопки Enter на выбранной точке откроется меню возможных действий с этой точкой (см.рис. 4.3 в поле данных точки).

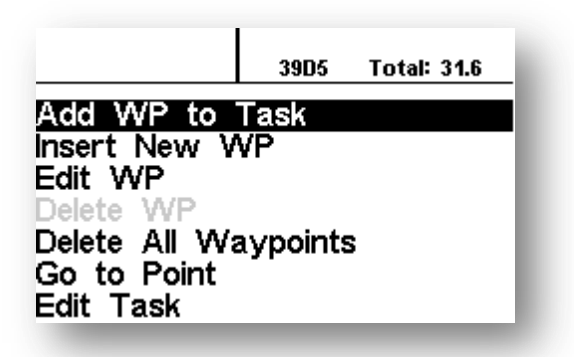

Рис. 4.3: Список возможных действий с точкой

Доступные действия с точкой в меню указаны черным цветом, не доступные указаны серым цветом. Например, на рис. 4.3 опция Delete WP (Удалить Точку) недоступна.

# **4.1.1 Список возможных действий с точкой**

При входе в меню действий с точкой выбранная точка подсвечивается серым, а остальные из списка почти не видны. Список возможных действий, которые можно выполнить, отображен в поле DO. Краткое описание каждого действия показано в Таблице 4.2:

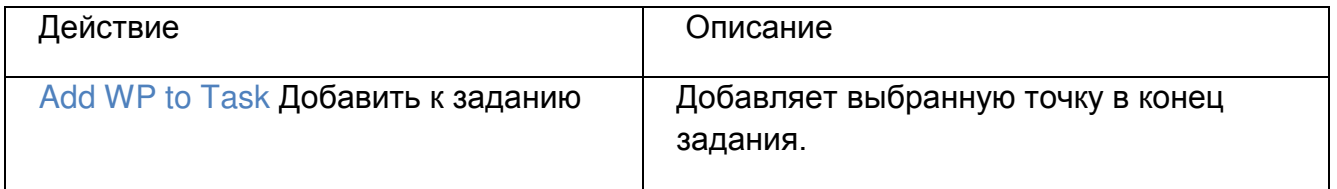

l

 $1 B$  приборе LIVESDможет храниться до 442 точек.

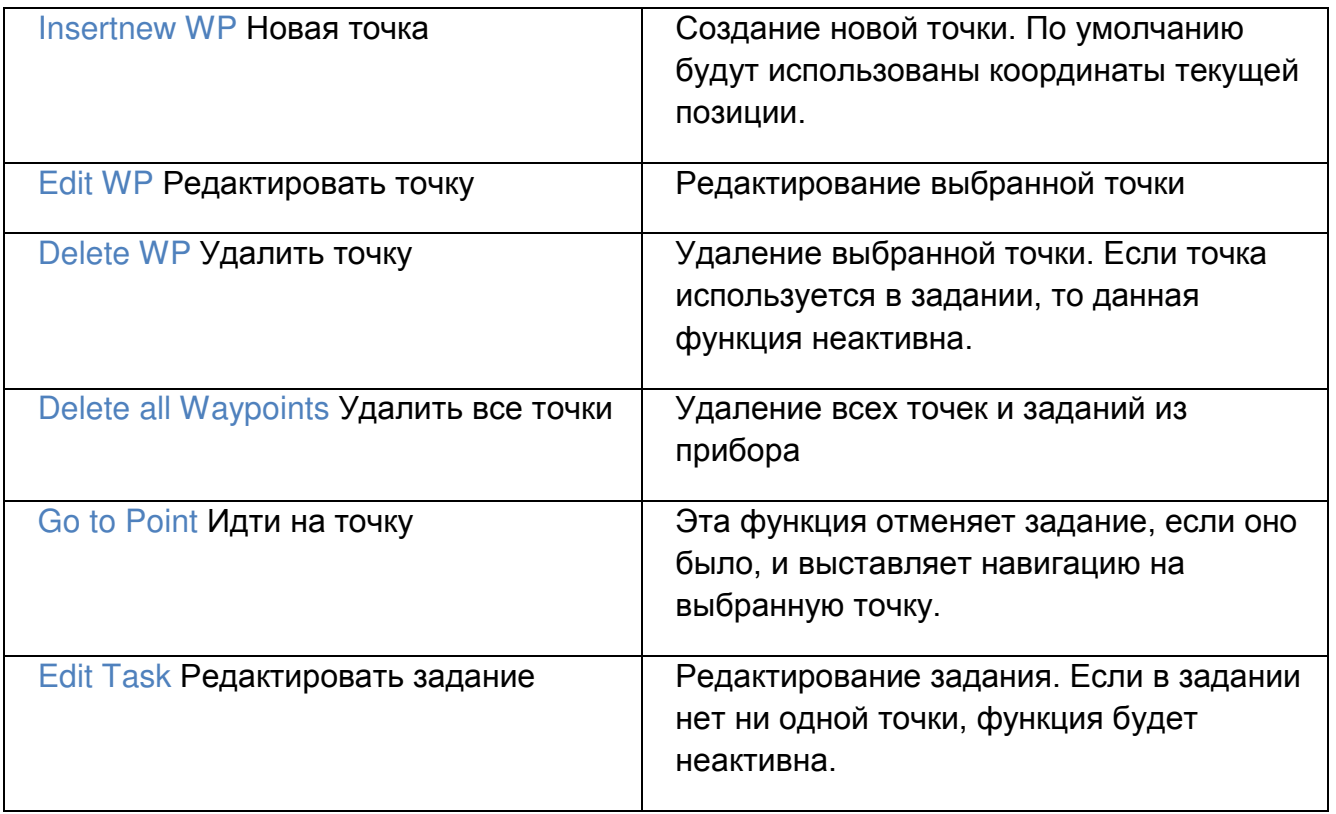

# Add WP to Task Добавить точку к заданию

Чтобы добавить маршрутную точку в задание, нужно с помощью кнопок ↑ и ↓ выбрать ее из списка точек, пока она не подсветится. При нажатии кнопки Enter точка подсветится серым цветом (остальные точки списка станут почти незаметны, слабо отображаться), а курсор перескочит вниз в поле WD. В списке возможных действий выбрать «Add Waypoint to Task» и снова нажать Enter. Прибор предложит отредактировать параметры точки, после чего она появится в поле задания TK справа на экране, а параметры для добавленной точки в задании (тип точки: цилиндр, старт, посадка, размер цилиндра; время) появятся в поле WD. Эти параметры также могут быть отредактированы позднее.

#### Insert new WP Добавить новую точку

Это меню позволяет добавить новую точку в список точек. Если GPS работает, то будут показаны координаты и высота текущей позиции.

#### Edit WP Редактировать точку

Это меню позволяет изменить свойства точки. Можно изменить название точки, высоту, координаты и возможность посадки. Чтобы изменить какие-либо свойства точки, для начала нужно выбрать точку. Нажатие кнопки Enter открывает меню редактирования точки. Повторное нажатие кнопки Enter переводит курсор на первую букву в названии точки, как показано на Рис. 4.4. Буквы меняются кнопками ↑ и ↓. Нажатие на кнопку Enter переводит курсор к следующей букве.

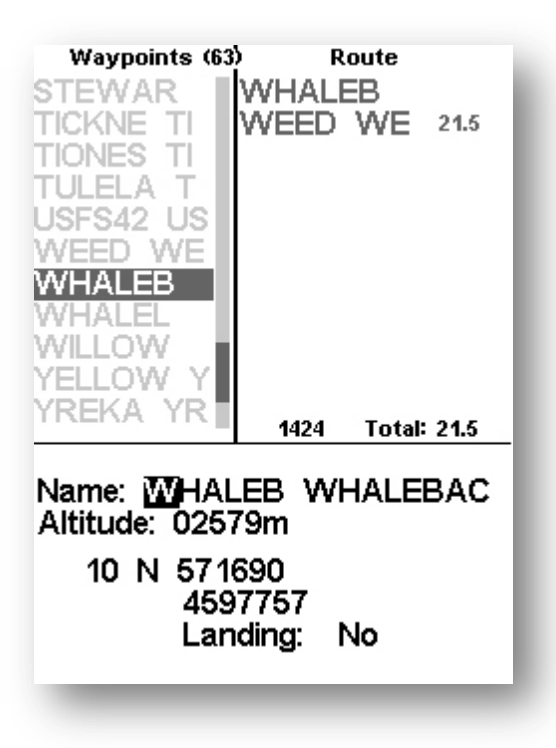

Рис. 4.4 Редактирование точки

В свойствах точки может быть указано что она может являться посадкой. Точки с таким атрибутом затем отображаются в списке Nearby Landings (см. Раздел 4.6).

Delete WP Удалить точку.

Имеется возможность удалить одну точку из прибора Live SD. Для этого нужно с помощью кнопок ↑ и ↓ выбрать необходимую точку, нажать Enter, выбрать из списка возможных действий внизу экрана «Delete Waypoint» и снова нажать Enter. Точка полностью удалится из памяти прибора Live SD. Если точка используется в задании, то эта функция будет неактивна, и для начала необходимо удалить точку из задания.

#### Delete all Waypoints Удалить все точки

Можно удалить все точки из прибора Live SD. Функция «Delete All Waypoints» также удаляет задание. Если Вы выбрали это действие, прибор выдаст запрос на подтреждение этого действия. Если выбрать стрелками Yes и нажать Enter, точки удалятся, иначе не удалятся<sup>2</sup>.

#### Go to Point Идти к точке

l

Функция «Go to Point» принудительно переключает навигацию на выбранную точку. Когда это действие активировано (при нажатии кнопки Enter), инструмент сразу автоматически переключится на экран полета и выставит навигацию на выбранную точку.

<sup>2</sup> ВНИМАНИЕ: Не стоит путать эту функцию с опцией «Delete Task». Последнее, что вам захочется, это сидеть на старте без единой точки в приборе. Чтобы удалить предыдущее задание, необходимо использовать функцию «Delete Task», как описано в Разделе 4.1.2

При возврате в меню Waypoints/Task прибор предложит вам отменить активную функцию «Go to Point». Функция «Go to Point» отменяет задание, но при этом прибор Live SD запоминает в каком месте задания это было сделано, и когда действие «Go to Point» отменено (как описано выше), задание продолжится с той точки, где была активирована функция «Go to Point».

#### Edit Task Редактировать маршрут/задание

В приборе Live SD может храниться только одно задание. Это сделано для того, чтобы предотвратить полет по неправильному заданию. Маршрут можно редактировать, выбирая «Edit Task» опцию в списке возможных действий с точкой. После выбора этой опции и нажатия на ней Enter курсор перескочит в поле заданий на первую точку из списка.

#### **4.1.2 Редактирование маршрута**

Маршрут содержит путевые точки (ППМ), параметры которых можно задавать согласно заданию. Можно перемещаться между точками, нажимая кнопки ↑ и ↓. Если точка подсвечена курсором, в поле данных точки внизу будут показаны ее параметры<sup>3</sup>. Если задание содержит только один ППМ, то маршрут будет по типу «Go to Point» - идти к точке, Live SD автоматически начнет навигацию к этой точке.

Замечание: Когда задание содержит более чем одну ППМ, первая точка автоматически будет выставлена как Наземный Старт. Навигация на него не производится, и он используется только для вычисления общей длины маршрута.

Если выбрать ППМ из списка задания и нажать Enter, то внизу, в поле данных, будут показаны ее параметры, которые можно изменить. Параметры путевой точки можно исправить, изменить очередность в списке или удалить точку из задания. ППМ бывают различных типов (см. Таблицу 4.3, в которой даны описания различных типов ППМ).

l

 $^3$ ВНИМАНИЕ: При каждой модификации задания навигация будет перезапущена с самого начала.

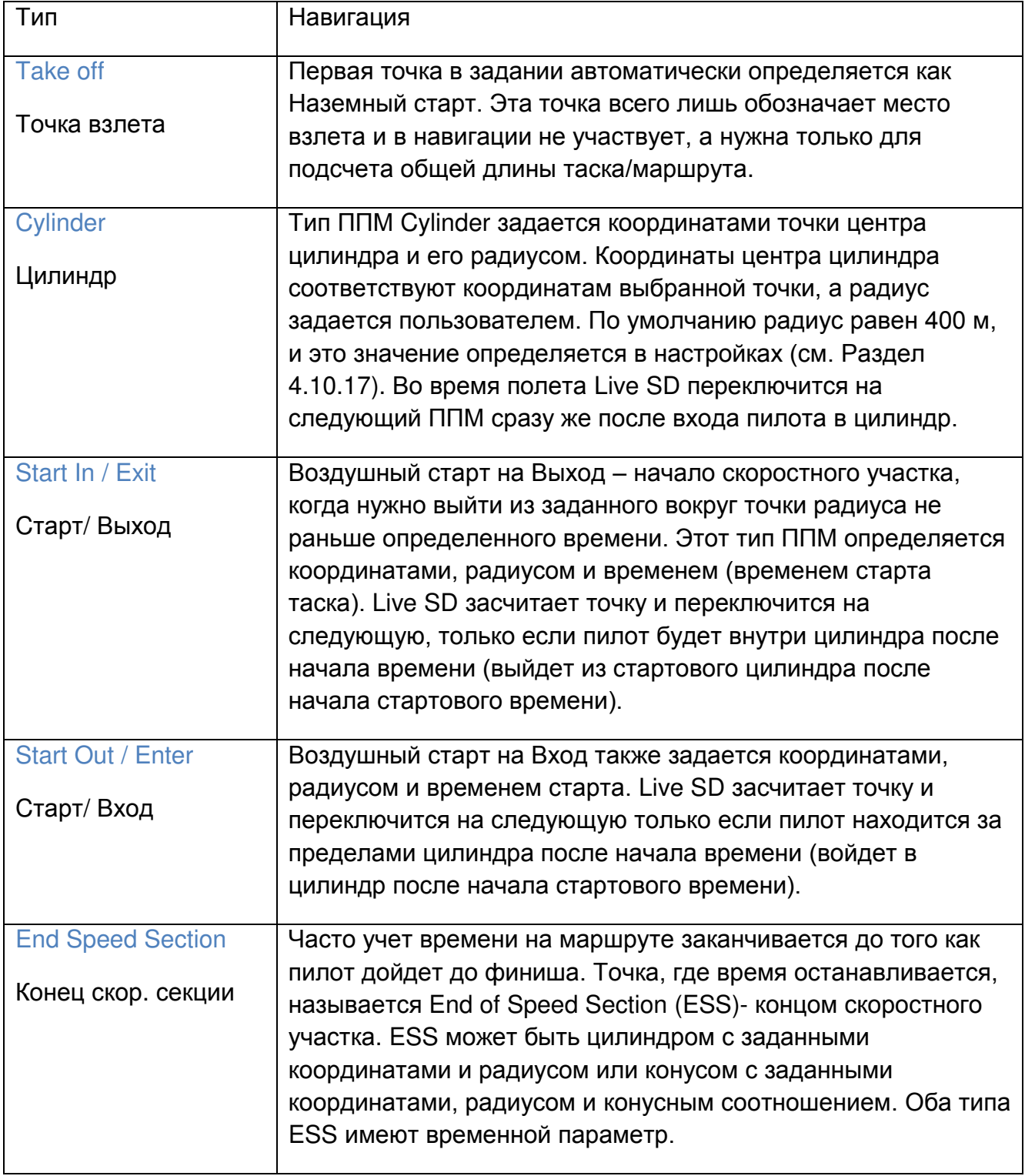

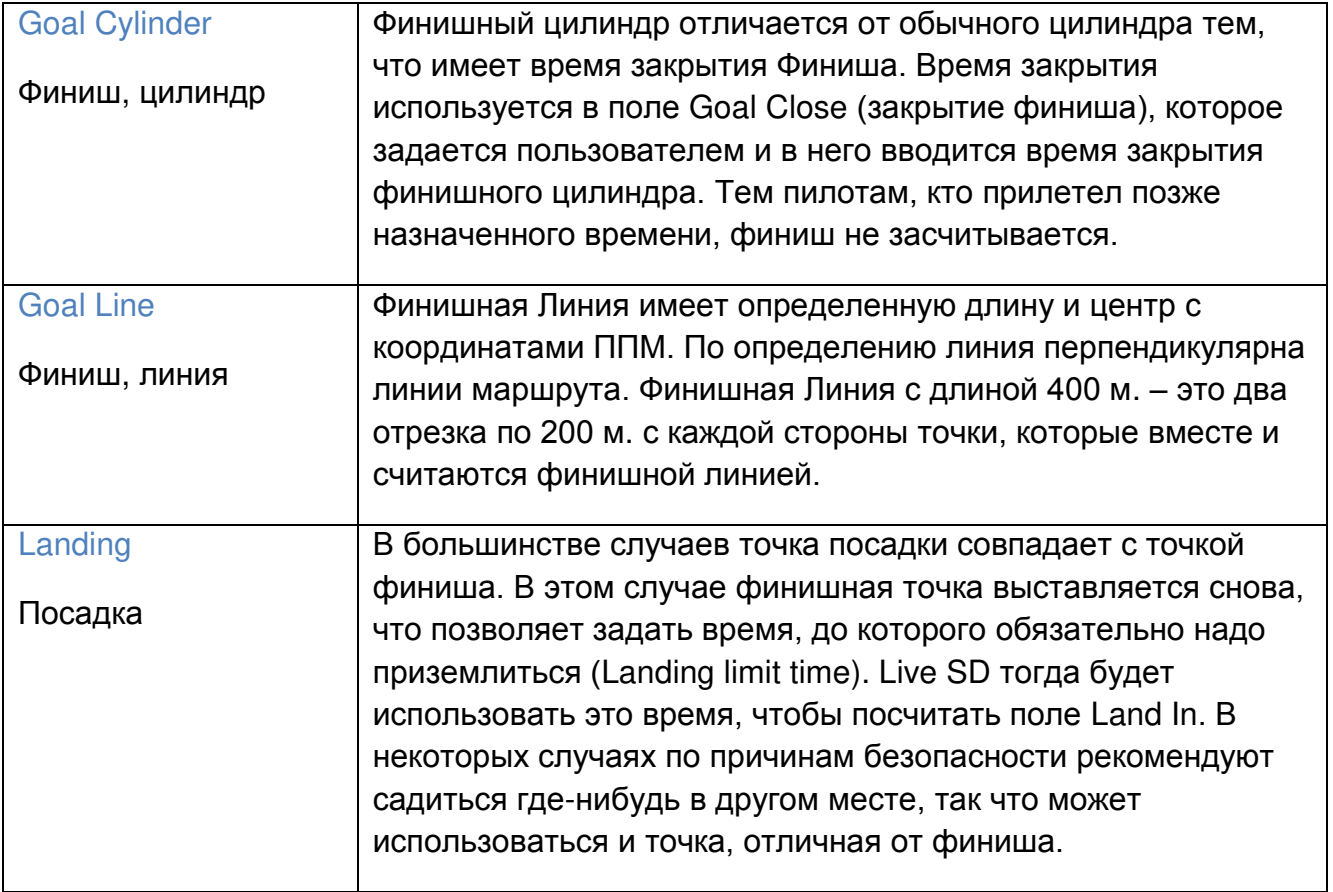

Когда путевая точка при прохождении маршрута взята, Live SD издает звуковое уведомление, означающее, что навигация переключилась на следующий ППМ. Это звуковое уведомление можно отключить в настройках в разделе Alerts (см. Раздел 4.10.4).

Редактирование путевой точки маршрута

Для того чтобы изменить какую-либо конкретную точку в задании, нужно ее выбрать кнопками ↑ и ↓, затем нажать Enter чтобы попасть в меню конфигурации путевой точки. Из списка возможных действий надо выбрать «Edit Route Point» и снова нажать Enter чтобы изменить тип путевой точки и ее параметры. В некоторых случаях изменение типа точки приведет к появлению параметра времени.

Замечание: Очередность, в которой точки выстроены в задании, очень важна. Live SD будет переключаться между точками во время маршрута строго по порядку. Если одна и таже точка является центром цилиндра и для воздушного старта, и для ППМ, то она задается дважды в нужном порядке взятия.

Поле «Time» (Время) доступно только для тех точек, в которых оно используется (например, старты на Вход/Выход и Финишные точки).

В Таблице 4.4 описано использование поля «Time» для различных типов точек.

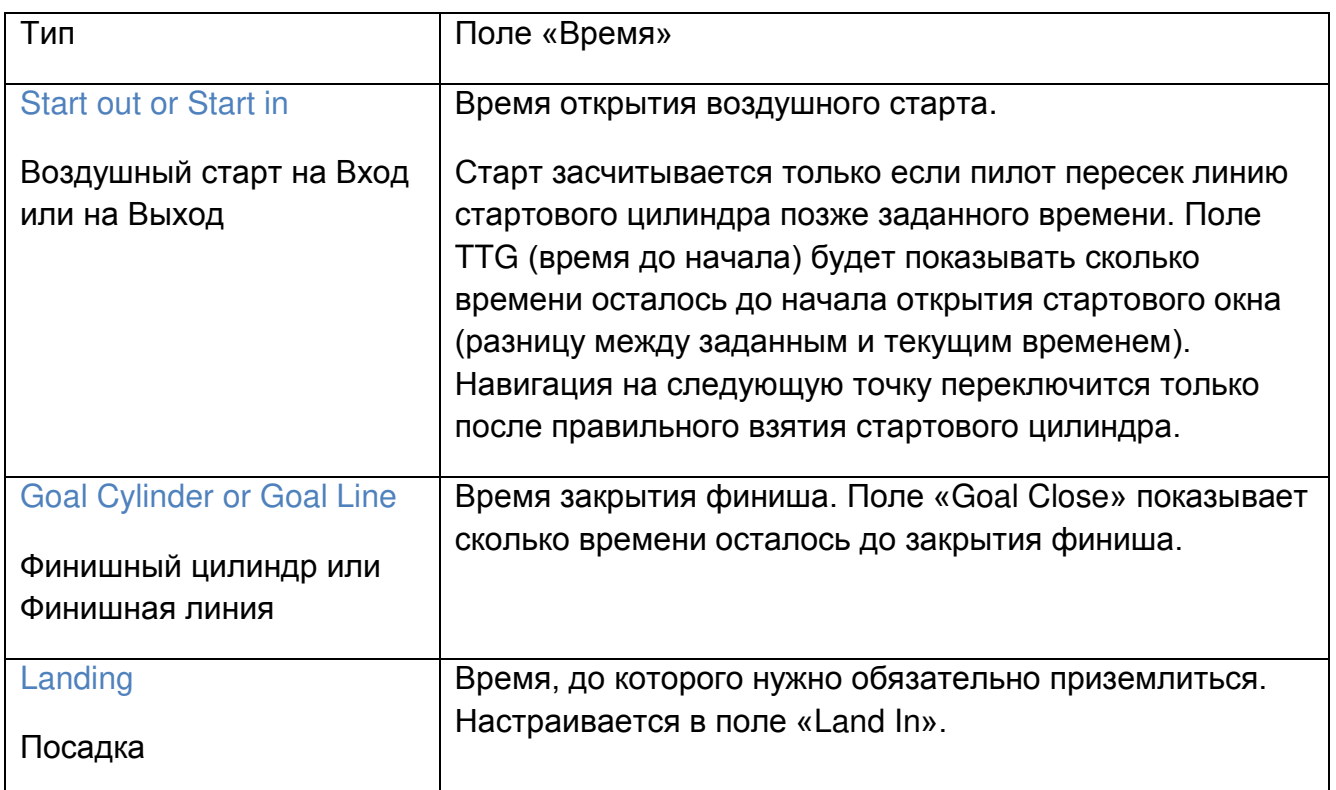

Таблица 4.4 Задание времени для различных типов путевых точек.

# Переместить путевую точку

Порядок путевых точек в задании можно с легкостью изменить. Для этого нужно выбрать точку в задании с помощью кнопок ↑ и ↓ и нажать Enter, чтобы получить доступ к конфигурациям этой путевой точки. Затем нужно выбрать в меню опцию «Move Route Point» и нажать Enter. Передвигать точку надо с помощью кнопок стрелок до желаемой позиции, а затем снова нажать Enter.

# Убрать путевую точку

Чтобы убрать путевую точку из задания нужно выбрать ее из списка точек в задании с помощью кнопок ↑ и ↓ и нажать Enter. Получим доступ к конфигурациям этой точки. Далее выбрать опцию «Remove Route Point» и снова нажать Enter.

# Загрузить на сервер

Это меню позволяет пилоту загружать задание с Live SD на сервер LiveTracking. После нажатия на кнопку Enter задание отправляется на сервер, а экран возвращается к странице редактирования задания.

Замечание: Только зарегистрированные на сервере пилоты могут отправлять на него свои задания.

Получить задание с сервера.

Это меню позволяет пилоту получать задание с сервера LiveTracking на Live SD. Если пилот зарегистрирован на соревновании, он может скачать задание с сервера. После нажатия на кнопку Enter прибор Live SD перейдет на экран полета и начнет навигацию по заданию.

# Удалить задание

Опция «Delete Task» удалит задание целиком. Для этого надо на любой из точек задания нажать Enter и перейти к меню конфигурации точки. Выбрать из списка возможных действий опцию «Delete Task» и нажать Enter. Маршрут будет полностью удален, и поле задания станет пустым.

# Просмотреть задание

Если выбирать опцию «View Task» то откроется экран, на котором будет показан оптимальный путь по заданию (как показано на Рисунке 4.5). У такого отображения задания на экране есть несколько важных особенностей. Время открытия стартового окна показано в точке toff, и оптимизированный маршрут показан линией, соединяющей точки. Также показан размер каждого из цилиндров в масштабе, указанном в левом нижнем углу экрана. Общая длина оптимизированного маршрута показана вверху экрана. Поскольку это оптимизированная длина, она будет меньше чем длина маршрута в списке задания.

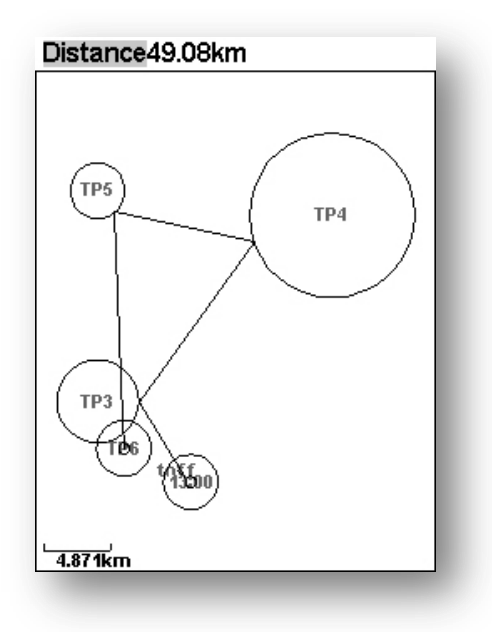

Рисунок. 4.5 Схема маршрута

#### **4.2 Задержка задания**

На соревнованиях часто бывает ситуация, когда задание задерживают или откладывают. Обычно время наземного старта, время воздушного старта, финишное время и время посадки откладывают на одно и то же значение. Вместо того чтобы править время каждой точки в Live SD есть функция, которая позволяет сдвинуть время для всего задания на Х минут.

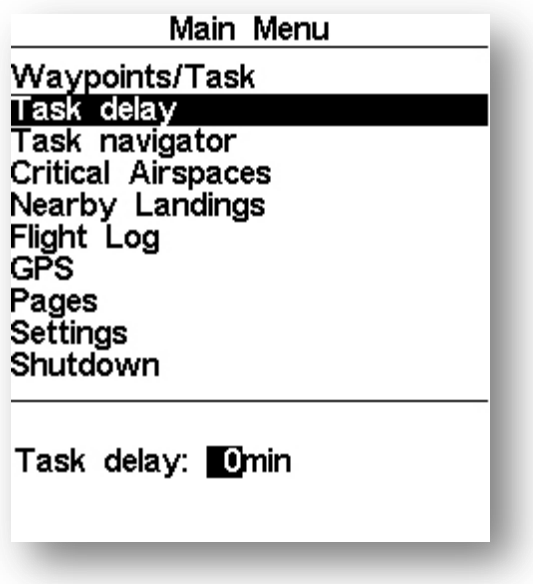

Рисунок. 4.6: Задержка задания

Чтобы отложить задание, нужно выбрать опцию«Task delay» и нажать Enter. В появившемся меню, как на рисуноке 4.6, с помощью кнопок-стрелок выставить время в минутах, на которое должно быть сдвинуто задание, и затем снова нажать Enter.

# **4.3 Таск Навигатор**

Эта функция нужна для принудительного (вручную) назначения следующей активной точки, например в случае ошибки.

Когда эта опция выбрана, на экране Live SD появится список точек задания. Используя кнопки ↑ и ↓ можно выбрать необходимую точку, и при нажатии Enter навигация по маршруту продолжится именно с этой выбранной точки.

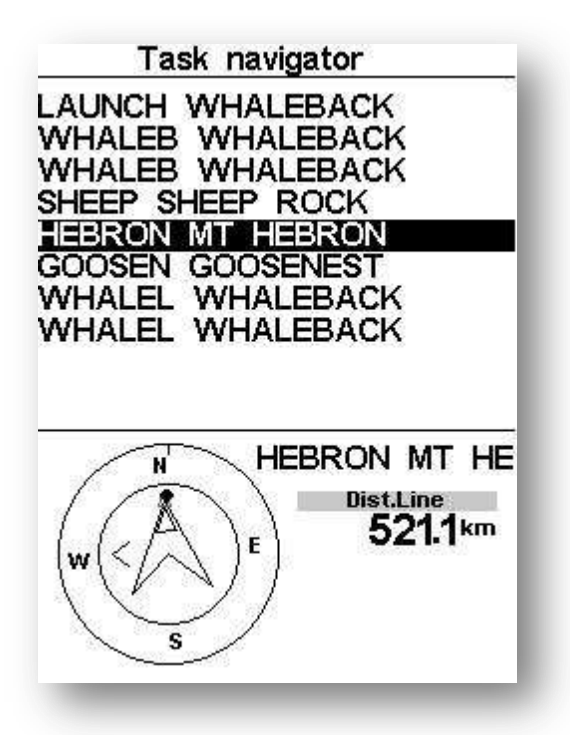

Рис. 4.7 Навигатор по заданию.

Все точки маршрута в меню«Task navigator» имеют сокращенное название и полное название, как показано на рис. 4.7. Выбрав любую точку из списка, внизу экрана вы увидите навигационный круг с направлением на эту точку и кратчайшим расстоянием до цилиндра. Это расстояние («Distance to line») является расстоянием между пилотом и ближайшей точкой на цилиндре. Это необязательно оптимальная точка на цилиндре.

Точка стартового цилиндра будет отображаться серым цветом, поскольку навигация на старт невозможна. Нажатие на кнопку «Menu» переключит прибор на экран полета без изменений в навигации.

Замечание: Изменения в навигации возможны только после взлета.

#### **4.4 Запретные воздушные зоны**

Меню «Critical Airspace» отображает список контролируемых воздушных зон, которые находятся слишком близкопо отношению к положению пилота. В меню «Airspace settings» (см. Раздел 4.10.17) задаются пороговые величины расстояния и высоты. Этот список генерируется в режиме полета, а порядок, в котором появляются зоны в этом списке, определен файлом с воздушными зонами, закаченным в прибор. Например, если заданы пороговые величины расстояния и высоты 200 метров, то в списке меню «Critical Airspace» показаны те воздушные зоны, расстояние и высота до которых меньше, чем эти пороговые величины. Подобный список показан на рис. 4.8. Стоит отметить, что число, указанное в круглых скобках вверху списка, показывает общее количество всех воздушных зон, залитых в прибор.

| Critical Airspaces (238)<br>SALINAS CLASS D<br>MONTEREY PENINSU<br>SAN CARLOS CLASS<br>SAN CARLOS CLASS<br>SAN JOSE AIRPORT<br>SAN JOSE AIRPORT<br>METROPOLITAN OAK<br>METROPOLITAN OAK |
|----------------------------------------------------------------------------------------------------|
| HAYWARD CLASS D<br>LIVERMORE CLASS                                                                                                    |

Рисунок. 4.8 Запретные воздушные зоны

Если выбрать какую-нибудь зону из списка и нажать Enter, внизу экрана появятся параметры этой воздушной зоны, как показано на рис. 4.9.Список этих параметров:

- Dist.CTR / Расстояние до CTR (см. Раздел 4.10.17)
- Altitude / Высота относительно воздушной зоны (см. Раздел 4.10.17)
- Floor / Нижняя граница высоты воздушной зоны

- Сeiling / Высота над уровнем моря, которая является максимальной высотой воздушной зоны.

Список также показывает и статус воздушной зоны. В примере на рис. 4.9. пилот находится за пределами воздушной зоны. Относительная высота – это текущая высота относительно воздушной зоны. Можно выставить различные типы относительной высоты в меню «Airspace settings» (см. Раздел 4.10.17): Altitude (барометрическая высота), GPS altitude (высота, полученная с GPS) и Flight Level (барометрическая высота, выраженная в единицах 1013.25 мБар).

| Critical Airspaces (238)                                                                                                    |
|----------------------------------------------------------------------------------------------------|
| SALINAS CLASS D<br>MONTEREY PENINSU<br>SAN CARLOS CLASS<br>SAN CARLOS CLASS<br>SAN JOSE AIRPORT<br>SAN JOSE AIRPORT<br>METROPOLITAN OAK<br>METROPOLITAN OAK |
| HAYWARD CLASS D                                                                                                    |
| LIVERMORE CLASS                                                                                                    |
|                                                                                                    |
|                                                                                                    |
| out<br>Dist CTR                                                                                                    |
| Altitude<br>-100ft                                                                                                    |
| Floor<br>1499ft                                                                                                    |
| 3999ft<br>Ceiling                                                                                                    |
|                                                                                                    |

Рисунок. 4.9: Параметры критической воздушной зоны
## **4.5 Triangle Assisntant Треугольный помошник**

Треугольник ФАИ – это маршрут, каждая сторона которого не менее чем 28% от общего периметра треугольника. Для того чтобы совершить свободный полет (не по соревновательному заданию) по треугольному маршруту Flymaster разработал функцию Triangle Assisntant.

Как только прибор зафиксирует GPS положение, функция Triangle Assisntant становится активной.

Как работать с этой функцией:

- Входим в Меню.
- Клавишами ↓ и ↑ выбираем Triangle Assistant (рисунок 4.10) и нажимаем Enter.

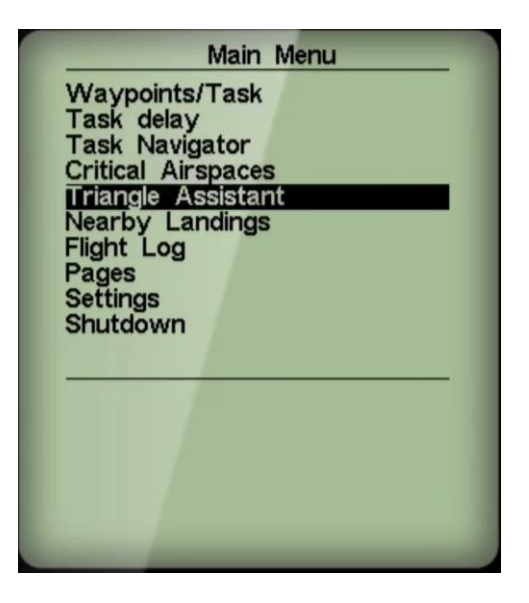

Рисунок 4.10

 Перед нами открывается экран (рисунок 4.11). Если мы желаем отметить текущее место как первую вершину треугольника, то нажимаем Enter в момент когда курсор наведен на строчку Set Vertice 1 (установить вершину 1).

Замечание: Установить вершину 1 можно как в полете, так и на земле до старта.

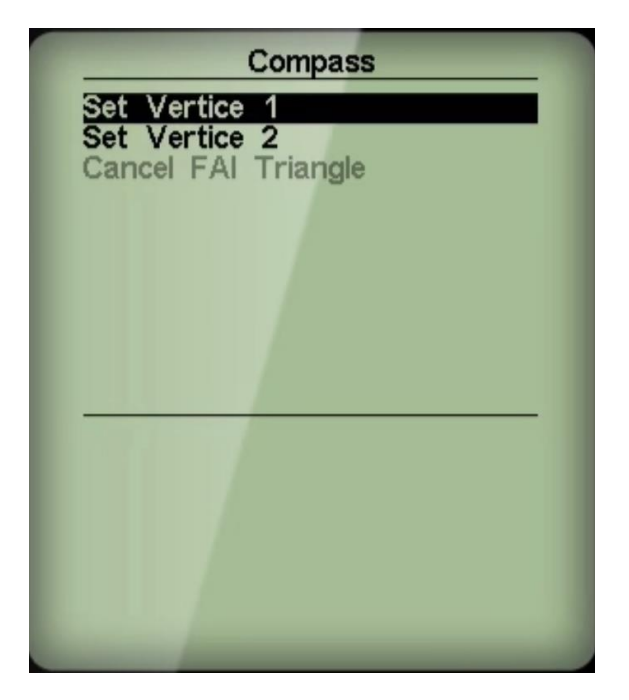

Рисунок 4.11

- После этого прибор переключится в полетный режим, а на карте точка, которая соотвествует вершине 1, обведется окружностью радиусом в 200 метров.
- Вторую вершину можно задать только в полете. Это делается либо сразу, тогда в случае удаленности от старта более чем на 2 км первой вершиной автоматически считается старт. Либо после задания и первой вершины, как это было сделано выше.
- Вторую вершину можно задать только если удалиться от первой более чем на 2км. До этого в меню Triangle Assistant в нижней части экрана будет сообщение Minimum leg Distance Required (недостаточная длина строны треугольника), а поле данных Triangle size (размер треугольника) будет выдавать значение 0.
- Как только удаление текущей точки от вершины 1 достигнет 2км. или более, станет возможным назначить вторую вершину, поле Triangle size отобразит значение минимально возможного треугольника исходя из существующей вершины 1 и текущего положения в качестве вершины 2, а на карте будут отображаться возможные области для вершины 3 (рисунок 4.12).

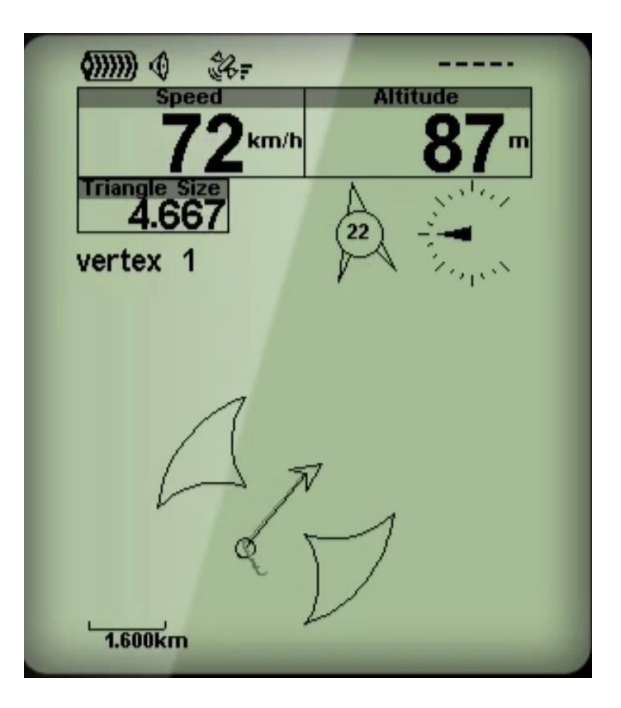

Рисонок 4.12

- По мере дальнейшего удаления от вершины 1 размер областей для вершины 3 будет увеличиваться, и сами области будут отдаляться от прямой, соеденяющей вершину 1 и текущую точку.
- Если решили текущую точку назначить как вершину 2, то следует зайти в Меню и выбрать функцию Triangle Assistant как на рис 4.10. Нажать Enter и выбрать Vertex 2 (Вершина 2), (рисунок 4.13)

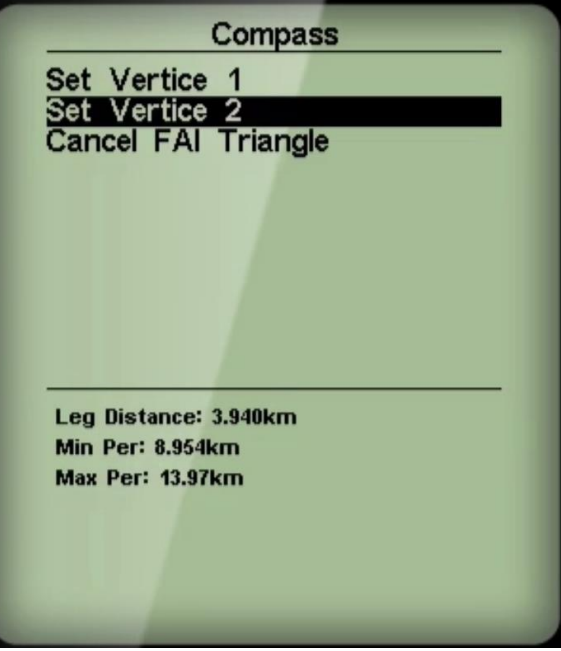

Рисунок 4.13

При этом в нижней части экрана отобразятся минимальный и максимально возможный треугольники, а также длина первой стороны треугольного маршрута.

- Нажмите Enter на Vertex 2. Тем самым мы выбираем вторую вершину, и прибор перкелючается в режим полета. Вершину 2 прибор на карте тоже обводит окружностью с радиусом 200 метров, а в поле данных Triangle size выдает минимально возможное значение треугольника исходя из Вершин 1 и 2.
- 2-е области возможного расположения вершины 3 будут отображаться пока прибор не поймет что вы выбрали одну из них, после чего другая перестает отображаться на карте (рисунок 4.14).

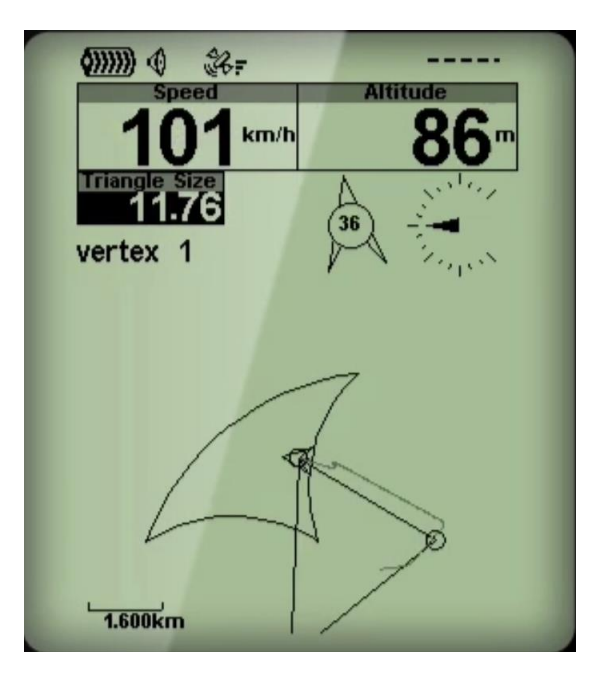

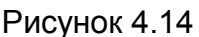

- После входа в область возможного расположения вершины 3 поле данных Triangle size будет отображаться инверсной окраской. Сравнить рисунки 4.12 и 4.14. Показания даного поля будут меняться в сторону увеличения от минимального значения треугольника до максимального, исходя из текущего положения.
- Все, что остается это в желаемый момент развернуться к вершине 1 и замкнуть треугольник.

Если же выбрать функцию Cancel FAI Triangle, то построение маршрута-треугольника ФАИ будет отменено. И прибор вернется в режим экрана с тем же заданием, которое было до принятия решения о построении маршрута-треугольника.

## **4.6 Ближайшие посадки**

При создании и редактировании точки можно выставить атрибут точки «Landing: Yes», что означает, что в этой точке возможна посадка (см. Раздел 4.1.1). Меню «Nearby Landings» (ближайшие посадки) отображает список таких точек, расстояние до нее и аэродинамическое качество, необходимое, чтобы долететь до этой точки. Качество рассчитывается сразу после того как прибор зафиксирует начало полета. Список сортируется по возрастанию качества (Рисунок. 4.15). В примере на рис. 4.15 ближайшая

посадка находится на расстоянии 12.48 км. от пилота, и необходимое качество для того чтобы долететь равно 9.6. Страница с ближайшими посадками также может быть использована чтобы переключить навигацию на точку. Для этого надо стрелками вверх и вниз выбрать необходимую точку и нажать Enter. Прибор сразу включит навигацию на данную точку.

Замечание: Перейти на страницу ближайших посадок можно и из режима полета, используя кнопку быстрого доступа (см. Раздел 4.10.15).

| B003<br><b>B004</b> | 9.6<br>12.48<br>15.25<br>11.8<br>15.68<br>12.1 |  |
|---------------------|------------------------------------------------|--|
| <b>B007</b>         | 17.8<br>23.13                                  |  |
|                     |                                                |  |
|                     |                                                |  |

Рисунок. 4.15 Ближайшие посадки

# **4.7 Flight Log / Журнал полетов**

Журнал полетов позволяет получить информацию о предыдущих сохраненных полетах (Рисунок. 4.16). В верхней части экрана располагается список с полетами, сохраненными в памяти. Каждая запись характеризуется датой, временем старта и длительностью полета.

Используя стрелки ↑ и ↓ можно выбрать полет. Внизу экрана появится дополнительная информация об этом полете:

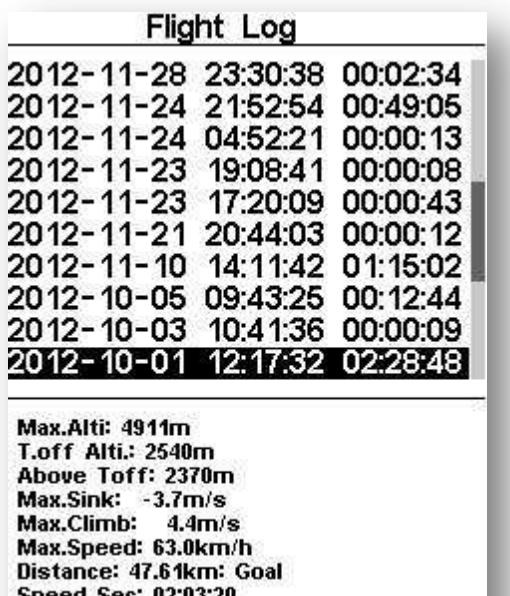

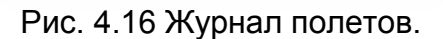

- o Max.Alti Максимальная высота, достигнутая за весь полет (ASL над уровнем моря).
- o T.off Alti. Высота старта.
- o Above T.off Максимальная высота над стартом.
- o Max.Sink- Максимальная скорость снижения в полете.
- o Max.Climb Максимальная скороподъемность в полете.
- o Max.Speed Максимальная скорость в полете по GPS
- o Distance Пройденная дистанция, длина маршрута, если сделан спортивный таск, то информация о том, что финиш взят.
- o Speed Sec Время спид секции (затраченное на прохождение скоростного участка маршрута в задании).

Нажмите Enter на выбранном в списке полете, и откроется меню возможных действий с этим полетом внизу экрана:

- o Upload to XC server Загрузить полет на сервер
- o Delete flight Удалить полет
- o Delete all flights Удалить все полеты из журнала.

Замечание: Если скачивать трек полета на компьютер, то при открытом Flight Log для скачивания доступен только активный (выбранный курсором) полет. Это очень полезно во избежание путаницы при скачивании треков на соревнованиях.

### Delete flight Удалить полет

Опция «Delete flight» (удалить полет) позволяет удалить выбранный полет из памяти прибора. Перед удалением на экране появится сообщение, требующие подтверждения на удаление (рисунок. 4.17).

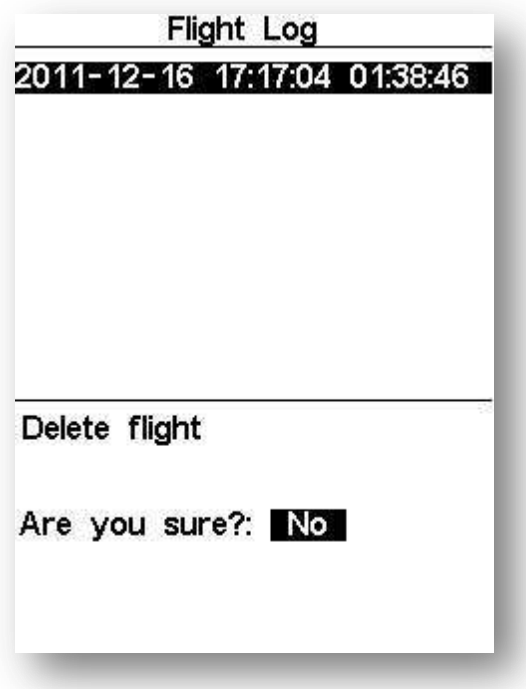

Рисунок. 4.17 Удаление полета

Если желаете удалить, переключите кнопками-стрелками на Yes и нажмите Enter.

Delete all flights Удалить все полеты

Можно удалить все полеты из журнала прибора Live SD с помощью опции «Delete all flights». Перед удалением на экране появится сообщение с предупреждением (Рисунок. 4.18).

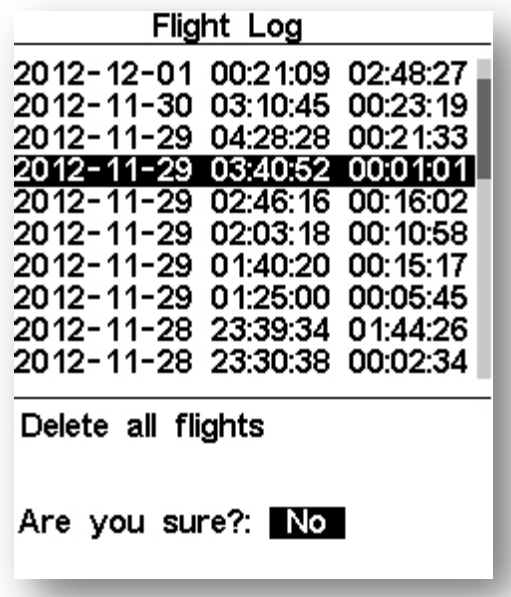

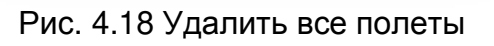

ПРЕДУПРЕЖДЕНИЕ: Опция «Delete all flights» полностью удалит все полеты из памяти прибора. Восстановить их будет невозможно.

#### Memory capacity Объем памяти

Данная прошивка позволяет хранить в приборе до 131000 точек (без данных от внешних датчиков), на основе которых записывается трек, что составляет 36 часов записи полетов с интервалом записи 1 секунда (очевидно, что если выставить 10 секунд на запись, то общее время будет 360 часов, но полет будет в виде ломаных линий). В разделе 4.10.2 описано как менять этот интервал.

Необходимо понимать как организованы данные. Имеются 256 блоков с данными, в каждом из которых может содержаться 510 точек. Каждый новый полет задействует эти блоки, поэтому каждый полет минимум занимает 1 блок из 510 точек, даже если он длился 1 секунду. И в случае если имеются 256 полетов, на каждый из которых 1 секунда, то память будет полной, и длительность записанных полетов составит 256 секунд (это, как очевидно, нереальный случай).

### **4.8 Pages Страницы**

Меню «Pages» (Страницы) отображает список страниц доступных на данный момент в приборе. Более того, меню «Pages» позволяет переключаться между страницами, а также блокировать и разблокировать какую-либо из страниц. В приборе может быть до 16 различных страниц, каждая из которых верстается в программе «Designer». На рисунке 4.19 показан пример списка страниц.

| Pages                                                                                                 |  |
|----------------------------------------------------------------------------------------------------|--|
| - R2G B4 start<br>P1 R2G after start<br>P3 Open distance<br>map page<br>airspace page<br>landing page |  |

Рис 4.19 Список доступных страниц

Вы можете выбрать любую страницу с помощью кнопок ↑ и ↓ и активировать её нажатием кнопки Enter. После нажатия Enter появятся 2 опции, как показано на рис. 4.20.

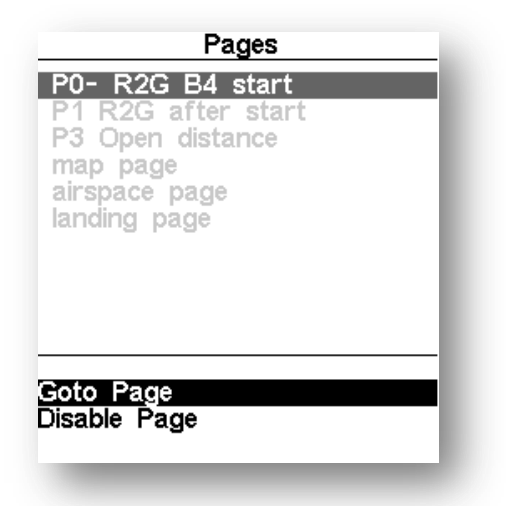

Рис. 4.20 Опции страницы

Опция «Goto Page» переключает прибор на экран полета со страницей, на которой был курсор. Эта опция позволяет пользователю отобразить любую из страниц прибора без обращения к триггерным функциям, или прокрутки страниц по порядку путем нажатий на функциональную кнопку.

| Pages                                                                                                    |
|----------------------------------------------------------------------------------------------------|
| P0- R2G B4 start<br>*P1 R2G after start<br>P3 Open distance<br>map page<br>airspace page<br>landing page |
| Goto Page<br>Disable Page                                                                                |

Рис 4.21 Блокировка страницы

Также выбрав опцию «Disable Page» и нажав Enter, можно заблокировать страницу, в результате чего при переключении между страницами она не будет отображаться (Рисунок. 4.21). При этом все триггеры, связанные с этой страницей, будут игнорироваться. Если страница заблокирована, то слева от ее названия в списке страниц появится значок '^', как показано на рисунке. 4.22 (страница «P1 R2G after start» заблокирована).

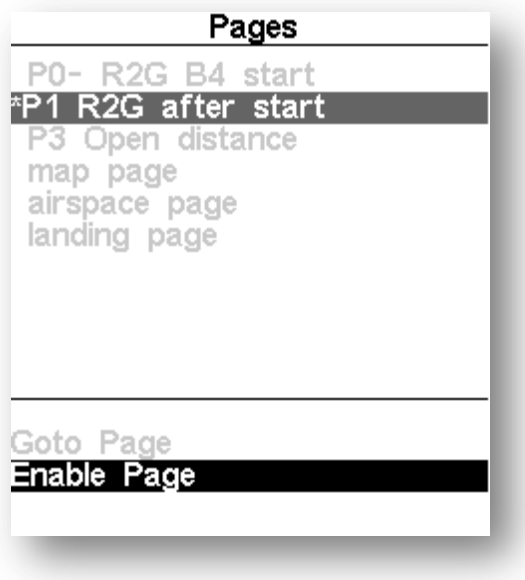

Рис. 4.22 Разблокировка страницы

Замечание: Если страница заблокирована, то опция «Goto Page» неактивна и отображается серым цветом. Единственная возможная опция, которая возможна в данном случае, это «Enable Page» (Разблокировка страницы). Нажатие на Enter при выборе этой опции разблокирует страницу.

### **4.9 Report Back Отправка отчета**

Это меню позволяет пилоту отправлять заранее заданные сообщения на сервер Flymaster'а по GSM каналу и SMS на заранее определенный номер в разделе Menu>Settings>SMS Configuration. Список сообщений, возможно, будет увеличиваться с новыми прошивками. Данная версия прошивки включает сообщения, которые полезны в соревнованиях и тем, кто ждет информации о вашем приземлении на мобильном телефоне. Чтобы отослать сообщение, пилот должен войти в меню «Report Back» и выбрать нужное сообщение. При нажатии кнопки Enter сообщение уйдет на сервер. В примере на рис 4.23 выбрано сообщение «Level 3». Если теперь нажать кнопку Enter, то оно будет отправлено на сервер Flymaster и в качестве SMS на заданный номер.

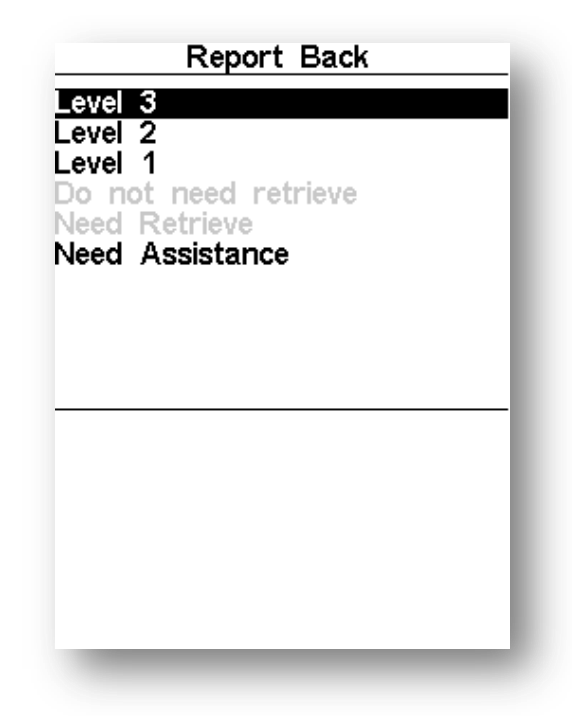

Рис. 4.23 Отправка сообщений на сервер.

Доступные сообщения и их описание показаны в Таблице 4.5

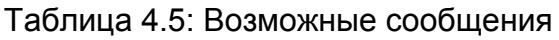

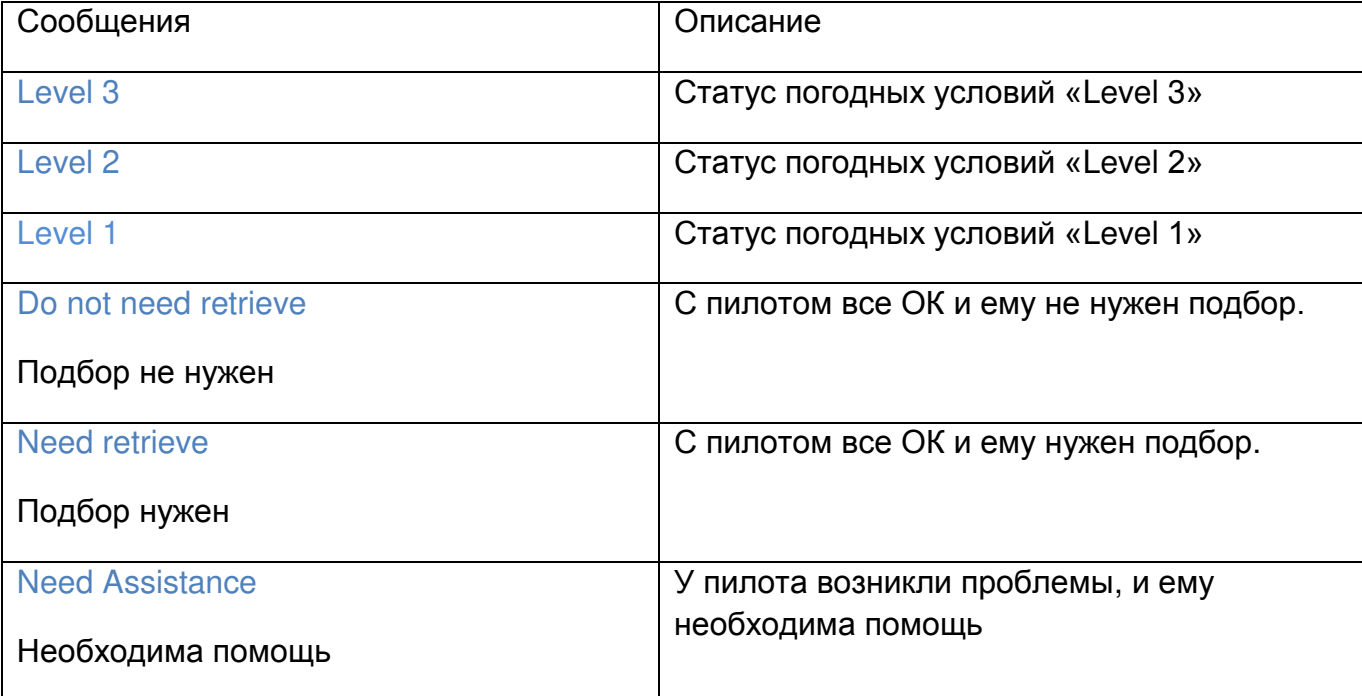

### **4.10 Settings/ Настройки**

Меню Настроек «Settings Menu» используется для настройки различных функций прибора Live SD. Экран с меню разделен на 2 области. В верхней части экрана отображен список функций. В зависимости от выбраной функции в нижней части экрана отображаются настраиваемые параметры, как показано на рис. 4.24. Чтобы выбрать нужную функцию, нужно использовать кнопки ↑ и ↓, а затем нажать кнопку Enter.

| Settings                                                                                                    |
|----------------------------------------------------------------------------------------------------|
| Set Altimeter<br>Time<br>Vario Acoustics<br>Alerts<br><b>Advanced Features</b><br>Trace<br>Screen<br>Language/Units<br>Device settings<br>RF Probes |
| QNH: 1014.482<br>Get from GPS: Auto<br>Altimeter:<br>27ft<br>175ft<br>Altitude2:                                                                    |

Рис. 4.24 Меню настроек

Стоит отметить, что на правой стороне дисплея показана полоса прокрутки, показывающая расположение выбранной функции относительно других в меню. Каждая функция меню разобрана в соответствующем разделе.

## **4.10.1 Set Altimeter / Настройка высотомера**

Меню Настройки высотомера «Set Altimeter» позволяет пользователю откалибровать барометрический высотомер. Барометрический высотомер вычисляет высоту на основании атмосферного давления, и эти показания не стоит путать с показаниями GPS, которые вычисляются на основании информации со спутника. Поскольку атмосферное давление может сильно меняться из-за погодных условий, то и барометрическая высота будет также меняться. Для того чтобы иметь правильные показания для данного места, высотомер необходимо откалибровать.

Откалибровать высотомер можно используя известное значение высоты для данной точки. Ввод высоты автоматически вычисляет значение QNH, которое является локальным барометрическим давлением, скорректированным по уровню моря. Кроме того, высотомер можно откалибровать, используя значения QNH, если оно известно для данного места и времени. При изменении значения QNH будет изменяться и барометрическая высота.

Высоту также можно настроить с помощью GPS. Ниже опции «QNH» есть опция «Get from GPS», которая может быть выставлена как «Yes» (Да),«No» (Нет) или «Auto» (Автоматически). Выбрав опцию «Yes», высота будет взята разово из показаний GPS. Можно также настроить опцию как «Auto», и тогда высота будет автоматически пересчитываться по показаниям GPS (только если есть прием спутников) или всякий раз когда значение PDOP меньше чем предыдущее.

Стоит отметить, что фактор точности позиции «PDOP» дает наиболее достоверное значение высоты по GPS на конкретный момент времени. Чем меньше значение «PDOP», тем точнее определяется местоположения.

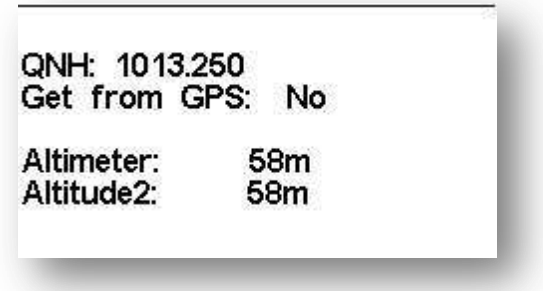

Рис. 4.25 Настройка высотомера

## **4.10.2 Time / Время**

Функция Time позволяет пользователю устанавливать Vario Itegr (время усреднения вариометра), Track interval (интервал записи трека) и UTC offset (сдвиг времени к UTC, часовой пояс) (Рисунок 4.26).

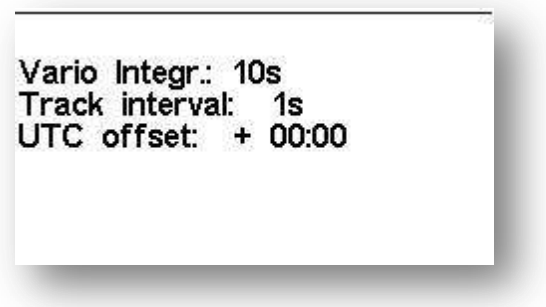

Рис. 4.26 Настройка времени

### Vario Integr / Усреднение вариометра

Показания усредненного вариометра – это усреднение показаний вариометра за несколько (определенное пользователем) секунд. В примере на рис. 4.26 период усреднения равен 10 секундам (заводская установка).

#### Track interval / Интервал в треке

В течение полета прибор сохраняет каждую точку полета в лог через промежуток времени, заданный опцией «Track Interval». Запись полета начинается автоматически как только прибор фиксирует его начало (см. Раздел 1.7). Однако, когда активно задание, прибор также запишет точку сразу же после взятия цилиндра вне зависимости от временного интервала.

UTC offset / Часовой пояс

На основе данных со спутников прибор автоматически синхронизирует свое время со временем UTC. Чтобы на экране отображалось местное время, необходимо задать в настройках сдвиг времени по отношению к UTC для данной местности.

#### **4.10.3 Vario Acoustics / Настройки звука вариометра**

В меню «Vario Acoustics» пользователь может изменять звуковые параметры вариометра. Пользователь может изменить порог срабатывания звукового сигнала на скороподъемность или снижение. Пользователь может настроить пороговые значения, предупреждение о парашютировании, частоту тона, прирост частоты тона и громкость (Рисунок 4.27). Для изменения соотвествующего параметра нужно нажать Enter. Подсветкой выделится первый парметр в списке. Для того чтобы выбрать следующий нужно снова нажать кнопку Enter. Если же необходимо вернуться на предыдущий, то следует нажать кнопку Menu. После того как выбран параметр подлежащий изменению, используя кнопки ↑ и ↓ можно изменять его значение. После установки нового значения нажатие кнопки Enter подтверждает его и делает активным следующий в списке параметр. Нажатие Enter на крайнем параметре (Volume) сохраняет все внесенные изменения во все параметры настройки звука. Нажатие же кнопки Menu на верхнем параметре Sink TH отменяет внесенные изменения.

> Sink TH: - 2.0m/s Climb TH:  $0.1<sub>m</sub>$ /s Sink Alarm:  $0.0<sub>ms</sub>$ Base: 700hz Increments: 10hz Volume: 困

Рис 4.27 Настройка звука вариометра

#### Sink TH / Большое снижение

Большое снижение (пороговое значение снижения) показывает значение вертикальной скорости снижения. Прибор при этом воспроизводит низкочастотный звук. Звук снижения непрерывен. Чем тонально ниже звучание вариометра, тем сильнее слив. Заводская установка «Sink TH» -2 м/с. Рекомендуется устанавливать значение ниже чем естественное снижение параплана на полном акселераторе в спокойном воздухе.

# Climb TH / Подъем

Подъем (пороговое значение скороподъемности) показывает значение вертикальной скорости при котором прибор начнет издавать звуки, означающие подъем. Начальная частота тона задается параметром «Base» и равномерно нарастает согласно значению в параметре «Increments». Заводская установка «Climb TH» 0.1 м/с – это означает, что прибор начнет пищать, если мгновенное значение вариометра станет +0.1 м/с и выше.

### Sink Alarm / Парашютирование

«Sink Alarm» используется для предупреждения об очень высокой вертикальной скорости снижения. Например, если параметр «Sink Alarm» равняется -10 м/с, то при достижении мгновенного значения вариометра ниже -10 м/с прибор издаст звуковое предупреждение. Значение параметра можно изменять от 0 м/с до -25 м/с. Значение 0.0 м/с отключает эту функцию.

### Base / Основной тон

Тональность звука можно настроить под предпочтения пилота, используя параметры «Base»и «Increments». «Base» (Основная Частота) – это частота тона сигнала подъема, который срабатывает при достижении порогового значения вертикальной скорости (обычно +0.1 м/с). «Base» можно выставить от 500 до 1500 Гц. Заводская настройка 700 Гц.

### Increments / Прирост тона

Параметр «Increments» (прирост частоты тона) определяет насколько герц увеличится тональность звука вариометра, определенного значением «Base», с увеличением скороподъемности на 0.1 м/с. Приращение можно выставить от 1 до 99 Гц. Заводская настройка 10 Гц. При значениях «Base», равному 700 Гц, и «Increments», равному 10 Гц по достижению скороподъемности 1 м/с, частота тона возрастет до 800 Гц.

### Volume / Громкость

Последний параметр позволяет настроить громкость звука прибора. Live SD имеет 6 различных уровней громкости и беззвучный режим. Уровень громкости, сохранённый в настройках, будет использован при включении прибора. Уровень громкости можно также изменить, используя функциональные кнопки F. Однако, уровень громкости, измененный функциональной кнопкой F, не сохраняется в памяти, и при выключении прибора будет изменен на значение параметра «Volume», заданное в этом меню. В режиме полета уровень громкости показан на экране значком громкости (см. Раздел 3.1.2).

#### **4.10.4 Alerts / Предупреждения**

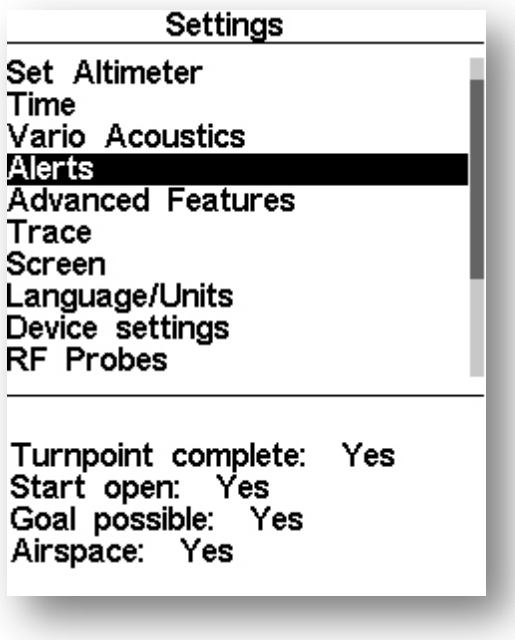

Рис. 4.28 Предупреждения

В этом меню можно настроить звуковые предупреждения на различные события. Прибор может издавать 4 различных возможных предупреждения.

Каждое из этих уведомлений может быть включено или выключено. Если нажать кнопку Enter на меню Alerts (рисунок 4.28), то текст в верхней части экрана станет светлосерым, едва заметным, а в нижней части экрана напротив первого уведомления загорится Yes, в случае если оно включено или No (если оно выключено). Переход к следующему оповещению нажатием кнопки Enter, к предыдущему кнопкой Menu.

Описание каждого из оповещений дано в Таблице 4.6.

Таблица 4.6: Типы предупреждений

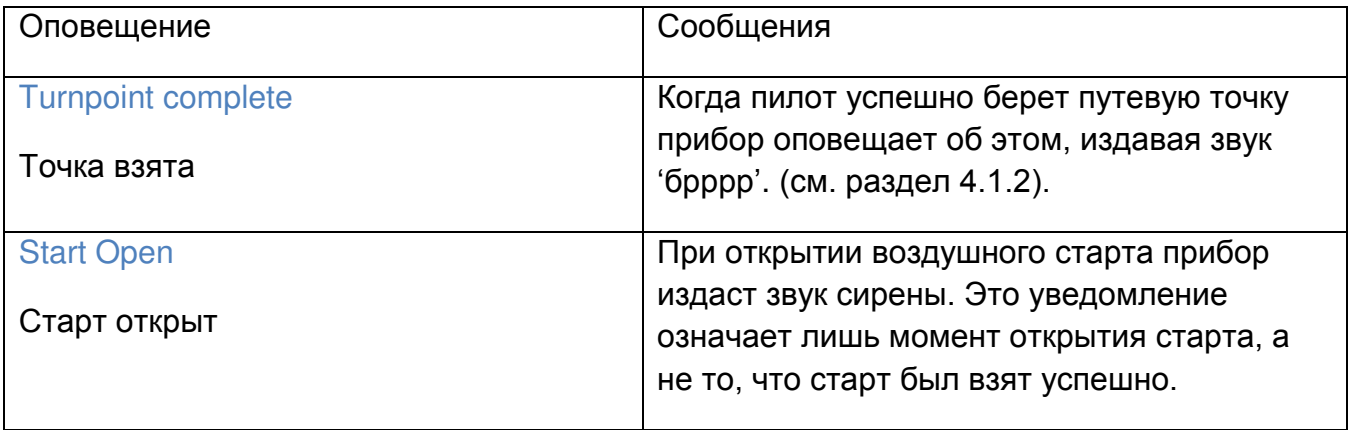

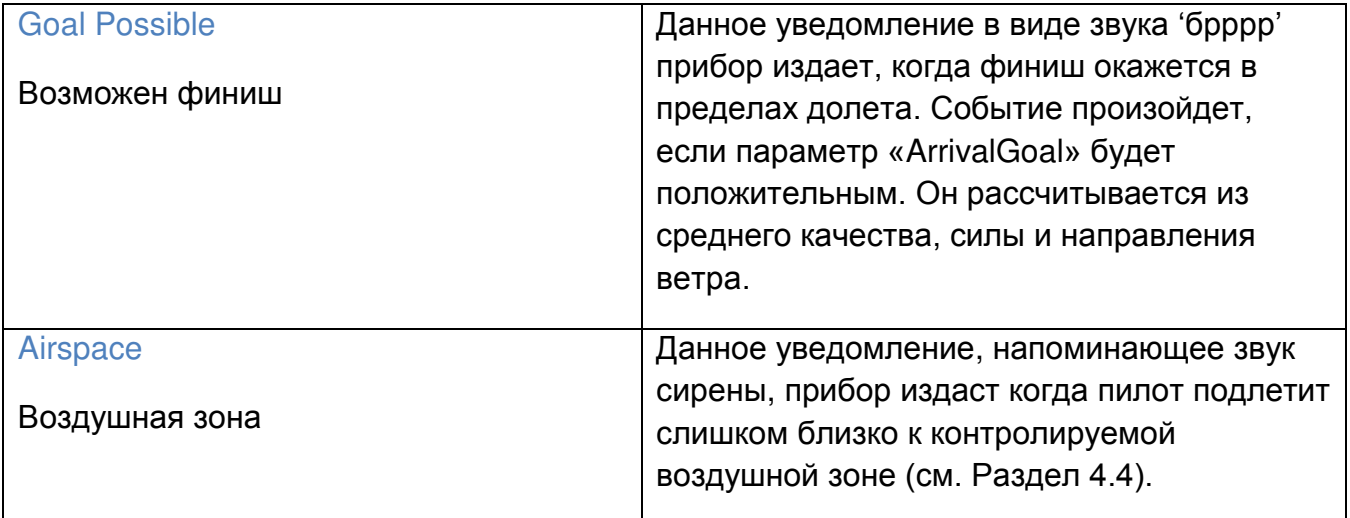

## **4.10.5 Advanced Features/ Дополнительные настройки**

В меню «Advanced Features» находятся дополнительные настройки прибора Live SD (Рисунок. 4.29).

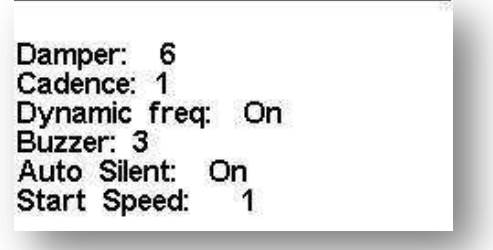

Рис. 4.29 Дополнительные возможности

### Damper / Фильтр

Вычисление вертикальной скорости в приборе Live SD определяется по изменению атмосферного давления. Но атмосферное давление очень редко бывает стабильным. Достаточно даже малых турбулентных завихрений, создаваемых движением воздуха, чтобы вызвать малые вариации давления. По этой причине прибор усредняет данные давления, чтобы предотвратить постоянные мелкие корректировки. Параметр «Damper» (демпфирование) как раз и определяет это усреднение. Если значение демпфирования выставить слишком малым, то показания прибора будут точнее, но при этом нестабильнее. Наоборот, чем выше значение параметра «Damper», тем менее точные показания изменения давления. По умолчанию значение демпфирования выставлено 6.

### Cadence / Темп

Как только скороподъемность становится выше чем заданное пороговое значение (Climb TH), Live SD начинает издавать звук «бип». Темп сигнала увеличивается, если увеличивается скорость подъема. Увеличение темпа не линейно и характеризуется кривой, заданной параметром «Cadence». Доступны два варианта зависимости роста темпа от скороподъемности (Рисунок. 4.30).

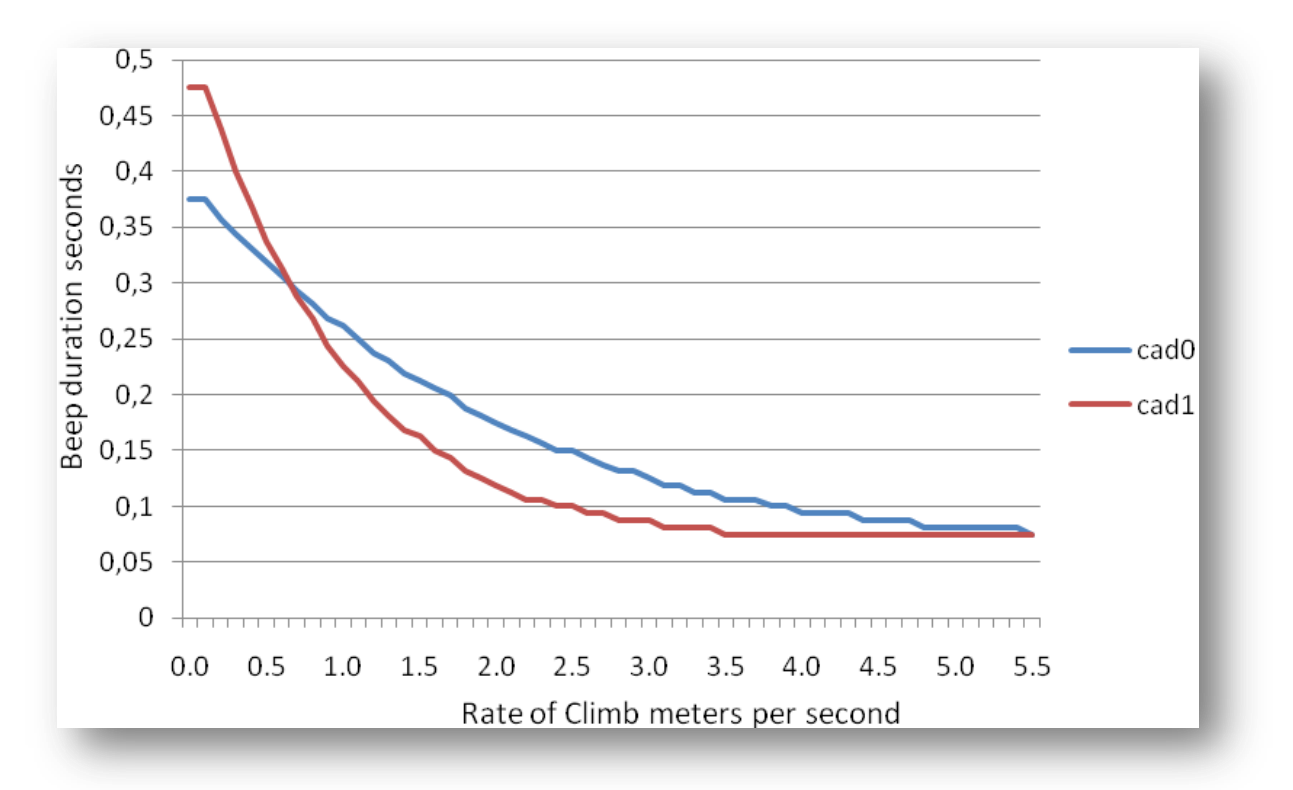

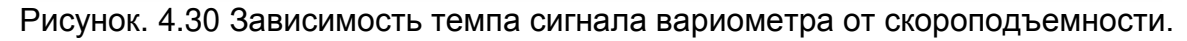

### Dynamic freq / Динамическая частота

При достижении определенной скороподъемности прибор Live SD начинает издавать звук «бип» с определенным тоном. Если параметр «Dynamic freq» выключен ('off'), то тональность звука по мере увеличения скорости подъема изменяться не будет. Если же параметр «Dynamic freq» включен ('on'), то тональность звука вариометра будет увеличиваться согласно настройкам звука в меню Vario Acoustics.

### Buzzer / Баззер

"Баззер" назван в честь звука, который издает прибор, когда скороподъемность очень близка, но еще не равна установленному порогу включения звукового сигнала подъема. Значение параметра «Buzzer» может варьироваться от 0 до 9, где каждая единица соответствует десятой доли скорости подъема: 0 = 0.0 м/с, 1 =– 0.1 м/с и т.д. Если вычесть это значение из порогового значения скорости подъема, получится значение скороподъемности, при которой баззер начнет работать. Если параметр «Climb TH» в меню Vario Acoustics равен 0.1 м/с, а значение параметра «Buzzer» равно 3 (-0.3 м/с), то прибор начнет издавать звук "бззз", когда вертикальная скорость будет от -0.2 м/с до 0,1 м/с. Если выставить значение «Buzzer» 0, то он работать не будет.

#### **Flymaster.ru** 54

Хотя на земле звук баззера раздражает, в воздухе он может показать даже те потоки, которые обычно пилот пропускает (Рисунок. 4.31).

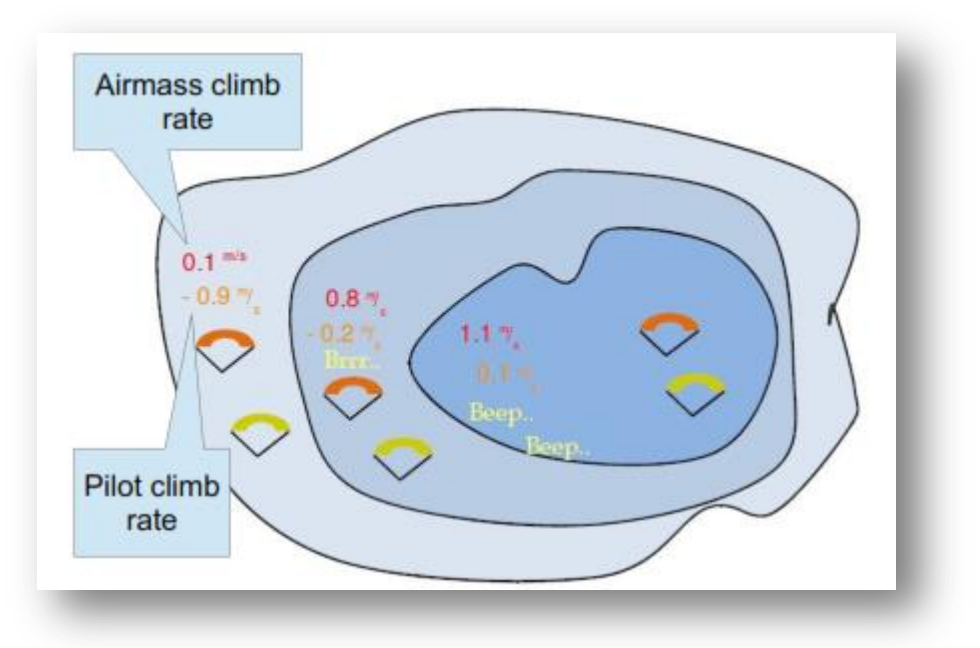

Рисунок 4.31 Работа баззера

В примере на рисунке. 4.31 показано преимущество работы баззера. Оба параплана на рисунке имеют вертикальную скорость -1.0 м/с. Пилот на оранжевом параплане имеет пороговое значение скороподъемности равное 0.1 м/с и параметр баззера равный 3 (0.3 м/с). Пилот на зеленом параплане имеет обычный вариометр с пороговым значением скороподъемности равным 0.1 м/с.

Как видно из рисунка, оба пилота при вхождении в термик ничего не слышат. Воздушная масса поднимается со скоростью 0.1 м/с, т.е. оба пилота снижаются со скоростью -0.9 м/с. Правее во второй зоне скорость воздушной массы уже 0.8 м/с, а пилоты снижаются со скоростью -0.2 м/с. На этой стадии пилот на оранжевом крыле услышит звук 'брррр', который поможет ему отцентровать термик, в то время как пилот на зеленом крыле думает, что термика нет. Наконец, в зоне 3 воздушная масса поднимается со скоростью 1.2 м/с, и вертикальная скорость обоих парапланов равна +0.2 м/с. Пилоты услышат звук вариометра, но пилот на оранжевом крыле будет иметь преимущество, так как начал центровать термик раньше.

### Auto Silent / Авто тишина

Если в приборе Live SD активна эта функция (напротив параметра «Auto Silent» стоит On), то прибор не будет издавать каких-либо звуков во время ожидания на старте до взлета и пока не зафиксирует начало полета. По умоланию значение этого параметра On.

#### Start Speed / Стартовая скорость

Параметр «Start Speed» позволяет задать скорость, по достижению и превышению которой фиксируется начало полета. Этот параметр определяет минимальную скорость GPS в км/ч, которую должен достичь пилот на параплане для того, чтобы прибор зафиксировал начало полета. Стоит заметить, что фиксация начала полета необходима для

того, чтобы выполнялись важные функции прибора (ведение по маршруту, запись трека и др.). Поэтому необходимо задавать такое значение горизонтальной скорости, при котором прибор будет включать режим полета сразу после старта. Например, если параметр «Auto Silent» включен, то вариометр начнет пищать только после фиксации начала полета.

# **4.10.6 Trace/ Трек**

В этом разделе настраивается отображение трека на экране с картой (рисунок 4.32)

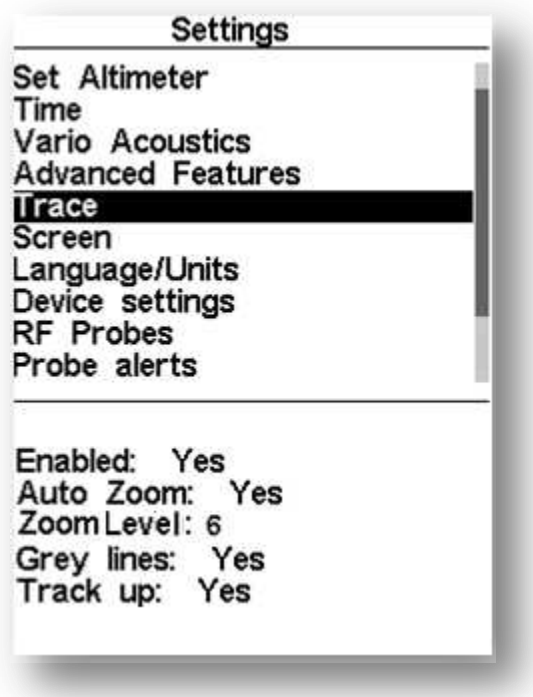

Рисунок 4.32 Настройка отображения трека

## Enabled / Включен

Если установить эту опцию в значение Yes, то трек будет отображаться на карте маршрута, если же переключить на No, то трек перестанет отображаться.

## Auto Zoom / Автомасштаб

При установке автоматического масштаба на Yes, система автоматически увеличивает масштаб при регистрации входа в термик до значения заданного параметром Zoom Level, помогая более легко распознавать центр термика и снос.

## Zoom Level/ Масштаб.

В этом разделе устанавливается величина масштаба, которая будет на карте при работе в термике (это для случая включенного Автомасштаба) Ниже приведено соотвествие масштабного отрезка (его длина 1 см по экрану) и дистанции на местности в зависимости от Zoom Level:

### Таблица 4.7 Масштаб

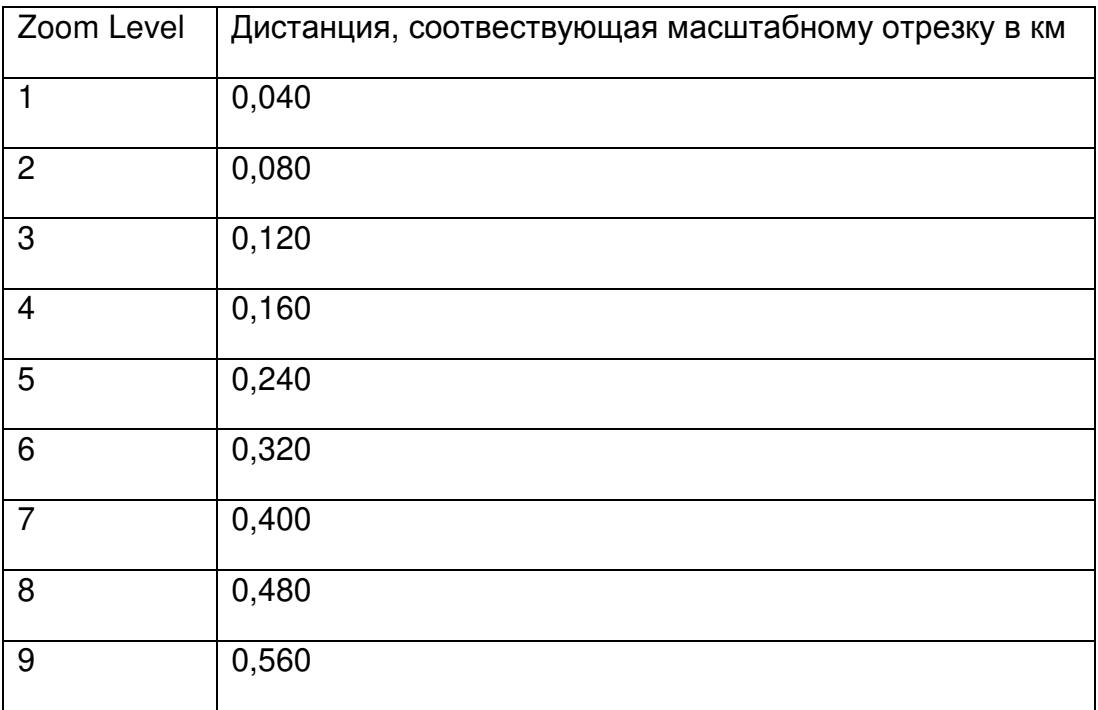

### Grey lines / Серые линии

Если эту опцию установить на Yes, то она будет отображать трек чёрными линиями в зоне подъема и серыми линиями в зоне спуска. Если установить на No, то трек везде будет отображаться черным цветом.

### Track up / Трек вверх

Функция Track up позволяет ориентировать карту на дисплее как севером вверх дисплея (рисунок 4.34), так и напралением вашего перемещения (рисунок 4.33) вверх дисплея. Если функция Track UP в режиме Yes, на дисплее стрелка пилота всегда вверх, а карта при совершении поворотов вращается вокруг пилота. В режиме No карта на дисплее всегда вверх севером, а стрелка, отображающая напраление движения пилота, вращается на карте.

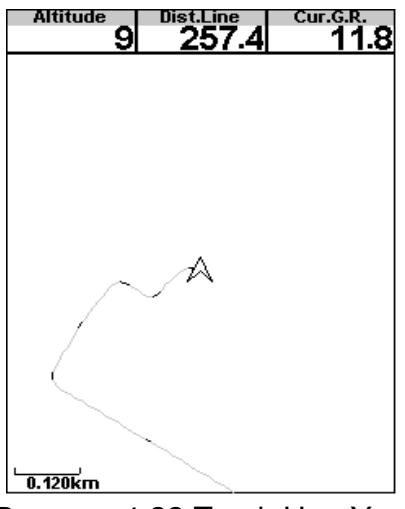

Рисунок 4.33 Track Up –Yes

**Flymaster.ru** 57

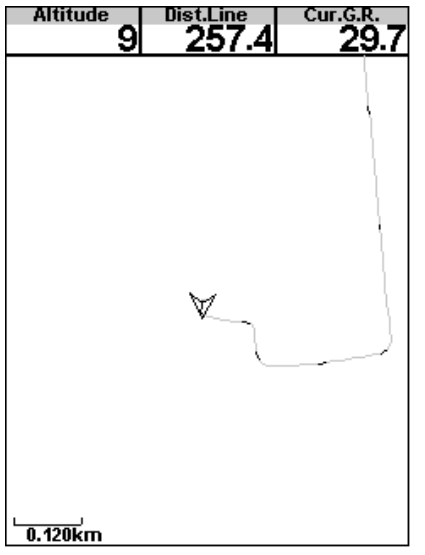

Рисунок 4.34 Track Up -No

# **4.10.7 Screen / Экран**

Опции меню экрана позволяют пользователю устанавливать контрастность дисплея, отключать и включать возможность работы с триггерами и заменять окраску и написание названий полей данных на противоположный цвет.

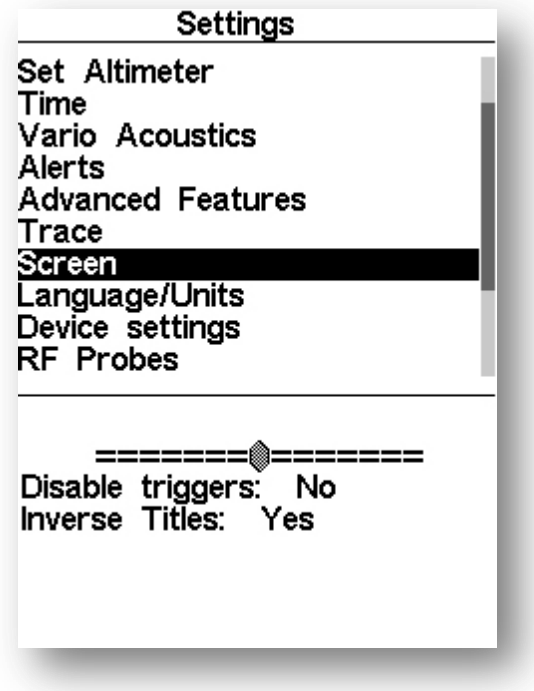

Рисунок 4.35 Установки экрана

# ScreenContrast / Контрастность экрана

Пилот может настроить необходимый ему контраст экрана. Для этого необходимо использовать кнопки ↑ и ↓ для увеличения или уменьшения контарста (рис. 4.35). Премещение по планке котрастности вправо увеличивает контраст, влево – уменьшает. Когда найдете необходимый контраст экрана, зафиксируйте его, нажав кнопку Enter.

*Предупреждение*: *Будьте осторожны с установкой низкого контраста, не выбирайте слишком малое значение, иначе дисплей может стать полностью пустым. С пустым (белым) дисплеем будет трудно перенастроить прибор, так как ничего не видно на экране.*

### Disable triggers/ Триггеры отключены

Возможность связи определенной страницы дисплея с определенным триггером является важной уникальной способностью приборов Flymaster. Переключение во время полета на страницу с определенным триггеромсобытием в случае наступления этого события происходит автоматически. Соотвествие страниц триггерам устанавливается в программе Flymaster designer на компьютере, и только потом заливаются экраны в прибор.

### Таблица 4.8 Триггеры

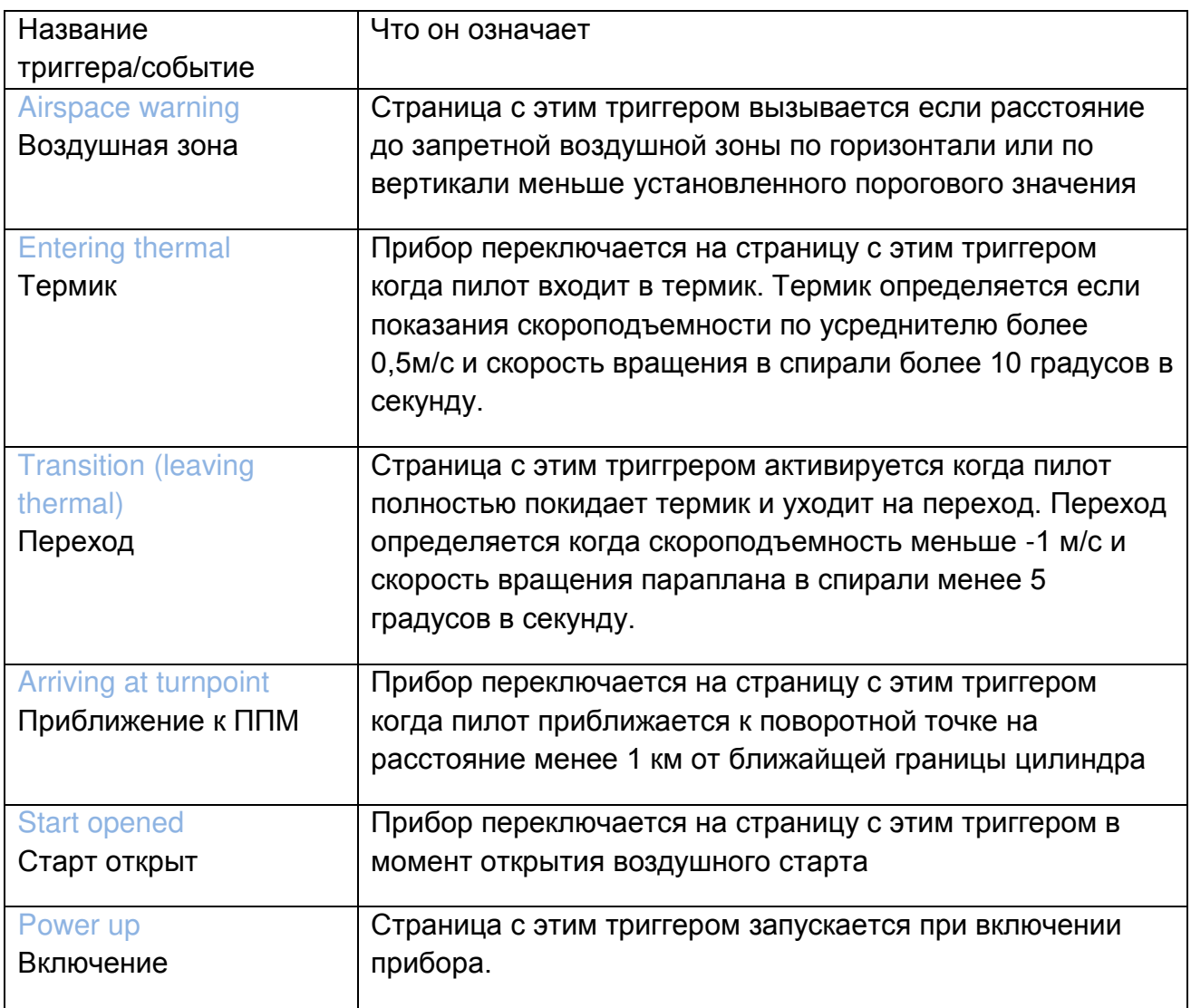

Каждый триггер срабатывает при соблюдении определенных условий. Если триггер сработал, Live SD переключается на соотвествующую страницу автоматически.

Например, страница №3 связана с триггером Airspace warning, а текущая страница дисплея – №2. Если Вы приблизитесь к запретной воздушной зоне на расстояние менее порогового значения, то прибор автоматически переключит дисплей на страницу 3. На сегодня для прибора Live SD существуют триггеры, указанные в таблице 4.8. Кроме того, в этом меню можно отключить триггеры. Для этого в меню Disable triggers нужно установить Yes используя кнопки ↑ и ↓.

### Inverse titles/ Обратные Заголовки

Функция Inverse titles позволяет пользователю изменить цвет фона и цвет текста заголовков на противоположный, как показано на рисунке 4,36.

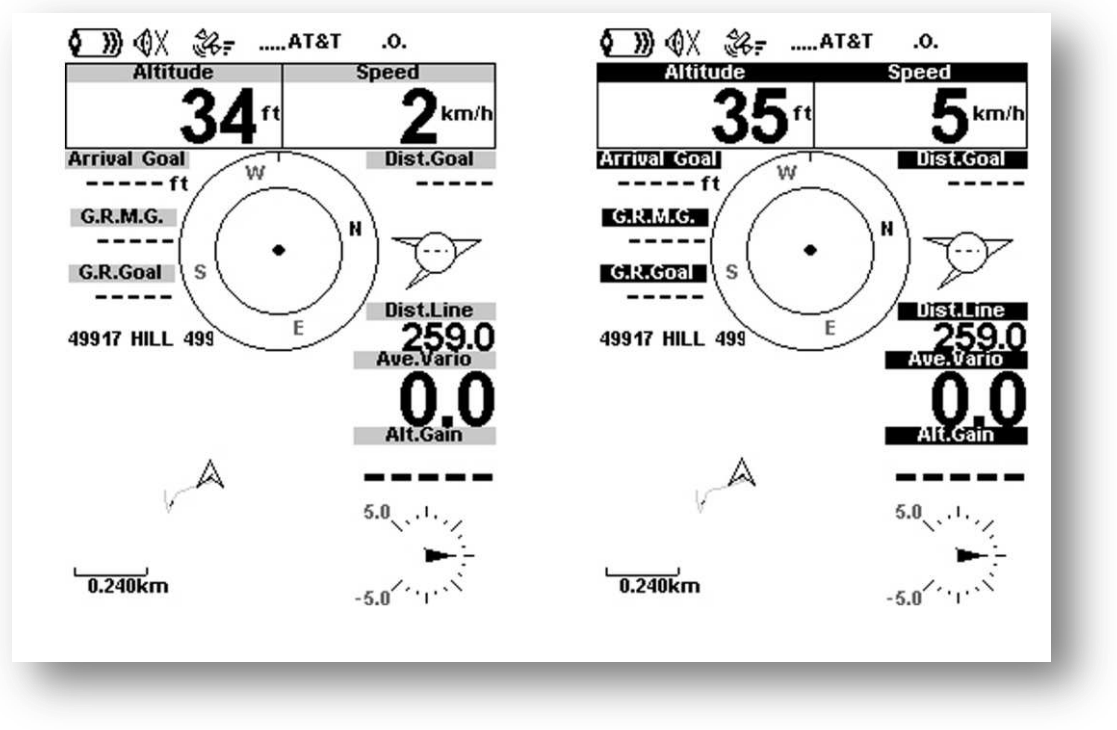

Рисунок 4.36 Обратные заголовки

Картинка слева показывает стандартное отображение, а справа с инвертированными цветами. Чтобы установить инвертированные цвета, нужно inverse titles переключить на Yes.

## **4.10.8 Language/Units / Язык/ единицы измерения**

Меню Language/Units позволяет пользователю изменять язык меню прибора и единицы измерения параметров. Короткое описание доступных возможностей приведено ниже в таблице 4.9.

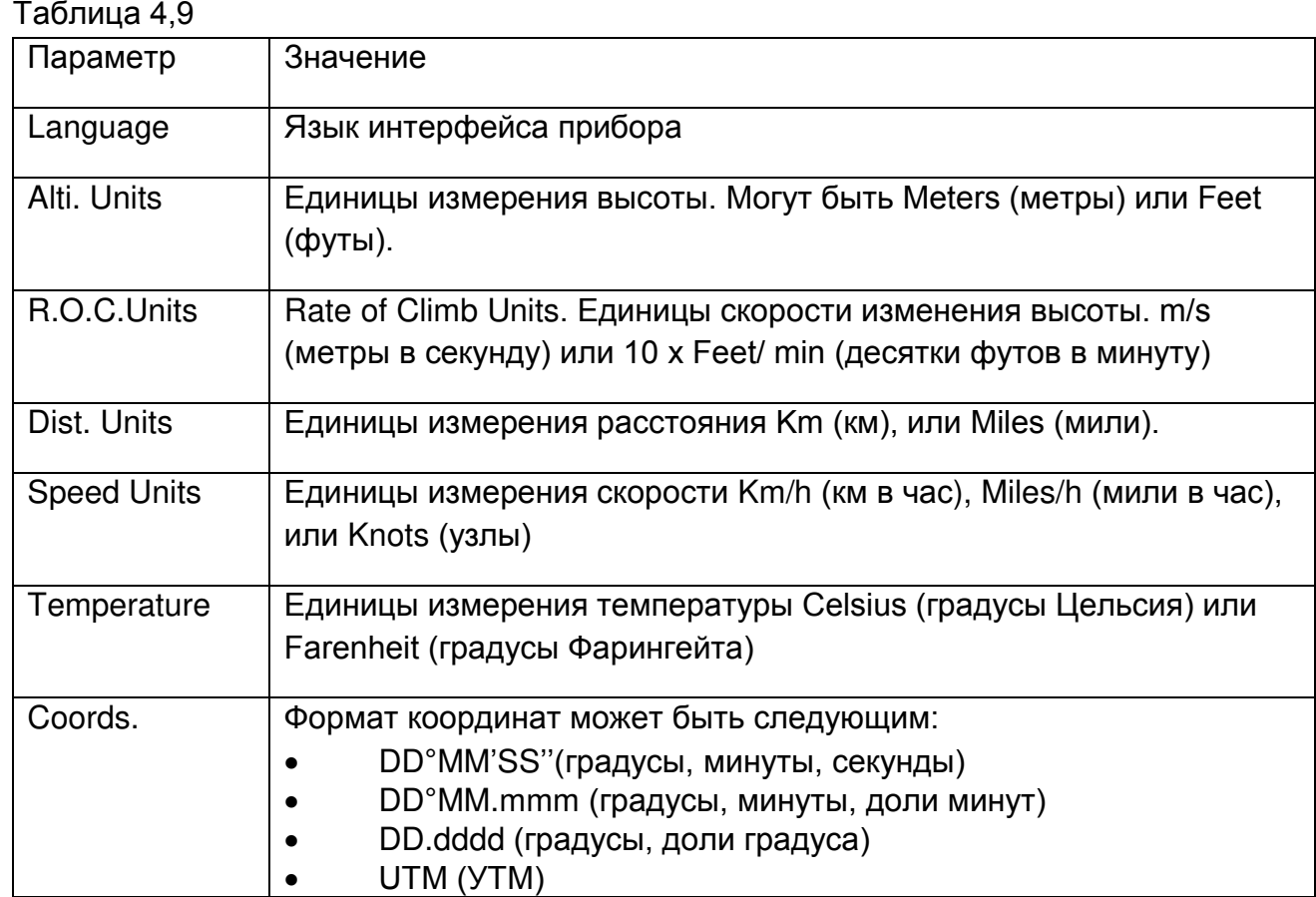

Для начала редактирования нажмите Enter, нижняя часть экрана станет активной и подсветится первый параметер в этом меню. Стрелки ↑ и ↓ используются для изменения единиц измерения. Клавиша Enter для фиксирования текущих значений поля и прехода к следующему полю. Если желаете переместиться вверх по списку параметров, то нажмите Menu. Если нажать Menu на параметре Language, то прибор вернется на меню вверх, и вернутся все настройки какие были до входа в меню Language/Units.

# **4.10.9 Device settings/ Установки прибора**

В этом меню вы можете восстановить настройки. Короткое описание функций меню в таблице 4.10

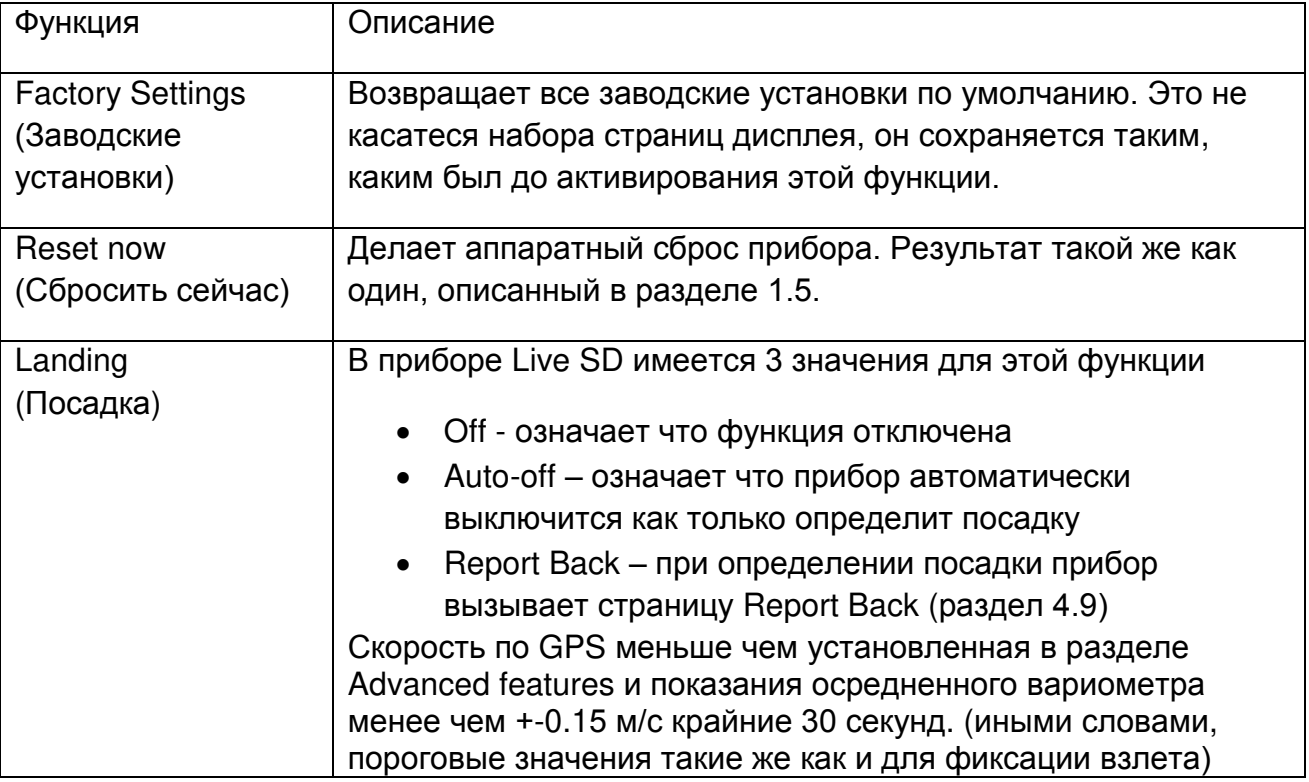

### **4.10.10 RF Probes/ Радиодатчики**

В разделе меню RF Probes пользватель может сопрячь с прибором беспроводные датчики, такие как TAS, M1 и Heart-G. Сопряжение происходит автоматически. Наведите курсор на меню RF Probes и нажмите Enter. Вы увидите беспроводные приборы-датчики Flymaster, которые находятся в области приема Live SD (см. рис 4,37).

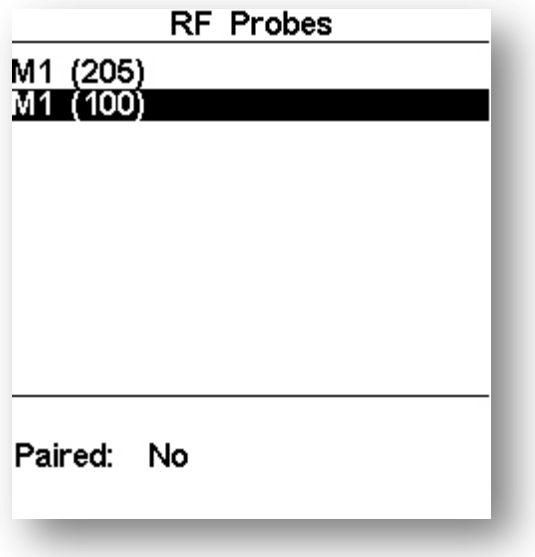

Рисунок 4.37 Радиодатчики

Датчики определяются по моделям (TAS, M1 и т.д.) и серийному номеру. Выберите в списке датчик с помошью кнопок ↑ и ↓. Выбранный датчик подсвечивается на экране, нажмите Enter и в нижней части экрана установите cтрелками Paired: Yes если желаете сопрячь приборы. Нажмите Enter – приборы сопряжены.

В примере на рис 4.37 видно 2 прибора M1. На экране они отличаются серийными номерами, которые совпадают с последними цифрами полного серийного номера на обратной стороне датчика. Выбрав нужный датчик, мы сопрягаем его с Live SD.

# **4.10.11 Probe Alerts / Сигналы датчиков**

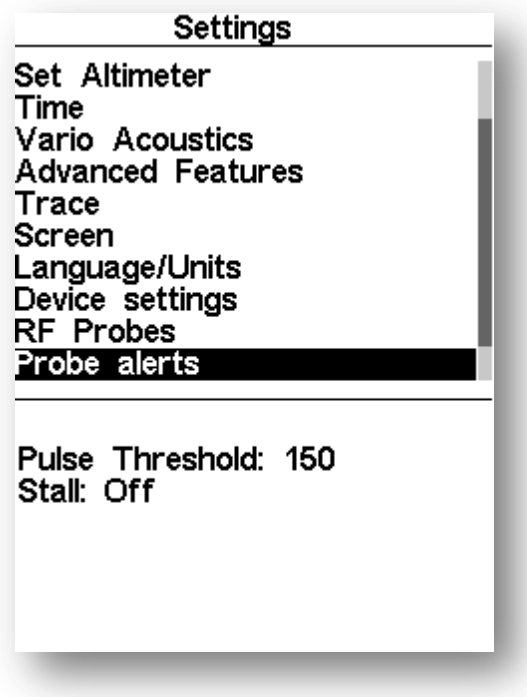

Рисунок 4.38 Сигналы датчиков

На приборе Live SD можно выставить сигналы тревоги для некоторых пороговых значений, получаемых с внешних, беспроводных датчиков (рисунок 4.38). Краткое описание смотри в таблице 4.11.

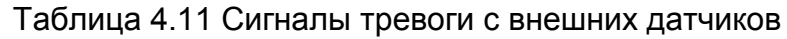

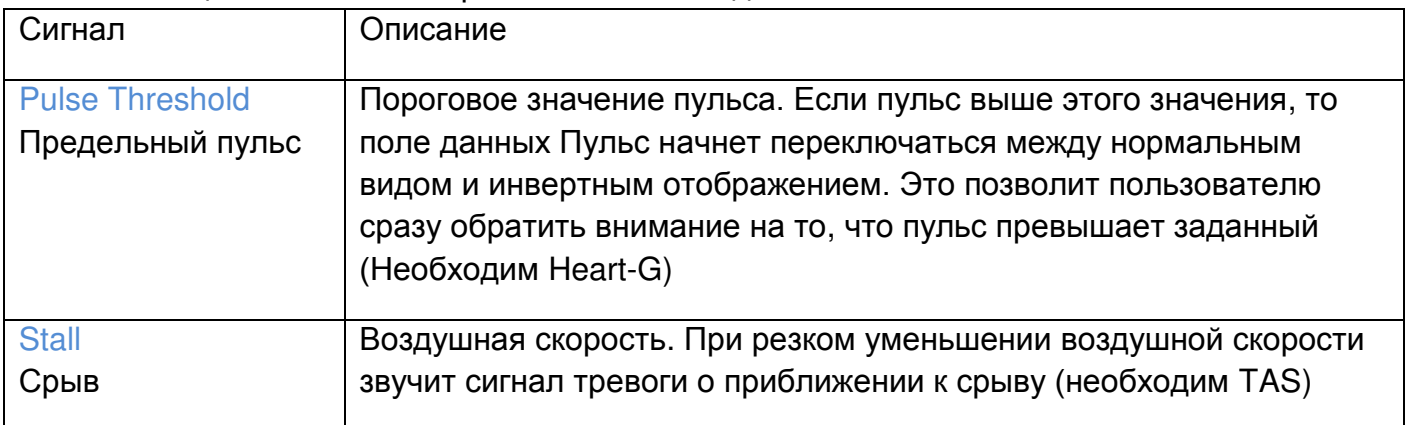

### **4.10.12 Calibration / Калибровка**

Все модели серии SD включают в себя магнитный компас и датчик перегрузок. Используя данные с этих датчиков, приборы серии SD могут выдавать направление воздушной скорости и величину перегрузки. Благодаря специальному алгоритму и калибровке даже при наклоненном приборе показания цифрового компаса будут точны.

Меню Calibration позволяется настроить датчики магнитного компаса и перегрузки. Калибровка особенно важна для магнитного компаса, поскольку без неё его показания будут совершенно не соотвествовать реальным. Несмотря на то, что все приборы были откалиброваны на производстве, их показания могут сбиться из-за влияния внешних факторов, таких как сильные магнитные поля. Во избежание этих ошибок необходимо произвести правильную калибровку датчиков прегрузки и компаса. Параметры настроек сохраняются при выключении прибора. Калибровка описана в разделе 7.2. Калибровка датчика перегрузок описанна в разделе 7.1

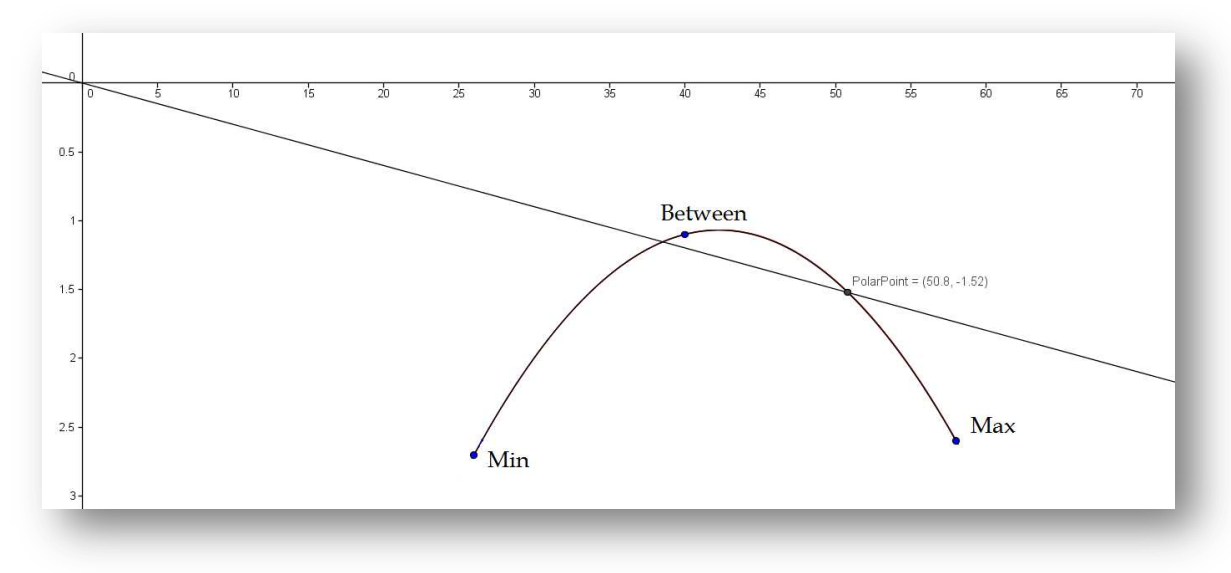

# **4.10.13 Polar/ Поляра**

Рисунок 4.39 Поляра

Меню Polar позволяет задать кривую поляры вашей системы. Кривая поляры интерполируется параболой, задаваемой 3-мя точками: Max (максимальная скорость и скорость снижения при этом), Between (средняя скорость и соотвествующая ей скорость снижения), Min (минимальная скорость и снижение на этой скорости). Рисунки 4,39 и 4,40.

| Settings                                                                                                    |
|----------------------------------------------------------------------------------------------------|
| Time<br>Vario Acoustics<br><b>Advanced Features</b><br>Trace<br>Screen<br>Language/Units<br>Device settings<br>RF Probes<br>Probe alerts<br>Polar |
| Max: 60<br>2.7<br>- 40<br>1.0<br>Between:<br>Min: 26 2.5                                                                                          |

Рисунок 4.40 Поляра

### **4.10.14 Data fields / Поля данных**

В Live SD есть 6 полей (UDF), значения которых может задавать пилот непосредственно в меню прибора. UDF пронумерованы от 1 до 6. Описание доступных полей данных можно найти в разделе 3.2. Если UDF установлено в загруженном в прибор наборе экранов, то сооствествующие UDF активны и им возможно задавать значания. Рисунок 4.41

| UDF 1: |              | Vario    |  |
|--------|--------------|----------|--|
| UDF 2: |              | G.R.Next |  |
| UDF 3: |              | Cur.G.R. |  |
| UDF    | $\mathbf{A}$ | G.R.Goal |  |
| UDF    | 5:           | VMG      |  |
| UDF    | 6:           | G.R.M.G. |  |

Рисунок 4.41 Поля данных, определяемые пользователем

При входе в это меню прибор автоматически устанавливается на UDF1. Нажимая кнопки ↑ и ↓ выбираем поле данных, которое будет соотвествовать UDF1, далее нажимаем Enter и значение поля сохраняется, а курсор перескакиевает на следующее поле UDF. Если нажать Menu, то курсор перескочит на предыдущее. Если нажать Enter на поле UDF6, то установленные значения полей UDF сохранятся.

### **4.10.15 FS Keys / Функциональные клавиши**

В полетном режиме клавиши ↑ и ↓, а также Enter могут иметь специальные значения, которые задает пользователь заранее через меню FS Keys. Это дает возможность быстрого доступа к фукнциям, которые могут соотвествовать этим клавишам. Список функций, которые можно присвоить этим клавишам, приведен в таблице 4.12.

Замечание: начиная с прошивки 1.05а функция вызывается кнопкой F если держать её нажатой более 0,5с., вне зависимости от того, есть на экране карта или нет. Если есть на экране карта, то короткое нажатие кнопок ↑ и ↓ изменяет масшатб карты, а Enter переключает на следующую страницу.

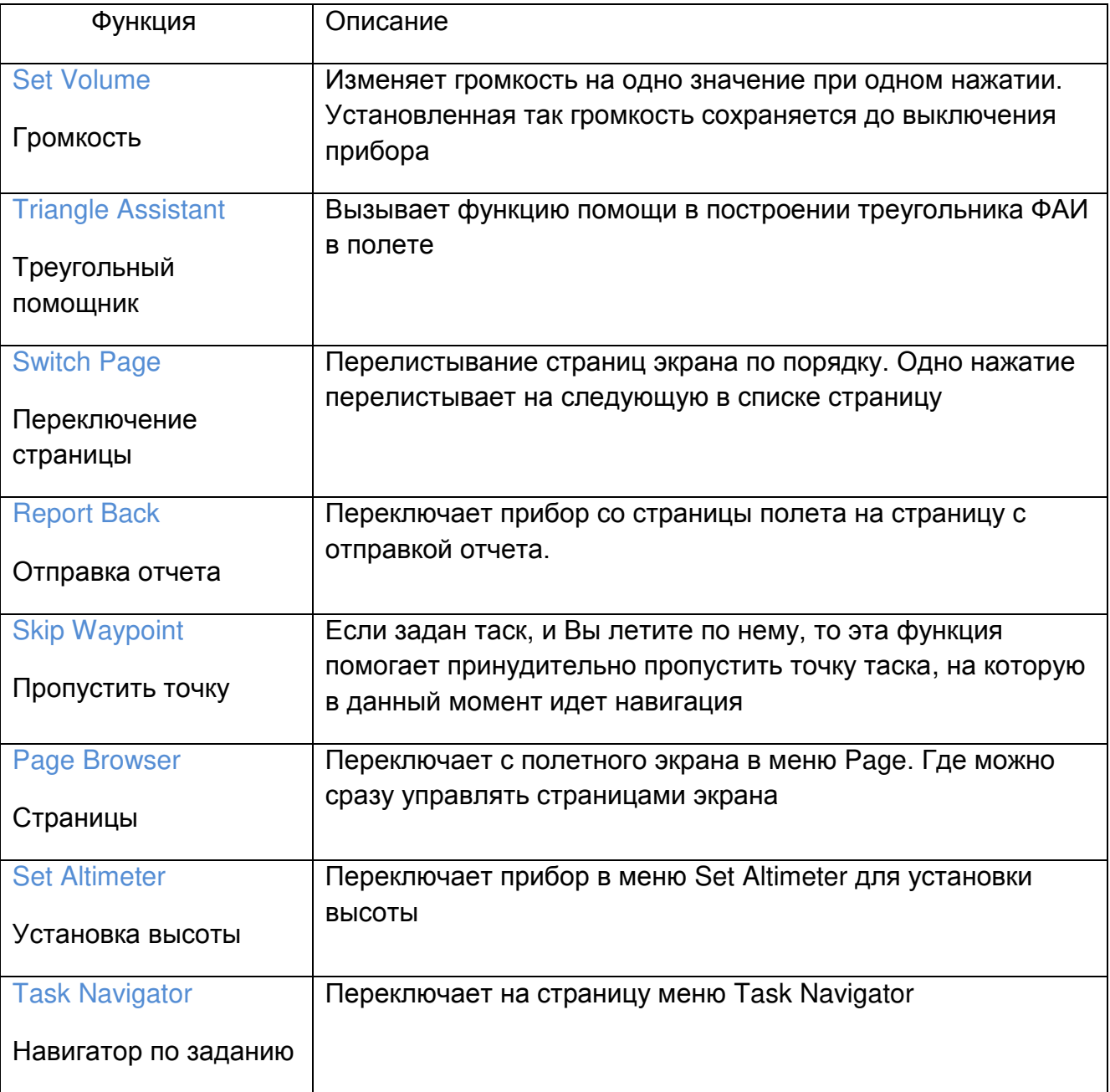

Таблица 4.12 Описание возможных функций для FSKeys

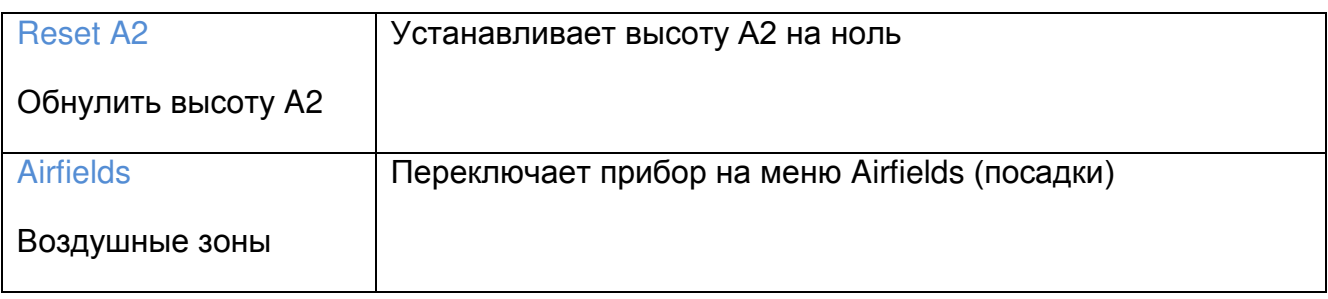

### **4.10.16 Navigation Settings / Установки навигации**

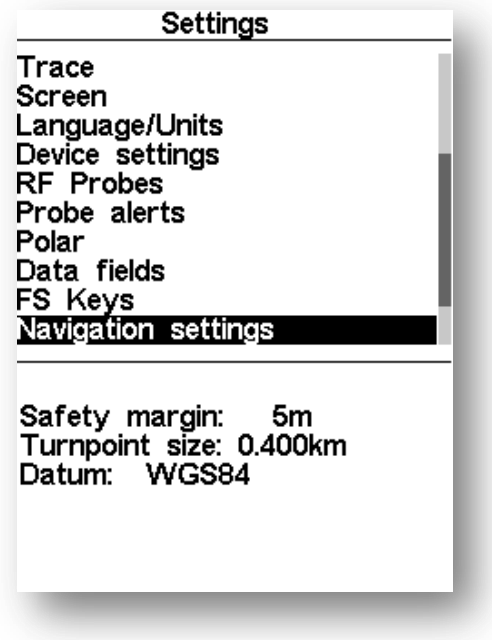

Рисунок 4.42 Установки навигации

В этом меню можно изменить некоторые установки в навигации, рисунок 4.42.

Safety margin / Безопасный запас

Это дополнительная дистанция по горизонтали для увеличения надежности и уверенности во взятии ППМ. Это означает, что для фиксации взятия ППМ прибор будет вести пилота на эту дистанцию глубже внутрь цилиндра (на рисунке 4.42 это 5 метров) для того чтобы быть уверенным, что ППМ взят и точка внутри цилиндра поставлена). В случае воздушной зоны прибор начнет предупреждать о нарушении при приблежении к зоне на дистанцию менее этого Safety margin. Это расстояние может меняться кнопками ↑ и ↓ и фиксируется нажатием Enter после произведенных изменений.

### Turn point size/ Размер поворотной точки

Задает размер цилиндра для поворотной точки, выставляемый по умолочанию. Изменить можно с помощью кнопок ↑ и ↓ и запомнить нажав Enter. Это расстояние используется для размера цилиндра по умолчанию при формировании задания, см. раздел 4.1.1.

## Datum / Данные

В приборе Live SD могут использоваться 2 разные модели координат: WGS 84 или FAI сфера. Нужно установить ту модель координат, которую используют организаторы соревнований.

## **4.10.17 Airspace settings / Установки воздушных зон**

CTR dist.Th: 3000m CTR alt.Th: 200m Ref.altitude: Flight Level Enabled: No Grey lines: No Source: Both

Рисунок 4.43 Воздушные зоны

Это меню позволяет пользователю задавать определенные параметры, связаннаые с воздушным пространством. Каждый параметр можно изменить с помощью кнопок ↑ и ↓ и нажатием кнопки Enter сохранить новое значение одновременно перейдя к следующему параметру. Если же нажать кнопку Menu, то изменения не сохранятся. Значения параметров разъяснены в таблице 4.13:

Таблица 4.13 Параметры прибора, связанные воздушным пространством

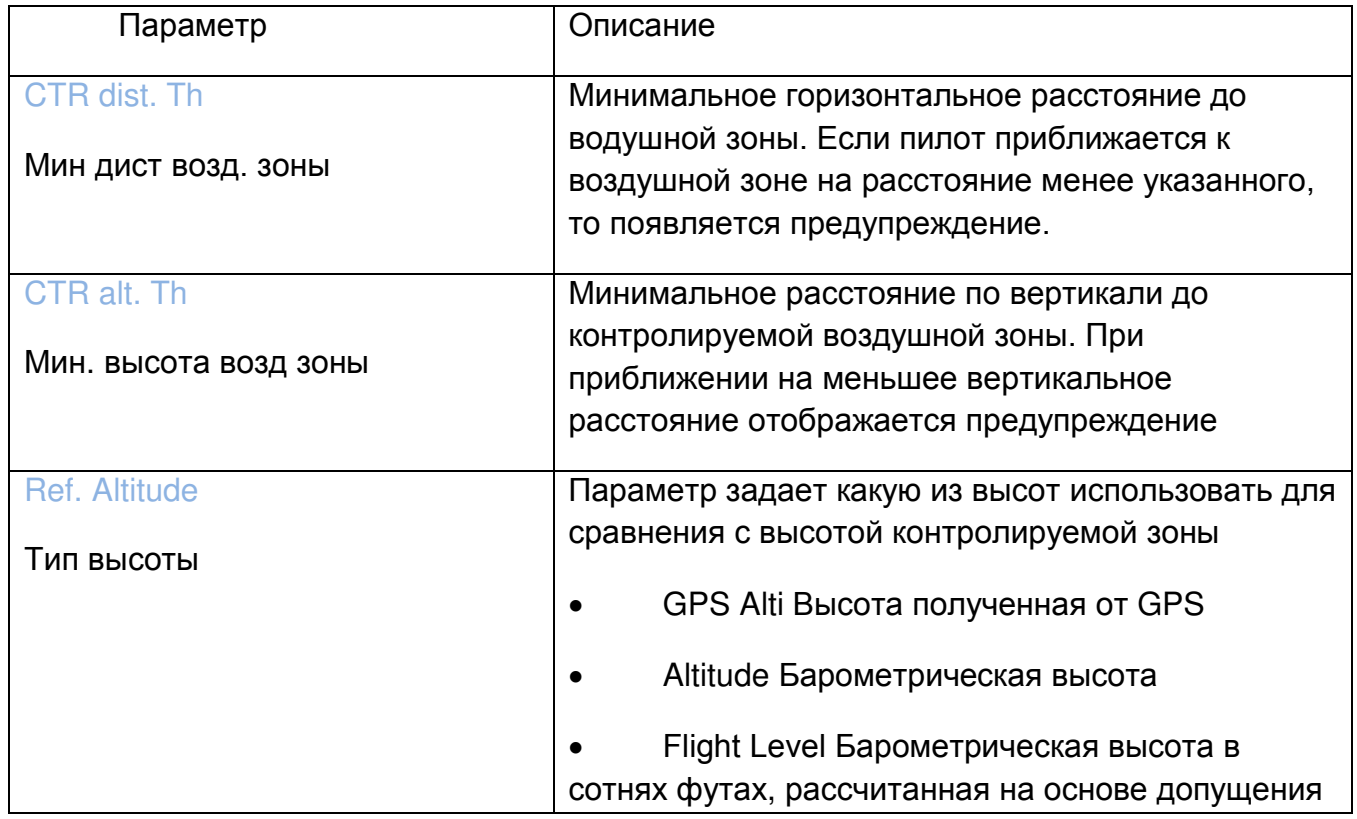

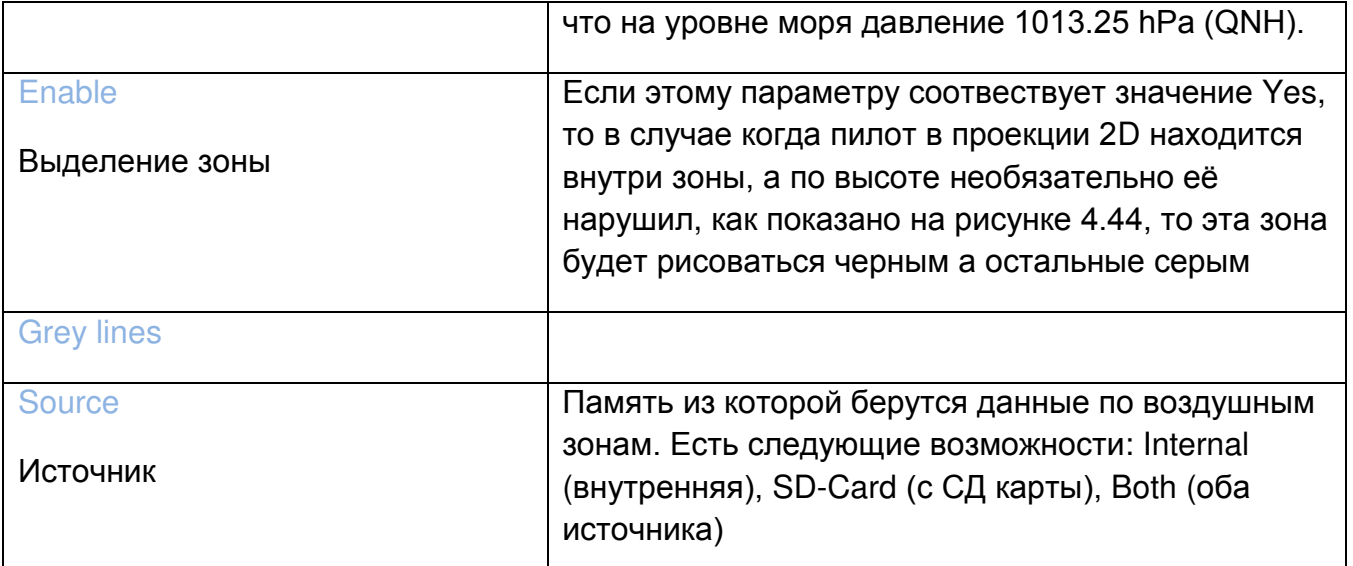

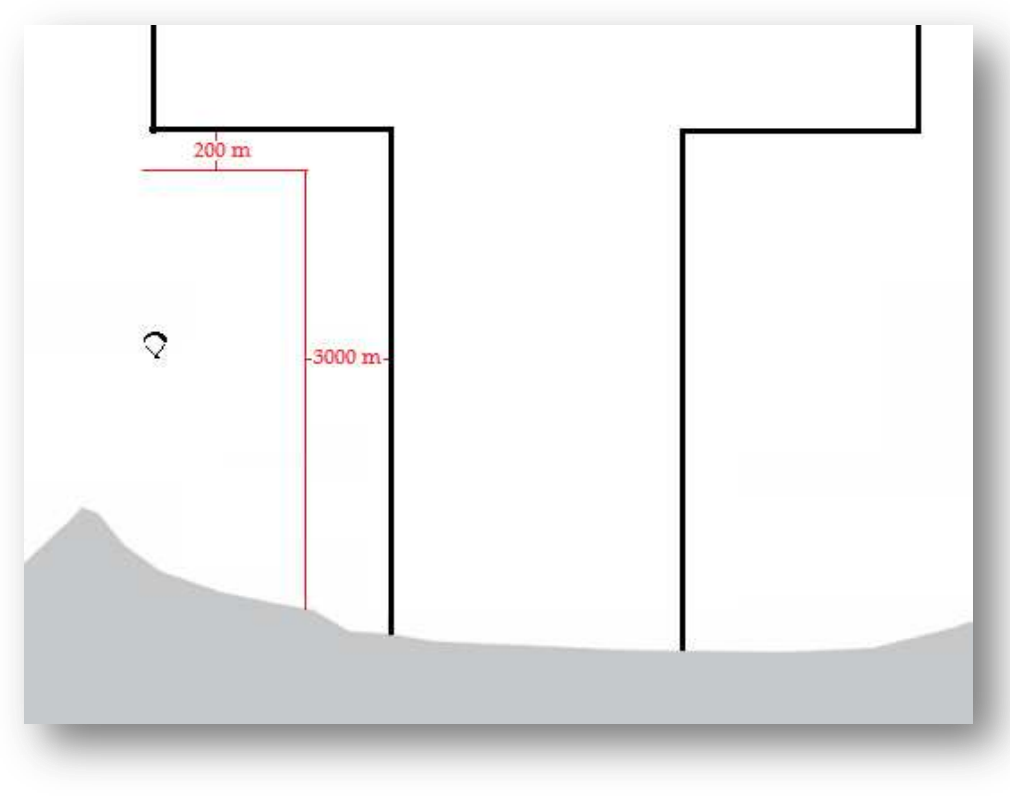

Рисунок 4.44 воздушная зона

# **4.10.18 GSM Data / Данные GSM**

В Live SD используется GSM модуль 10-го класса, работающий во всех популярных диапазонах частот. Этот модуль позволяет прибору отправлять и получать данные от удаленного сервера. Это дает широкие возможности прибору, в том числе и LiveTracking. Для связи необходима СИМ-карта, которая должна поддерживать пердачу данных по GPRS. Меню GSM Data позволит включать и выключать модем, а также настраивать его под конкретного оператора GSM связи.

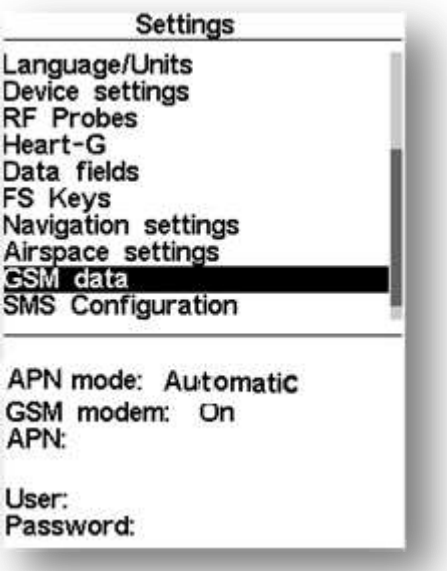

Рисунок 4.45 Настройка GSM

Замечание: По умолчанию GSM модем выключен. GSM модем надо выключать если он не нужен, для экономии заряда. В некоторых случаях GSM модем сам автоматически выключается, например, при отсуствии сим-карты.

В меню (рисунок 4.45)

APN mode: Automatic

Вы можете выбрать автоматическую настройку APN, которая позволяет прибору присоединиться к любой доступной мобильной GSM сети. Автоматическая настройка APN будет работать только для операторов чьи данные есть в базе данных Flymaster.

Для переключения APN mode в ручной режим нажмите Enter на GSM data стрелкой ↑ или ↓, поменяйте Automatic на Manual и нажмите Enter.

APN mode: Manual

В этом случае вам понадобится ввести:

- APN
- User
- Password

Это данные оператора. Ввод каждого из этих значений производится посимвольно: стрелками выбираете первый символ, потом нажимаете Enter, символ запоминается, а курсор перескакивает на место второго символа. После ввода правильного набора символов нажимаете Enter на 2 секунды, и курсор перскакиевает на первый символ следующего пункта.

После вводда Password все данные сохраняются. APN данные многих операторов можно посмотреть здесь [http://wiki.apnchanger.org](http://wiki.apnchanger.org/) . Кроме того, их должны знать те, кто продают симки данного оператора.

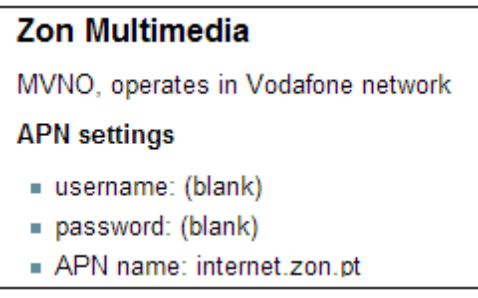

Рисунок 4.46 Пример настройки APN

Для того чтобы начала работать GSM связь, у прибора нужно проделать следующее:

- 1. Отключить ПИН-код на СИМ-карте
- 2. Вставить СИМ-карту в слот выключенного прибора, как показано на рисунке 4.47 (чипом к низу)
- 3. Выключить прибор и настроить данные APN вручную или поставить автоматическую настройку.

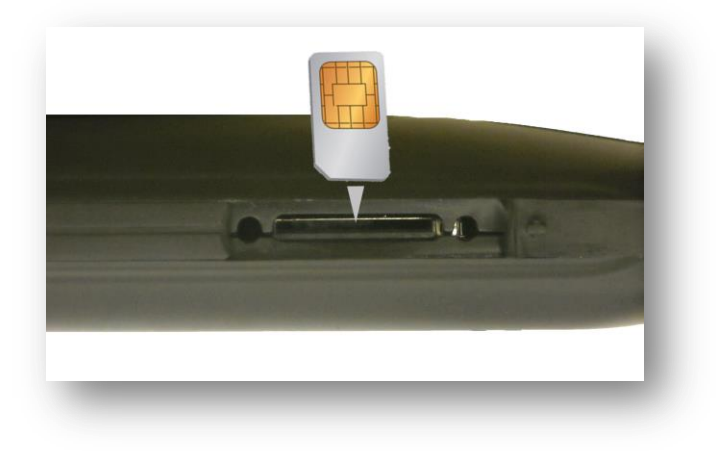

Рисунок 4.47 Установка сим-карты

### **4.10.19 SMS Configuration / Настройка SMS**

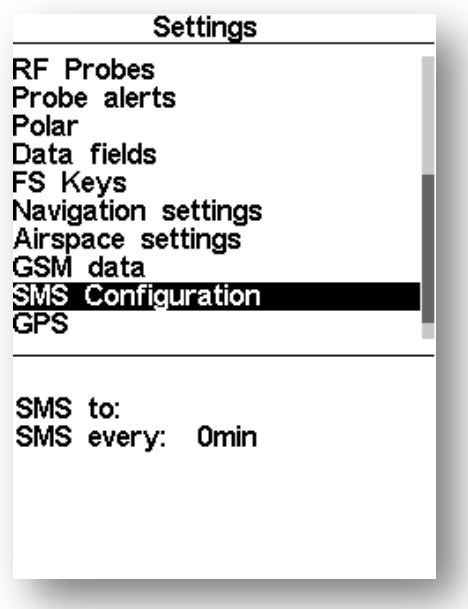

Рисунок 4.48 Настройка SMS-сообщений

Этот раздел меню позволяет настроить автоматическую отправку SMS определенному абоненту, рисунок 4.48. Для того чтобы настроить отправку SMS, нужно произвести настройки парметров, указанных в таблице 4.14. Эти параметры появятся в нижней части экрана при нажатии Enter на разделе меню SMS Configuration.

Таблица 4.14 Настройка СМС

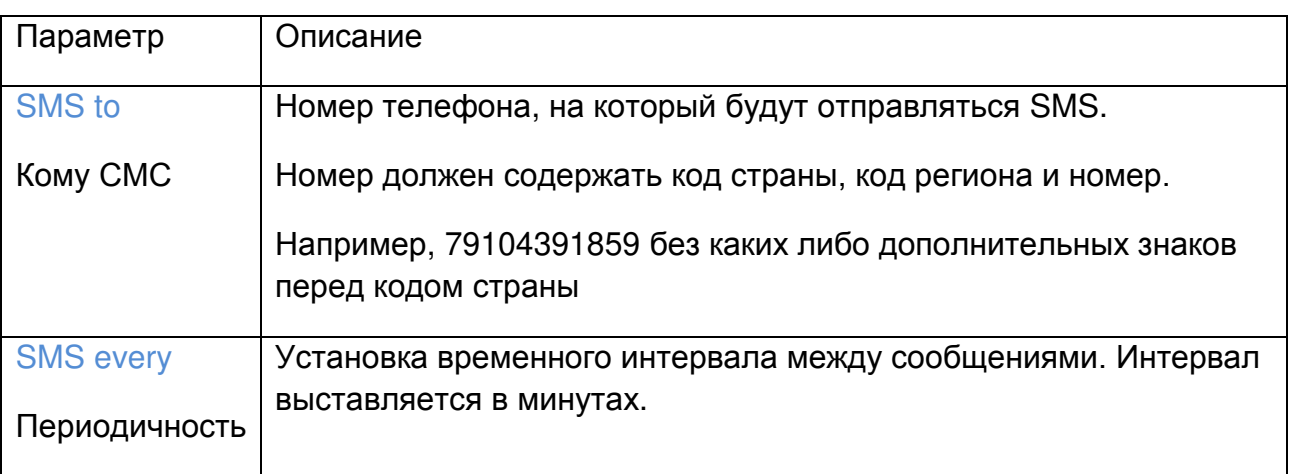

Каждое SMS содержит следующую информацию:

- Георгафические координаты положения на момент отправки в градусах и долях градусов (т.е. 40.446°N, 79.982°W)
- Средняя скорость по данным GPS
- Барометрическия высота
- Время (часы, минуты)
#### **4.10.20 GPS status / Статус GPS**

В курсора на меню GPS можно увидеть координаты текущей точки, число обрабатываемых спусников, частоту обновления данных, уровень ошибки в определении положения, а также уровень сигналов и номера спутников, с которых эти сигналы приходят и обрабатываются, см рис 4.49

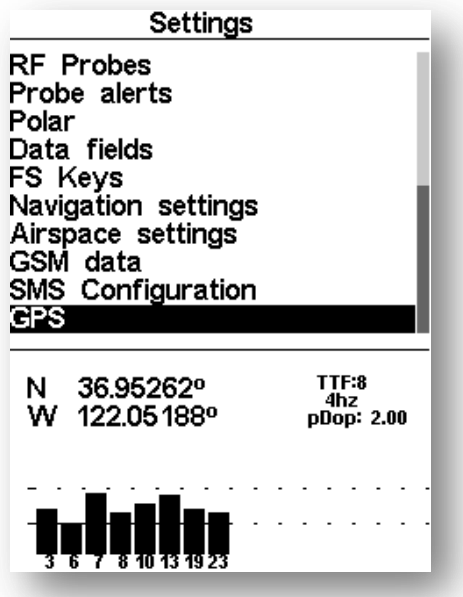

Рисунок 4.49 Статус спутников

Чем ниже значение уровня ошибки в определения положения pDop, тем точнее показания координат и высоты GPS Alti. Считается, что при pDop ниже 2,5 точность удовлетворительная.

Если прибор долго был включен в области без покрытия спустников (например в помещении), то после того как его вынесли на улицу он может долго искать спутники. Для того чтобы ускорить процесс можно перегрузить GPS. Для этого нужно нажать Enter на меню GPS и перключить на Yes стрелками и снова нажать Enter.

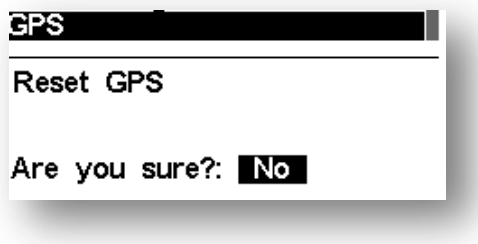

Рисунок 4.45 Перезагрузка GPS

### **5 Постановка задачи**

В этом разделе будет рассказано как вводить задание в прибор.

### **5.1 Настройка задачи**

Рассмотрим задание, представленное на рисунке 5.1, таблица 5.1

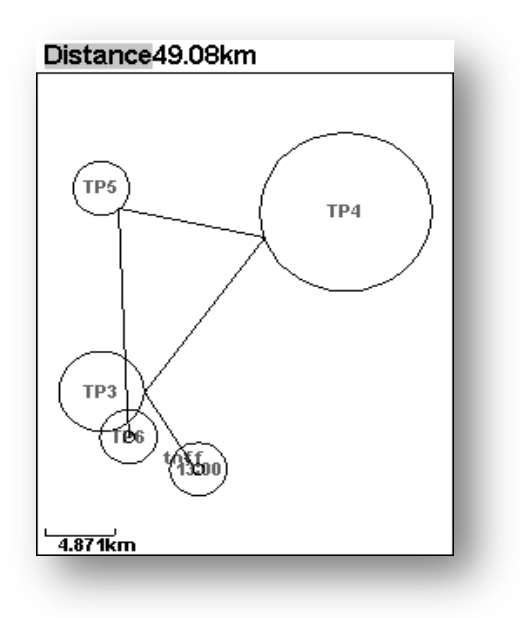

Рисунок 5.1

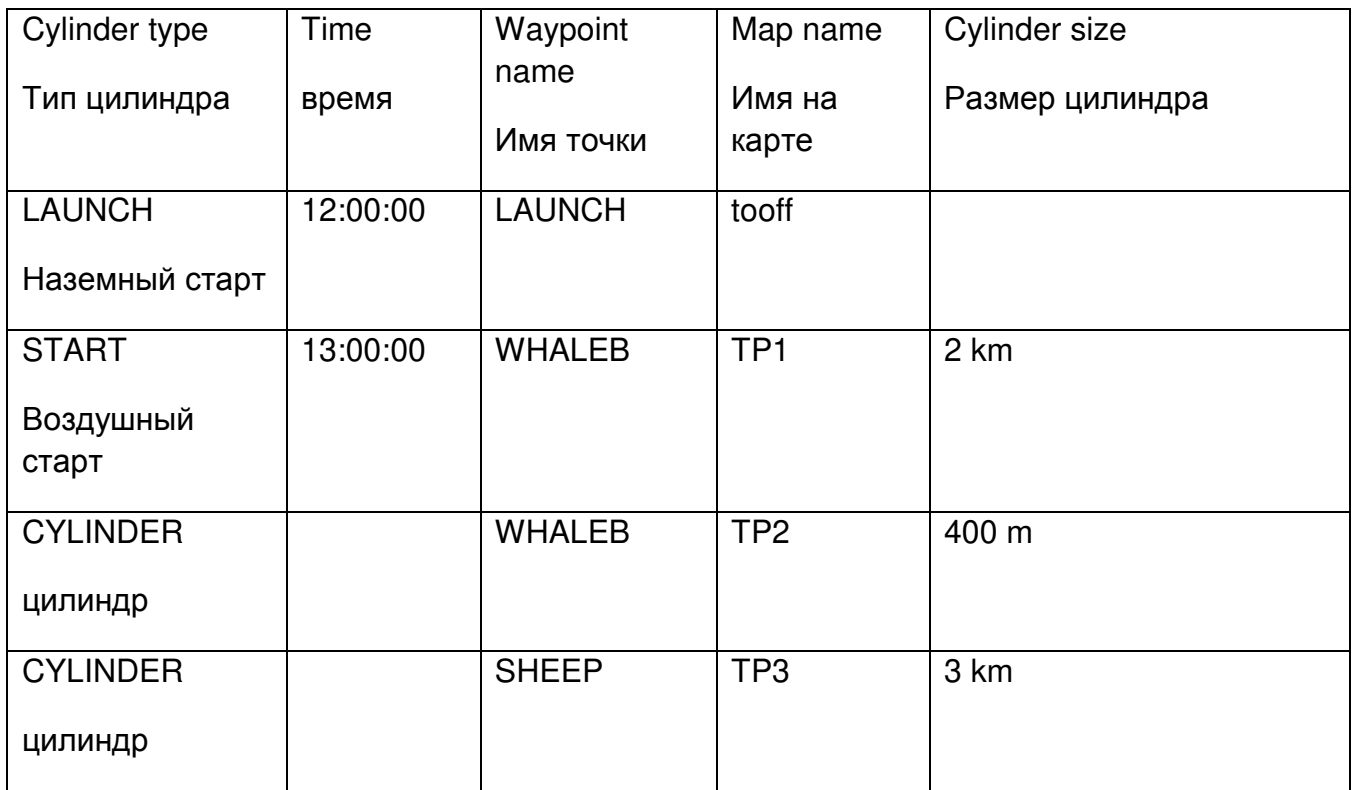

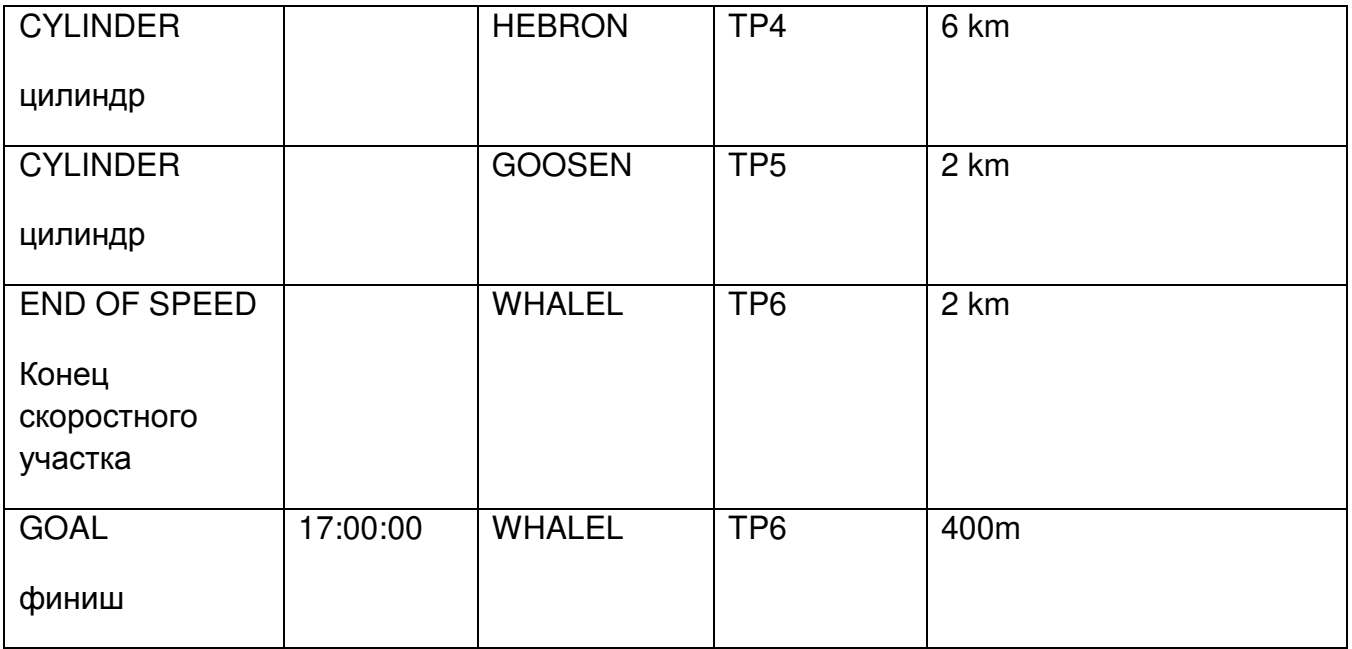

Для того чтобы ввести этот маршрут в прибор нужно совершить следующие действия:

- 1. Удалить старое задание из прибора
- 2. Добавить первую точку в задание (ей автоматически присвоится атрибут Takeoff)
- 3. Добавить вторую точку, поставив соотвествующий тип Star out/enter, радиус цилиндра 2 км и установив время открытия старта 13:00
- 4. Добавить следующую точку. Это та же точка, но уже тип надо выставить Cylinder, а радиус 400 метров
- 5. Добавить следующую точку. Тип снова установить цилиндр, но радиус уже 3 км.
- 6. Аналогично добавить ещё 2 точки типа цилиндр и установить их радиусы.
- 7. Добавить следующую точку. Тип выставить End of Speed Section, выставить радиус и если это конус, то его параметры
- 8. Добавить следующую точку, Установить тип Финишный цилиндр Goal cylinder, выставить время закрытия финиша и радиус цилиндра
- 9. Установить точку посадки, если нужно
- 10. Если где-либо была допущена ошибка, зайти в редактирование таска и удалить/отредактировать или переместить точку, либо добавить новую, если была пропущена ошибка.

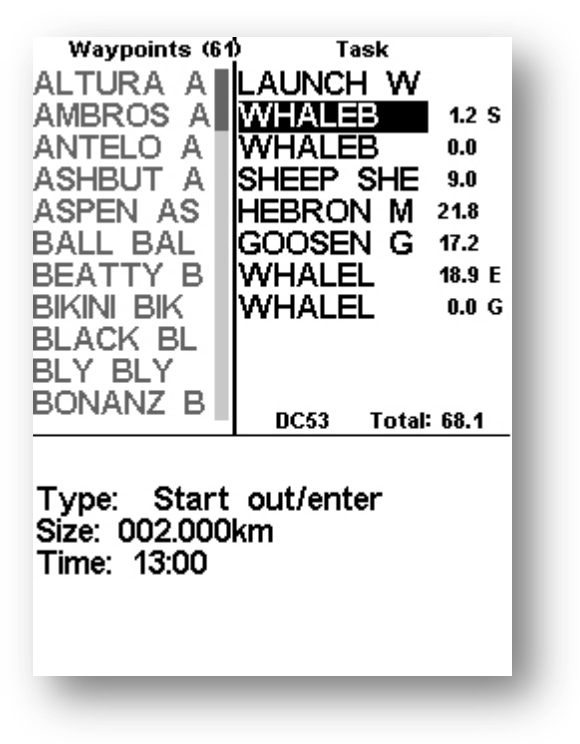

Рисунок 5.2 Таск в приборе

Правее имени точки отображается длина плеча маршрута от предыдущей точки до текущей, в км. Точка стартового цилиндра помечается в списке буквой S, буквой E помечается окончание скоростного участка, финиш – буквой G. Ниже всех точек таска стоит общая длина маршрута (без вычета цилиндров) и контрольное выражение. Контрольное выражение состоит из 4-х символов и соотвествует только данному конкретному таску с его точками, временами и цилиндрами. Если в 2 прибора ввести абсолютно одинаковые таски, то контрольные выражения будут одинаковы. Если же хоть в чем-то будет расхождение, то выражения будут разными (сделано для легкой сверки правильности ввода задания). Когда задание введено, то нажатием кнопки Menu прибор переходит в режим полета, а задание активируется.

Предупреждение: После того как задание будет отредактировано, навигация стартанет с начала нового задания.

Рассмотрим таск подобный введенному, но при этом ESS будет конусом с соотношением 4:1

В этом случае точка ESS должна иметь параметр Cone: 4.0. Live SD предоставляет информацию для оптимизации глайда к конусной ESS. Эта информация содержится в 5-ти дополнительных полях данных, которые можно установить на экране. Каждое из этих полей разъяснено в разделе 3.2, но для более хорошего понимания рассмотрим ситуацию, представленную на рисунке 5.3:

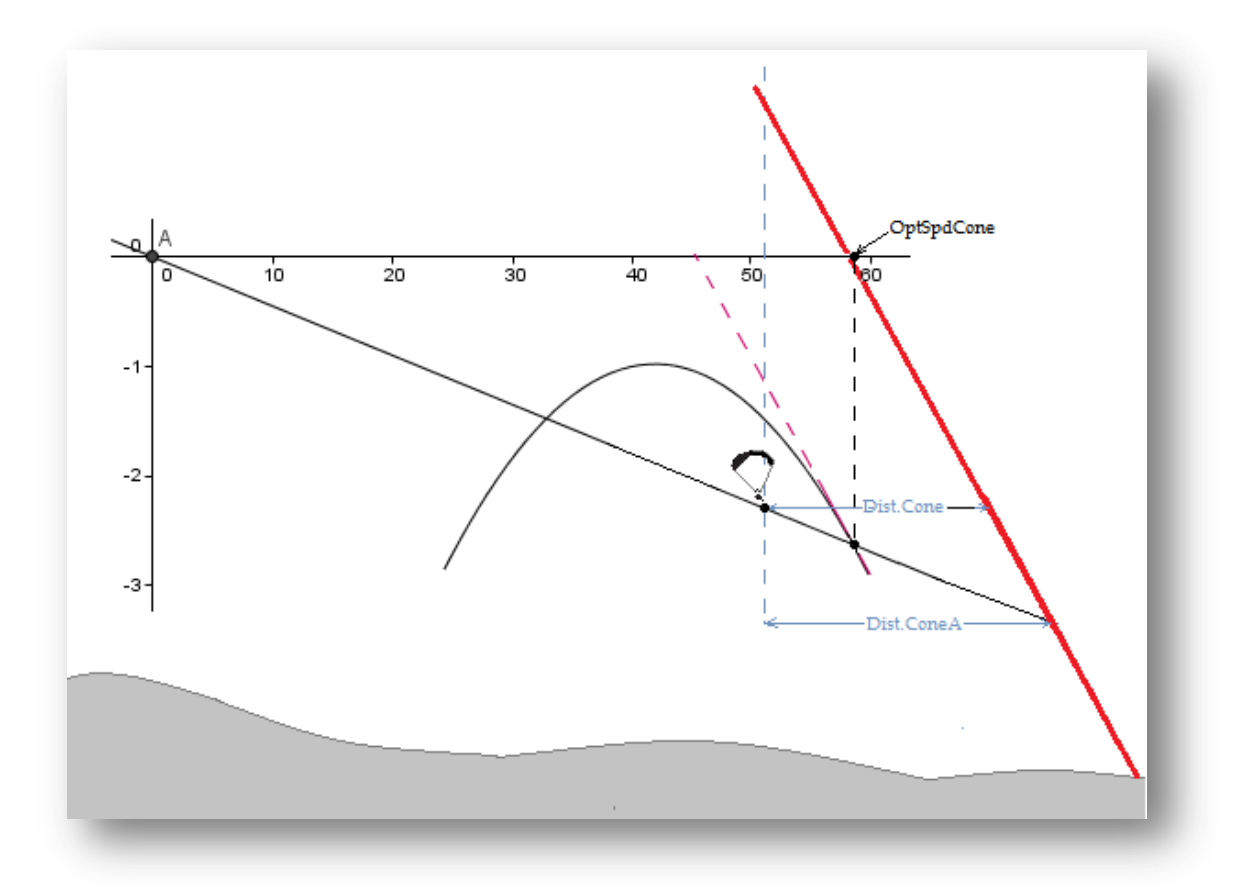

Рисунок 5.3 Конический конец скоростного участка

В примере на рисунке 5.3 пилот летит к конусу с определенной воздушной скоростью (TAS). Оптимальное значение этой скорости (значение, соотвествующее минимальному времени для взятия ESS) зависит от поляры и от характеристик конуса и рассчитано без влияния ветра и термической активности. Это значение отображается в поле данных OptSpdCone. Для того чтобы знать воздушную скорость, необходимо иметь TAS. Так что для пилотов, у которых нет датчика воздушной скорости, Live SD рассчитывает оптимальную скорость относительно земли путем добавлениея скорости ветра к воздушной скосрости, поле OptGndSpdCone.

Замечание: точность данных OptGndSpdCone зависит от точности определения скорости ветра.

Когда ESS - цилиндр, расстояние до спид-секции не зависит от высоты, в отличие от случая, когда ESS - конус. В случае конуса Live SD предоставляет 2 поля данных, связанных с расстоянием до ESS. Dist.Cone показывает дистанцию до окончания спидсекции на текущей высоте. Но поскольку на переходе параплан обычно теряет высоту, то по мере приближения к ESS высота будет падать, и точка пересечения конуса, и уровня высоты параплана удалятся от прежнего места, т.е реальная дистанция до границы ESS будет отличаться от Dist.Cone и будет зависеть от качества крыла. Поле данных Dist.Cone A показывает дистанцию до конуса, соотвествующую ожидаемому среднему качеству на оставшемся участке.

Замечание: Качество рассчитывается на основании предыдущих данных и составляющей ветра в направлении ESS.

Если пилот летит со скоростью, соотвествующей OptSpdCone, это займет у него определенное время для достижения ESS. Существует некая скороподъемность, которая позволит пилоту набрать в термике и взять ESS тот же момент. Это значение выдает поле ConeVSpd и соотвествует минимальной силе термика, в котором следует работать, чтоб достичь финиша в тоже время или быстрее.

Замечание: ConeVSpd не учитывает снос с потоком по ветру. Если снос в сторону ESS, то значение минимальная сила термика, необходимая для выигрыша времени, меньше. Если в противоположную или в бок, то больше.

## **6 Функция McCready**

Если вы используете датчик воздушной скорости, то вам доступны результаты использования теории McCready. Speed to Fly - это воздушная скорость, с которой следует лететь чтобы максимально увеличить скорость прохождения маршрута, она определяется с учетом средней скороподъемности в темиках. Это значение не зависит от силы ветра, поскольку максимальная средняя скорость через воздух сооствествует максимальной средней скорости относительно земли. Для рассчета используется поляра крыла и средняя скороподъемность в потоках в полете.

Замечание: Традиционно средняя скороподъемность в потоке выставляется пилотом вручную на кольце McCready. В Live SD для этого используется средняя скороподъемность по дню.

Обратно, для каждой воздушной скорости существует средняя скороподъемность в потоке, которая максимизирует среднюю скорость на маршруте. Это значение тоже рассчитывает прибор и показывает его в поле McRdyNxtThrm (минимальная сила следующего термика по Макреди). Кроме того, это значение отображается на Double Bar Analog Vario (см. раздел 3.1.5). На рисунке 6.1 значение McRdyNxtThrm примерно 3,5м/с в то время как средний темик соотвествует примерно 2,1м/с. Идеально когда они показывают примерно одинаковые значения, т.е. пилоту желательно уменьшить свою скорость. В действительности пилот должен управлять скоростью. Например, он вполне может идти с такой скоростью если ожидает что следующий термик будет значительно сильнее среднего.

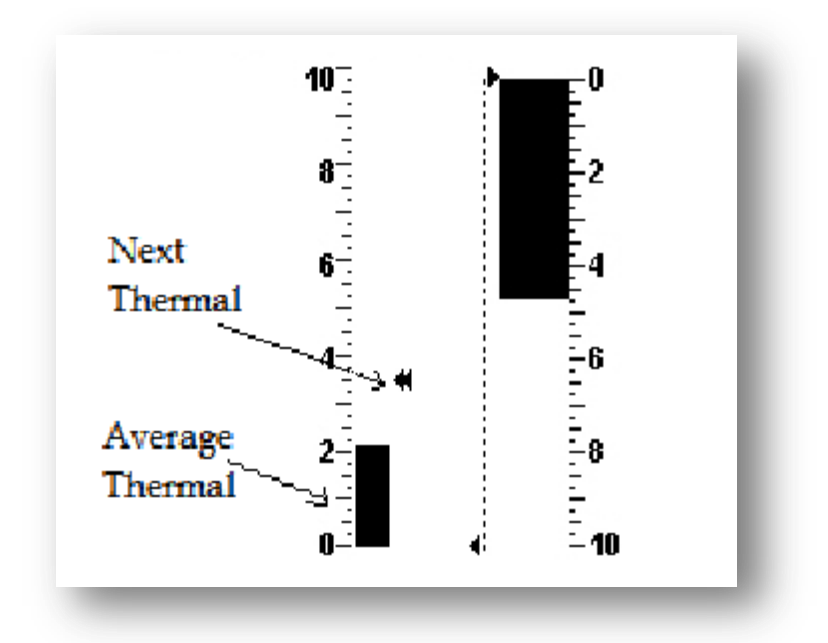

Рисунок 6.1

## **7 Calibration / Калибровка (Магнитного компаса и датчика перегрузок)**

#### **7.1 Калибровка акселерометра (датчика перегрузок)**

Даже если акселерометр Live SD откалиброван на предприятии, все равно со временем накапливается ошибка, связанная с эксплуатацией, внешними воздействиями и т.д., и акселерометр нужно откалибровать заново. Для этого необходимо сделать следующее:

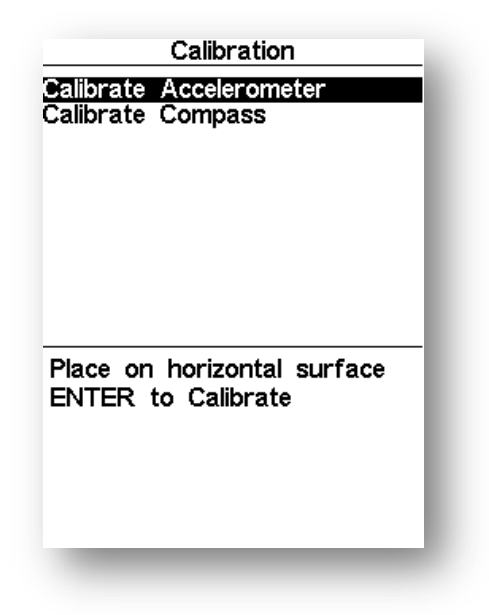

Рисунок 7.1 Меню Калибровки акселерометра

**Flymaster.ru** 79

- 1. Зайти Menu->Settings->Calibration и выбрать "Calibrate Accelerometer" (рисунок 7.1)
- 2. Положить Live SD на плоскую горизонтальную поверхность дисплеем вверх
- 3. Нажать кнопку Enter и не двигать прибор
- 4. На дисплее появится сообщение "Calibrating" и останется на нем до конца калибровки
- 5. Когда калибровка закончится, на дисплее появится сообщение "Calibration Done"

#### **7.2 Калибровка магнитометра**

Показания магнитного компаса определяются на базе данных магнитометра и акселерометра. Для получения верных показаний нужно откалибровать оба датчика. Акселерометр малочувствителен к внешним факторам, и его ошибки незначительны для этих задач. А вот магнитометр наоборот очень чувствителен к внешним факторам и в особенности к магнитным полям. Так что если вы заметили странные показания магнитного компаса, то первое что нужно сделать – это откалибровать магнитометр согласно описанной ниже процедуре.

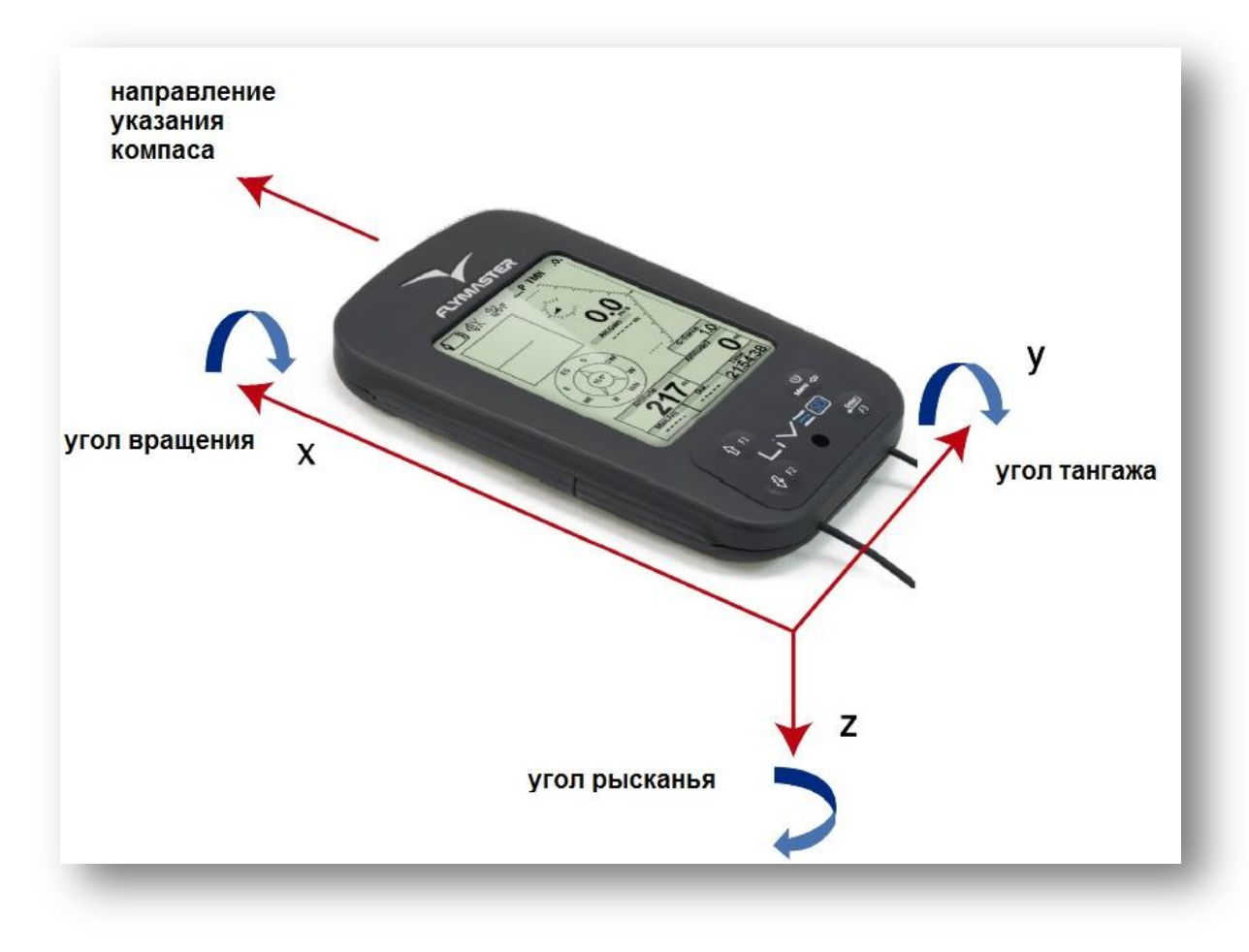

Рисунок 7.2 Углы калибровки магнитометра

Магнитометр имеет 3 оси (рисунок 7.2), которые связаны с системой отсчета относительно корпуса прибора. Поворачивая инструмент вокруг каждой из них, мы меняем углы рысканья тангажа и вращения. Для того чтобы правильно откалибровать, нужно медленно вращать прибор относительно каждой из этих осей. Порядок, в котором делаются повороты, а также полный поворот на 360 градусов, не важен. Важно, что инструмент вращается по-разному во всех этих трех осях, углы минимум меняются от -90 до + 90 градусов в каждой из осей. Для отображения процесса калибровки существует 4 точки, которые видны в нижней части экрана (рисунок 7.3). Верхняя и нижняя точки связаны с углом тангажа, правая и левая точки связаны с углом вращения. Когда калибровка начинается, все точки белые. Если прибор вращается таким способом, что угол тангажа достигает – 90 градусов, то верхняя точка окрашивается в черный цвет. Как только угол тангажа достигает значения +90 градусов, нижняя точка окрашивается в черный цвет. Аналогичная ситуация с углом вращения. Для угла рысканья нет индикации. Процедура калибровки заканчивается когда все точки окрашиваются в черный цвет. На рисунке 7.3 все точки, кроме нижней, окрашены в черный цвет.

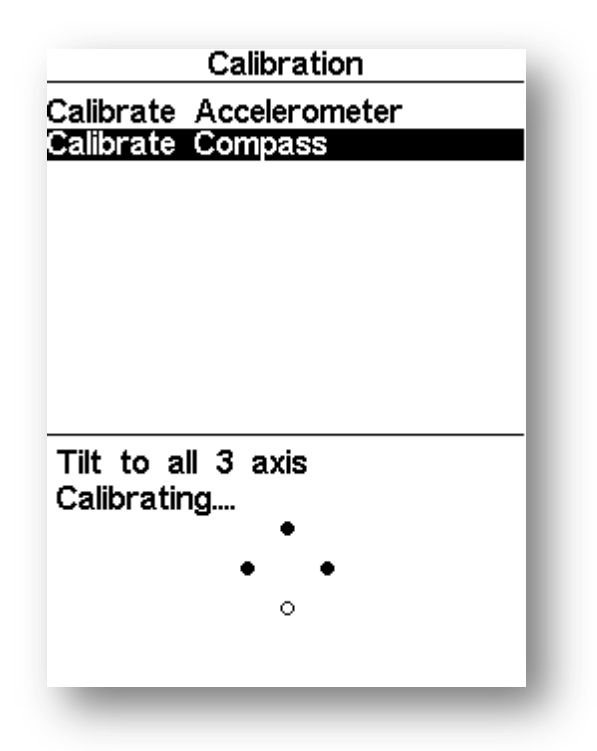

Рисунок 7.3 Калибровка магнитометра

Полную калибровку можно описать следующими пунктами:

1. Зайти Menu->Settings->Calibration и выбрать "Calibrate Compass" (рисунок. 7.3)

2. Возьмите прибор и вращайте его в трех осях с диапазоном не менее от -90 до + 90 градусов в каждой оси. Движения аналогичные тому как это делается с iphone.

3. Если все сделано правильно, то все 4 точки окрасятся в черный цвет, прибор издаст звук, и калибровка автоматически закончится, а прибор выдаст сообщение "Calibration Done"

## **8. Прошивка**

Flymaster постоянно совершенствует свою продукцию, добавляя все новые и новые возможности к существующим приборам. Регулярно выпускаются обновления прошивок к производимой серии приборов, и вы можете бесплатно и легко установить новую прошивку на ваш прибор.

Для начала необходимо скачать с сайта Flymaster.ru следующее:

- Программу Designer для системы вашего компьютера (Windows, windows 7 64bits или MACOSX)
- Самую свежую версию прошивки для вашего прибора (LiveSD.fmf)

Если у вас не установлена программа Designer или установлена старая версия, то первым шагом станет устновка последней версии программы на ваш компьютер. Для этого следует запустить файл установки и следовать инструкциям на экране. В процессе установки Designer устанавливаются и USB-драйверы приборов. Таким образом не понадобится установки других программ для работы.

Замечание 1: Если установлена старая версия Designer, то её надо удалить перед тем как поставить более новую.

Замечание 2: При установке лучше подключить прибор к USB-порту компьютера, а компьютер должен быть подключен к интернету для подкачки нужных файлов.

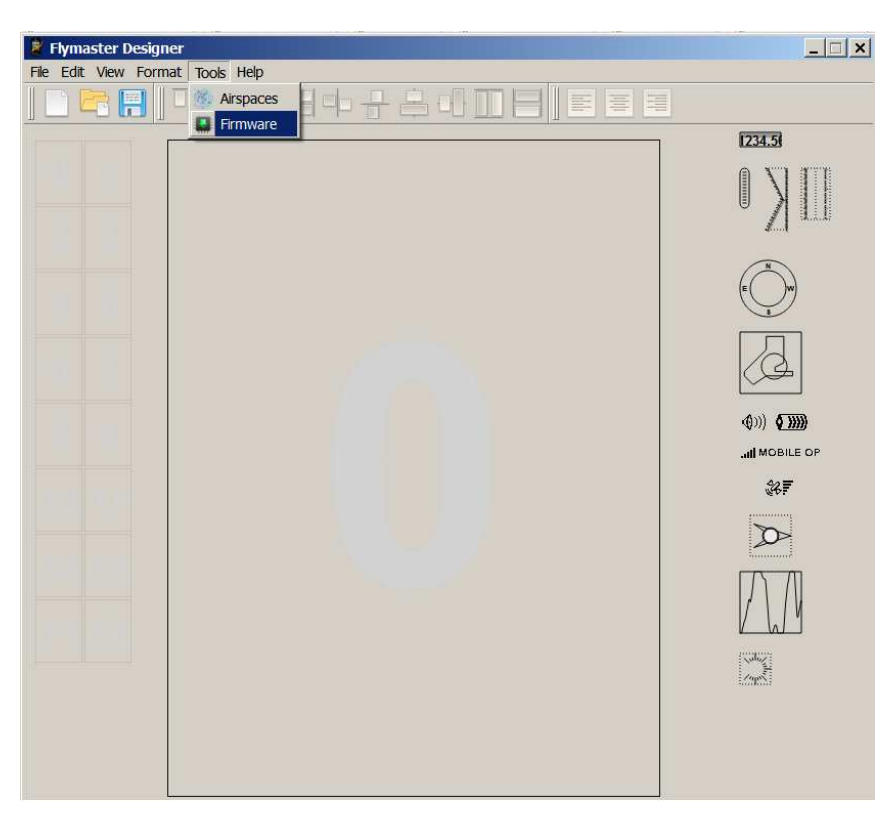

Рисунок 8.1 Дизайнер, меню прошивки

**Flymaster.ru** 82

Designer установлен.

Для перепрошивки следует произвести следующие действия:

1. Подключить прибор к компьютеру с установленным Designer к USB-порту компьютера

2. Включить прибор и запустить Designer

3. Выбрать меню Tools->Firmware (рисунок 8.1)

4. Во вновь открывшемся окне выберите файл новой прошивки, скаченный с нашего сайта.

5. Нажмите кнопку Send to Instrument, после чего перепрошивка прибора начнется. Появится сообщение Programing..., и появится шкала, отображающая выполнение процесса. По мере выполнения перепрошивки шкала заполняется слева направо. Если в течении нескольких секунд не начнется перепрошивка, то следует перегрузить прибор, см. раздел 1.5.

6. После того как шкала выполнения пройдет всю линейку слева направо, на экране прибора аналогичная шкала пробежит слева направо, и после этого прибор отобразит полетный экран, а программа Designer выдаст сообщение, изображенное на рисунке 8.2

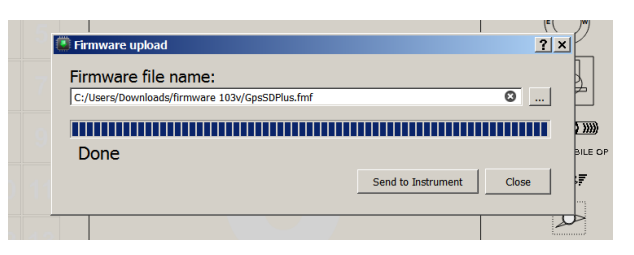

Рисунок 8.2 Перепрошивка закончена

# **9. Работа с GPS Dump**

С прибора Flymaster Live SD возможно скачать трек и записать его на комппьютер в виде файла, а также закачать на прибор и сбросить с прибора на компьютер одну или множество точек. Все это можно сделать с помошью программы GPS Dump. GPS Dump - это программа, которая существует под Windows и MAC. Вы можете скачать и установить её на ваш компьютер. В этом разделе рассказывается как работать с этой программой. Вы должны быть уверены, что на вашем компьютере установлены USB-драйверы для приборов Flymaster и сама программа GPSDump.

### **9.1 Настройка GPS Dump**

Для того чтобы наладить работу программы с прибором, вам необходимо установить правильный COM порт в программе. Подключите прибор к USB-порту компьютера. Убедитесь, что оба включены. Запустите GPS Dump. В меню программы выберите раздел MISC, как показано на рисунке 9.1

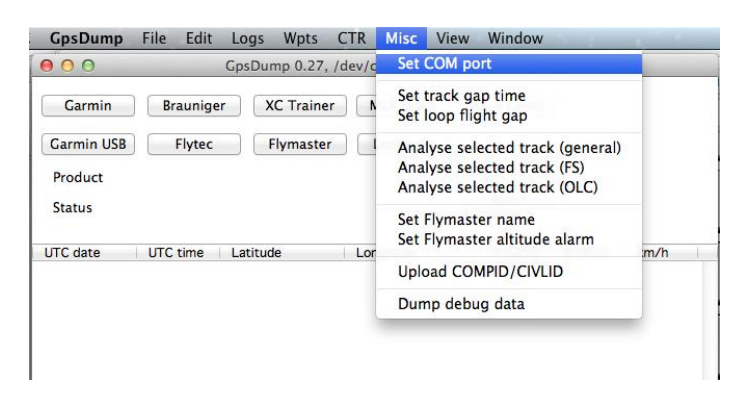

Рисунок 9.1 Настройка COM порта

В случае MACa при выборе COM порта у вас на экране будет картинка как нарисунке 9.2

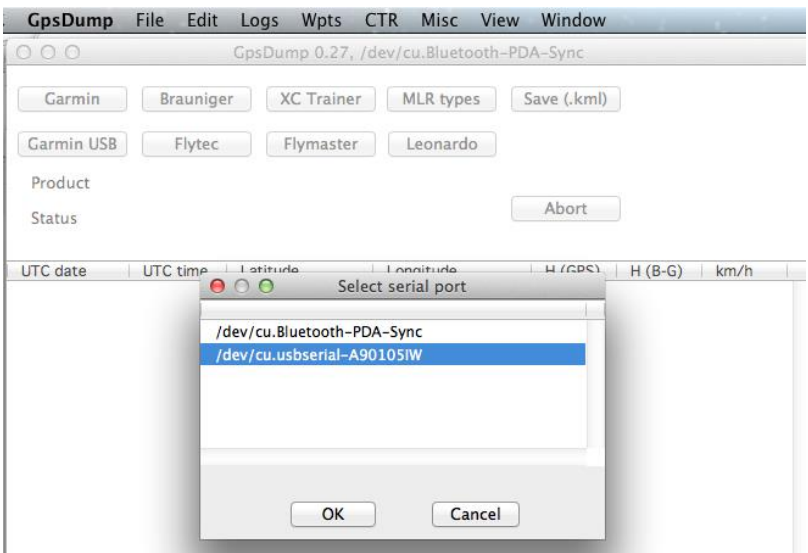

Рисунок 9.2 Настройка COM порта на MAC

Убедитесь, что вы выбрали порт как показано выше.

Когда в Windows вы выбираете Set COM port (рисунок 9.1), появляется более маленькое диалоговое окно со списком всех активных COM портов. Flymaster чаще всего подключается через COM порт с большим номером, например на рисунке 9.3 это номер 11.

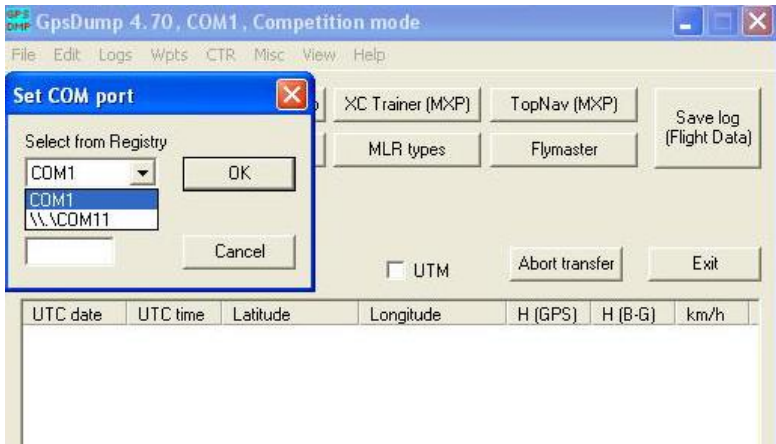

Рисунок 9.3 настройка COM порта

После выбора правильного номера порта, COM порт настроен в программе, и мы можем двигаться дальше.

#### **9.2 Загрузка точек в прибор**

Для загрузки точек в прибор загрузите файл с точками (.wpt) в GPSDump. На экране это будет выглядеть как показано на рисунке 9.4

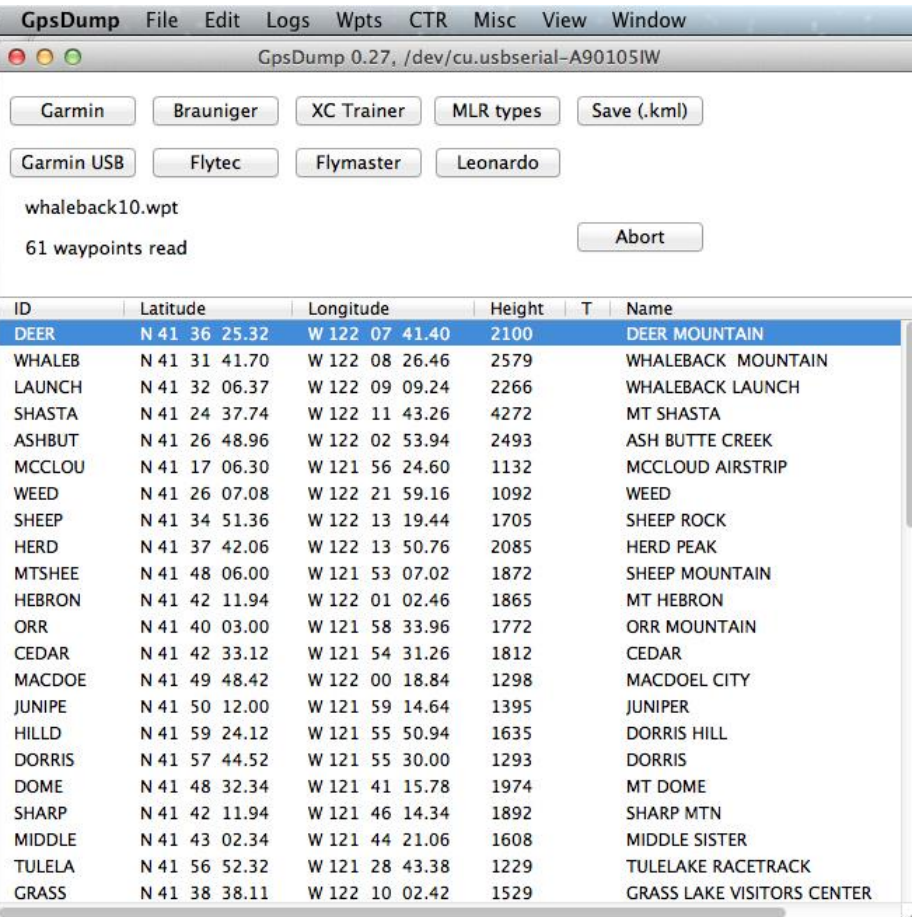

Рисунок 9.4 Список точек

**Flymaster.ru** 85

Как только вы открыли файл, выберите все точки или выберите только те точки, которые хотите загрузить в прибор. Далее зайдите в меню Wpts. Вам выпадет меню как показано на рисунке 9.5

| <b>GpsDump</b>                                                                           | File                                                             | Edit                             | Logs                                       | <b>Wpts</b>                      | <b>CTR</b>              | Misc                                                                                                    | View                                                                                                    | Window |                                                                |
|------------------------------------------------------------------------------------------|------------------------------------------------------------------|----------------------------------|--------------------------------------------|----------------------------------|-------------------------|----------------------------------------------------------------------------------------------------|----------------------------------------------------------------------------------------------------|--------|----------------------------------------------------------------|
| 000<br>Garmin<br><b>Garmin USB</b><br>Flymaster Gps SN02063 SW1.03I<br>61 waypoints sent |                                                                  | <b>Brauniger</b><br>Flytec       | GpsDur<br>X                                |                                  | <b>Read from Flytec</b> | Read from Brauniger<br>Send to Brauniger (ID)<br>Send to Brauniger (Name)<br>Send to Flytec (ID)<br>Send to Flytec (Name) | Send to Brauniger (ID+Name)<br>Send to Flytec (ID+Name)                                                                          |        |                                                                |
| ID<br><b>DEER</b><br><b>WHALEB</b><br><b>LAUNCH</b>                                      | Latitude<br>N 41 36 25.32<br>N 41 31 41.70<br>N 41 32 06.37      |                                  | Lo<br>Ŵ<br>W<br>$\overline{w}$             |                                  |                         | Read from Flymaster<br>Send to Flymaster (ID)                                                                             | Send to Flymaster (Name)<br>Send to Flymaster (ID+Name)                                                                          |        | <b>JUNTAIN</b><br><b>ACK MOUNTAIN</b><br><b>ACK LAUNCH</b>     |
| <b>SHASTA</b><br><b>ASHBUT</b><br><b>MCCLOU</b>                                          | N 41 24 37.74<br>N 41 26 48.96<br>N 41 17 06.30                  |                                  | W<br>W<br>W<br>$\overline{\mathbf{w}}$     |                                  | Send to Garmin          | <b>Read from Garmin</b>                                                                                                   |                                                                                                    |        | <b>STA</b><br><b>TE CREEK</b><br><b>ID AIRSTRIP</b>            |
| <b>WEED</b><br><b>SHEEP</b><br><b>HERD</b>                                               | N 41 26 07.08<br>N 41 34 51.36<br>N 41 37 42.06                  |                                  | W<br>W                                     |                                  |                         | <b>Read from Garmin USB</b><br>Send to Garmin USB<br>Read from MLR (NMEA)                                                 |                                                                                                    |        | <b>DCK</b><br><b>AK</b>                                        |
| <b>MTSHEE</b><br><b>HEBRON</b><br><b>ORR</b>                                             | N <sub>41</sub><br>N 41<br>N 41 40 03.00                         | 48 06.00<br>42 11.94             | $\overline{w}$<br>w<br>W                   |                                  | Send to MLR             | Read from MLR (Fast)                                                                                                    |                                                                                                    |        | <b>OUNTAIN</b><br><b>YON</b><br><b>UNTAIN</b>                  |
| <b>CEDAR</b><br><b>MACDOE</b><br><b>JUNIPE</b><br><b>HILLD</b>                           | <b>N41</b><br>N 41<br>N 41 50 12.00<br>N 41                      | 42 33.12<br>49 48.42<br>59 24.12 | W<br>W<br>$\overline{\mathsf{w}}$<br>W     |                                  |                         | Read from XC Trainer<br>Send to XC Trainer (ID)                                                                           | Send to XC Trainer (Name)                                                                                                    |        | EL CITY<br><b>HILL</b>                                         |
| <b>DORRIS</b><br><b>DOME</b><br><b>SHARP</b><br><b>MIDDLE</b>                            | N 41 57 44.52<br>N 41 48 32.34<br>N 41 42 11.94<br>N 41 43 02.34 |                                  | $\overline{w}$<br>$\overline{w}$<br>W<br>w |                                  |                         |                                                                                                    | Read from Leonardo (user area)<br>Read from Leonardo (comp area)<br>Send to Leonardo (user area)<br>Send to Leonardo (comp area) |        | IE.<br><b>ITN</b><br><b>SISTER</b>                             |
| <b>TULELA</b><br><b>GRASS</b>                                                            | N 41 56 52.32<br>N 41 38 38.11                                   |                                  |                                            | W 121 28 43.38<br>W 122 10 02.42 |                         | 1229<br>1529                                                                                                    |                                                                                                    |        | <b>TULELAKE RACETRACK</b><br><b>GRASS LAKE VISITORS CENTER</b> |

Рисунок 9.5

Здесь есть как опции считывания (Reed), так и отправки (Send) точек на прибор. Причем отправить можно как только имена точек и их координаты (**Send to Flymaster (Name)**, или только номера ID и координаты (Send to Flymaster (ID) ), так и имена, ID и координаты (Send to Flymaster (ID+Name). Выберите нужную опцию отправки точек и выполните её. Точки загрузятся в прибор

#### **9.3 Скачивание трека с прибора на компьютер**

Для скачивания трека просто нажмите кнопку FLYMASTER в меню программы GPS Dump.

|                    |               | Edit                           | Wpts<br><b>CTR</b><br>Logs | Misc<br>View                             | Window                    |
|--------------------|---------------|--------------------------------|----------------------------|------------------------------------------|---------------------------|
| 000                |               |                                |                            | GpsDump 0.27, /dev/cu.usbserial-A6005opW |                           |
| Garmin             |               | Brauniger                      | <b>XC</b> Trainer          | MLR types                                | Save (.kml)               |
| Garmin USB         |               | Flytec                         | Flymaster                  | Leonardo                                 |                           |
|                    |               | Flymaster Live SN00156 SW1.031 |                            |                                          |                           |
| Reading track list |               |                                |                            |                                          | Abort                     |
| ID                 | Latitude      |                                | Longitude                  |                                          | Haight T Name             |
| <b>DEER</b>        | N 41 36       | 000                            |                            | Select track                             | <b>DUNTAIN</b>            |
| <b>WHALEB</b>      | N 41 31       |                                |                            |                                          | <b>ACK MOUNTAIN</b>       |
| LAUNCH             | N 41 32       |                                | 21:34:20<br>29.07.13       | 00:50:09                                 | <b>ACK LAUNCH</b>         |
| <b>SHASTA</b>      | N 41 24       | $\mathbf{Z}$                   | 06.07.13<br>20:36:11       | 00:04:18                                 | <b>STA</b>                |
| <b>ASHBUT</b>      | N 41 26       | 3                              | 06.07.13<br>20:35:08       | 00:00:36                                 | <b>TE CREEK</b>           |
| <b>MCCLOU</b>      | N 41 17       | 4                              | 20:32:23<br>06.07.13       | 00:00:30                                 | <b>JD AIRSTRIP</b>        |
| <b>WEED</b>        | N 41 26       | 5                              | 06.07.13<br>20:30:24       | 00:00:59                                 |                           |
| <b>SHEEP</b>       | N 41 34       |                                | 6 15 06 13 23:02:52        | 00.0012                                  | <b>OCK</b>                |
| <b>HERD</b>        | N 41 37       |                                |                            |                                          | <b>AK</b>                 |
| <b>MTSHEE</b>      | N 41 48       |                                | OK                         | Cancel                                   | <b>IOUNTAIN</b>           |
| <b>HEBRON</b>      | N 41 42       |                                |                            |                                          | <b>ZON</b>                |
| <b>ORR</b>         | N 41 40 03.00 |                                | 58 33.96<br>W 121          | 1772                                     | <b>ORR MOUNTAIN</b>       |
| <b>CEDAR</b>       | N 41 42 33.12 |                                | W 121 54 31.26             | 1812                                     | <b>CEDAR</b>              |
| <b>MACDOE</b>      | N 41 49 48.42 |                                | W 122 00 18.84             | 1298                                     | <b>MACDOEL CITY</b>       |
| <b>JUNIPE</b>      | N 41 50 12.00 |                                | W 121 59 14.64             | 1395                                     | <b>IUNIPER</b>            |
| <b>HILLD</b>       | N 41 59 24.12 |                                | W 121 55 50.94             | 1635                                     | <b>DORRIS HILL</b>        |
| <b>DORRIS</b>      | N 41 57 44.52 |                                | W 121 55 30.00             | 1293                                     | <b>DORRIS</b>             |
| <b>DOME</b>        | N 41 48 32.34 |                                | W 121 41 15.78             | 1974                                     | <b>MT DOME</b>            |
| <b>SHARP</b>       | N 41 42 11.94 |                                | W 121 46 14.34             | 1892                                     | <b>SHARP MTN</b>          |
| <b>MIDDLE</b>      | N 41 43 02.34 |                                | W 121 44 21.06             | 1608                                     | <b>MIDDLE SISTER</b>      |
|                    |               |                                |                            |                                          |                           |
| <b>TULELA</b>      | N 41 56 52.32 |                                | W 121 28 43.38             | 1229                                     | <b>TULELAKE RACETRACK</b> |

Рисунок 9.6 Список полетов

Компьютер скачает из памяти прибора спискок полетов и отобразит их на экране с указанием порядкового номера, даты, времени и продолжительности полета, рисунок 9.6.

Выберите интересующий вас полет и нажмите OK. После этого начнется закачка точек трека выбранного полета с вашего прибора в компьютер. Когда прибор скачает все, выберите первую точку в списке кликнув на неё. Рисунок 9.7

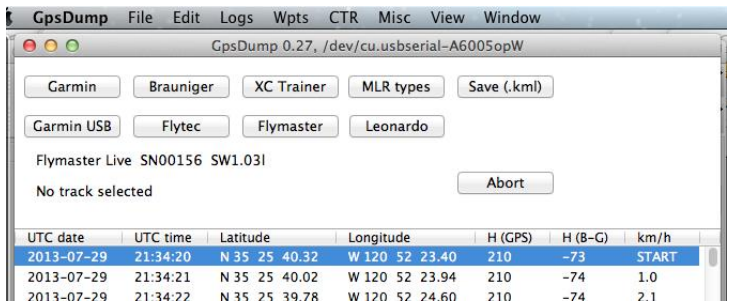

Рисонок 9.7 Скаченный трек

Как только скачали трек, его можно сохранить в следующих форматах: IGC, KML и GPX. Для просмотра в Google Earth рекомендуется формат KML.

# **10 Настройка Лайф Трекинга (приборы Live, Live SD, GPsSD+)**

Зайти на сайт [www.flymaster.net](http://www.flymaster.net/) в раздел Live Tracking (в левом верхнем углу страницы). Отобразится карта мира с пилотами Flymaster, которые летят или недавно пролетели маршрут. В верхнем левом углу нажать Login. Далее если вы уже зарегистрированы, то ввести свой e-mail и пароль, если нет, то выбрать Register here и зарегистрироваться. После этого зайти в свой аккаунт в правом верхнем углу My Account и заполнить разделы Account Details и My Trackers.

В разделе My Trackers выбрать (кликнуть на) Add Tracker (добавить новый прибор), в правом нижнем углу вновь появившегося окна. После этого откроется окно показанное на рисунке 10.1

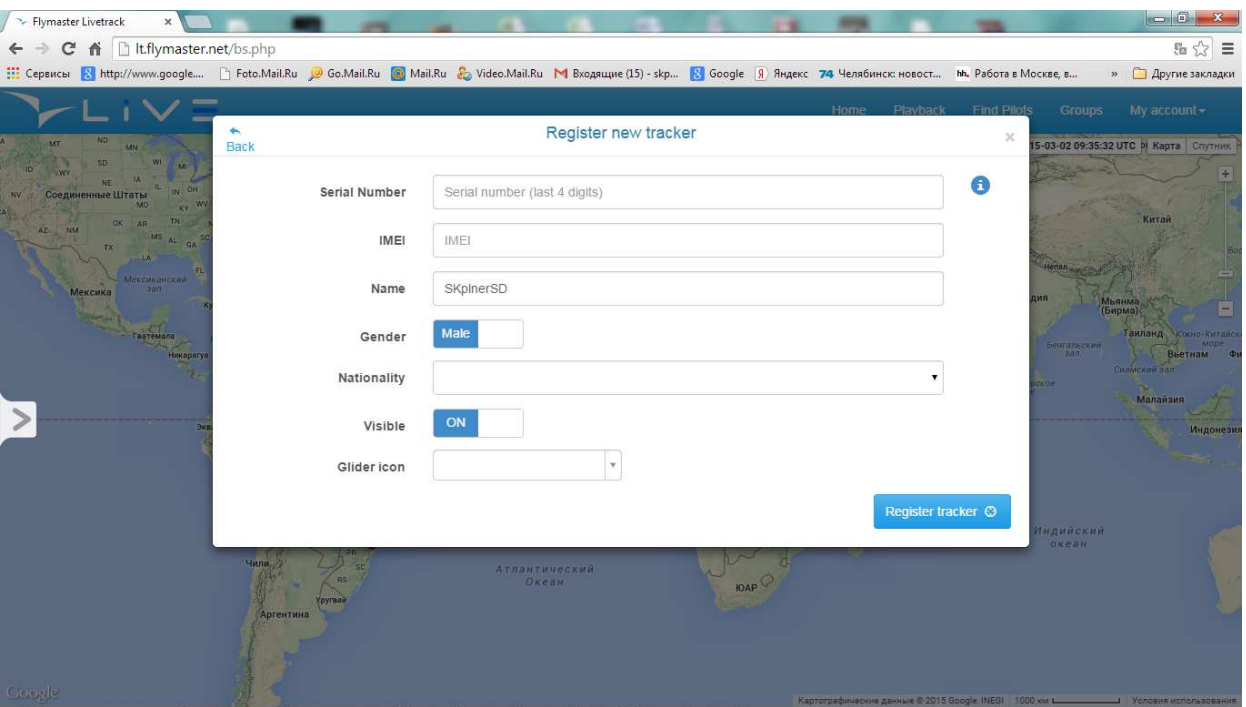

Рисунок 10.1 Прописывание данных прибора на сайте лайфтрекинга в аккаунте

В этом окне нужно заполнить следующие данные:

**Serial Number**: Последние 4 цифры серийного номера прибора (они появляются либо при включении прибора ещё до нажатия кнопки Enter, либо в приклеенном на задней стороне прибра полном серийном номере, либо их можно увидеть в меню Shutdown.

**IMEI**: IMEIприбора. Его можно увидеть в меню Shutdown.

**Name**: Ваш ник, который будет отображаться при отслеживании трекинга данного прибора

**Gender**: пол (мужской или женский)

**Nationality**: Национальность

**Glider icon**: Иконка, с которой будет отображаться ваш параплан при отслеживании его в LiveTracking в случае крупного масштаба.